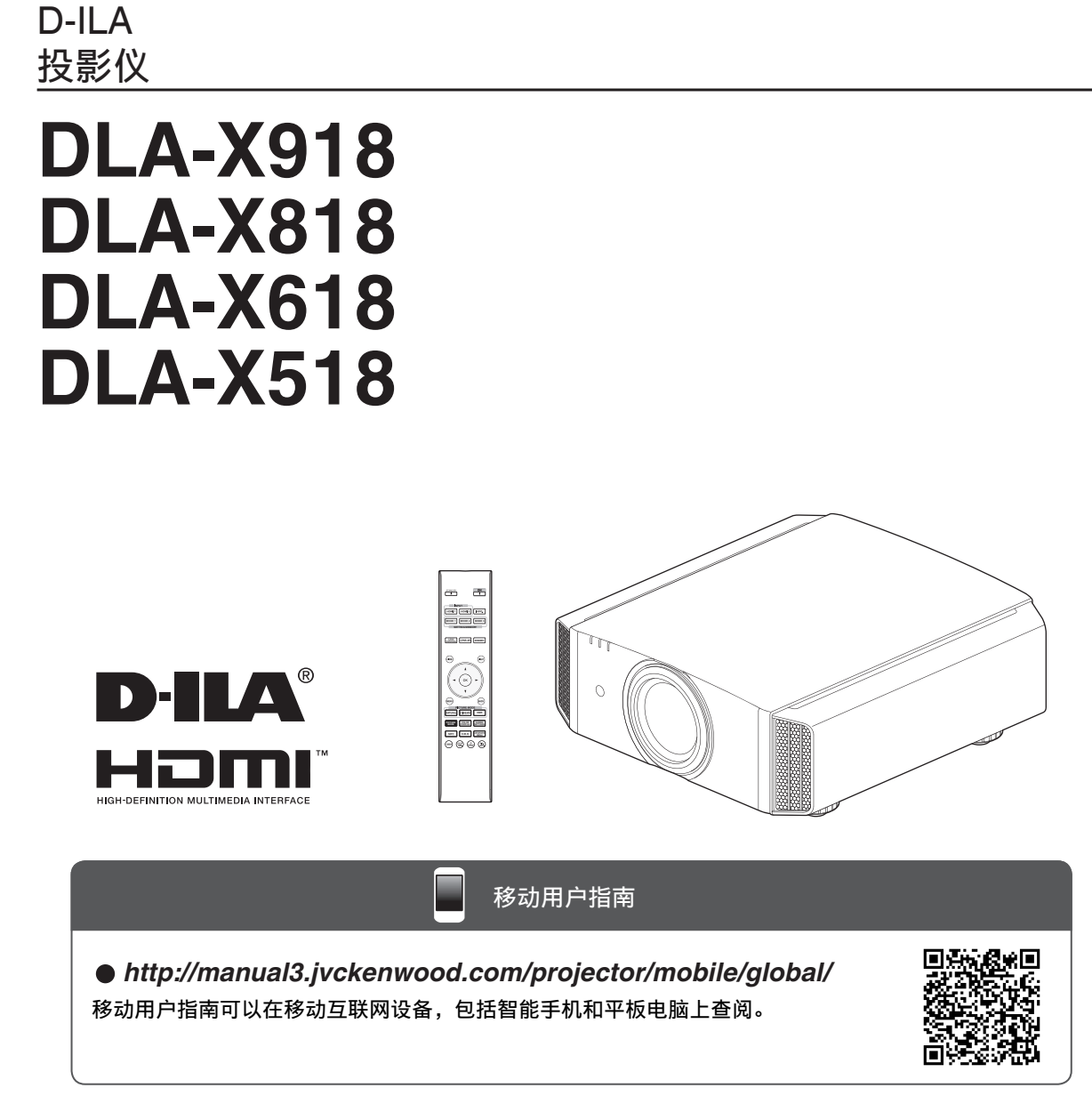

**JVC** 

使用说明书

其他

# <span id="page-1-0"></span>安全注意事项

## 重要事项

#### 警告:

为避免起火或电击, 应避免本机遭受雨淋或将其放 置在潮湿的地方。

#### 警告:

本机必须接地。

#### 注意:

为降低电击危险,请勿取下外盖。应该请有资格的 维修人员讲行维修。

#### 关于安装位置

不要把投影机安装在无法稳固支撑其重量的地方。如 果安装位置不够坚固, 投影机可能会坠落或倾覆, 从 而有可能造成人身伤害。

## 重要预防事项

电能可执行许多有用的功能。本机的工程设计和制造 旨在确保您的人身安全。但是使用不当有可能造成电 击或火灾危险。为了不损坏本产品中所包含的防护装 置,请遵照以下有关安装、使用和维修的基本规定。 请在使用前认真阅读这些重要的预防事项。

- 操作本产品前,应查阅所有安全操作说明。
- 安全操作说明应妥善保存,以备将来参考。
- 应该遵守本产品上和操作说明书中的所有警告提示。
- 应该遵循所有操作说明。
- 把投影机放置在墙壁插座附近、容易拔出插头 的地方。
- 清洁本产品前,先从墙壁插座上拔出插头。
- 不要使用液体清洁剂或气雾清洁剂。请用湿布清洁。
- 不要使用产品制造商没有推荐的附加装置, 否则可能会有危险。
- 不要在靠近水的地方使用本产品。从低温环境 移到高温环境后,不要立即使用本产品, 否则会产生冷凝,从而有可能造成火灾、 电击或其它危险。
- − 不要把本产品放置在摇晃的推车、底座或桌子上。否则本 产品可能会坠落,造成孩子或成人严重 受伤,并造成本产品严重损坏。应该按照制造 商的说明安放本产品,并使用制造商推荐的支座。

PORTABLE CART WARNING (symbol provided by RETAC) - 把本产品放在推车上使用时应注意 避免快速停止、过度用力以及可能 造成本产品和推车倾覆的不平整 表面,以免损坏设备或造成操作者 受伤。

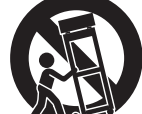

- 3.<sub>08</sub><br>过热。不要堵塞或盖住这些开孔。(不要把产品放在床、 - 机壳上的槽缝和开孔供通风之用。 它们能确保产品可靠运行,防止其 沙发、地毯或类似表面上,以免堵住开孔。 除非通风良好, 并遵守了制造商的说明, 否则不得把本机放在书橱或架子等嵌入式装置内。)
- . 为了更好地散热,应按以下示意图在本机周围留出空隙。 当本机处于如下图所示的空间时,要使用空调,使内外温 度相同。温度过高可能发生故障。
- 本产品只能使用标签上标示的电源种类。 如果您不知道家中使用的电源种类,请咨询本产品经销商 或当地的电力公司。

#### 标签位置信息

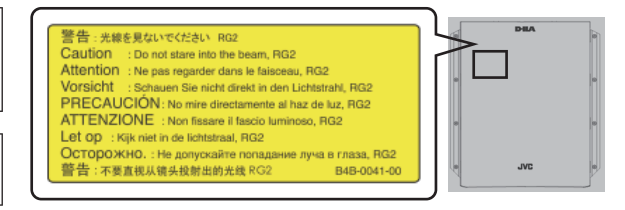

正如任何明亮的光源, 请勿凝视光束, RG2 IEC  $62471 - 5:2015$ 

- 本产品配有一个三线插头。该插头只能插入接地的电源座。 如果插头无法插入插座,请与电工联系,安装合话的插座。 不要使接地插头达不到安全保障目的。
- 电源线应该专门布线,以免遭到踩踏或受到物品压挤。 特别注意门边、插头、插座和本产品引出点等处的电源线。 .
- 为了在雷暴或长期不用期间提供额外保护,请把本机的插头 从墙壁插座上拔下,并断开电缆系统。这将防止雷电和输电 线电涌对本产品造成的损害。
- 不要使墙壁插座、延长电线或其它设备上的电源插座过载, 否则可能导致火灾或电击危险。 .
- 切勿通过开孔将任何种类的物品塞入本产品,否则这些物品 可能会碰到危险的电压点,或使零部件短路,从而有可能造 成火灾或电击。切勿将任何种类的液体溅到本产品上。 .
- 切勿尝试自行修理本产品,因为打开或取下外盖可能使您接 触到危险的电压和其它危险。请有资格的维修人员完成所有 维修工作。
- 在以下情况下,请您从墙壁插座上拔下本产品的插头,并请 有资格的维修人员进行维修;

a)电源线或插头损坏。

- b)液体溅溢到本产品上或物体坠落在本产品上。
- c)本产品遭到雨淋或浸水。
- d)尽管遵循了操作说明,但本产品无法正常运行。只调整 由操作手册涵盖的那些控制器,因为控制器调节不当会 导致损坏,往往需要有资格的技术人员进行大量工作才 能将产品恢复正常。
- e)本产品坠落或有任何损坏。
- f)当本产品出现性能上的显著改变时,说明需要维修。
- 需要更换零部件时,务必让维修人员使用制造商指定的更换 部件或具备原部件相同特性的部件。擅自替换部件可能导致 火灾、电击或其它危险。 .
- 完成对本产品的维护或维修后,要请维修人员进行安全检查, 确保本产品能正常运行。 .
- 本产品应放置在距离热源一英尺以外的地方,如暖气管、散 热器、炉子以及产生热量的其它产品(包括扩音器)。
- 连接VCR和DVD播放器等其它产品时,应关闭本产品的电源, 以防电击。
- 不要把可燃物放在冷却风扇的后面。例如,衣服、纸张、火 柴、喷雾罐或打火机,这些物品过热会造成特殊危险。
- 照明灯打开时,不要观看投影透镜内部。眼睛接触强光可能 会损害视力。 .
- 不要通过通风孔等观看本机内部。在照明灯打开时,不要打 开机壳直接观看照明灯。照明灯还包含紫外线,光线很强, 可能会损害您的视力。 .
- ᶎ夂ṦṼỖ㔺⺐⛡厾ɜ㓳ⅼ㆗㋠⛐㸑㿰)䃨㖏塆仯\*ɝ⎧↚ 可造成光源灯破裂并导致受伤。不要使用破损的光源灯,如 果光源灯已破损,请找经销商修理,破损光源灯的碎片可致 人伤害。 .

入门

- 本机中使用的光源灯是一种高压水银灯,弃置光源灯 时要小心,不明之处请咨询经销商。
- 不要把投影机安装在天花板上容易振动的地方, 否则, 投影机的固定装置可能因振动而损坏, 因而可能导致投影机坠落或倾覆,从而可能导致人员 受伤。
- 为了您的健康,请每观看30~60分钟休息5~15分 钟。特别是在3D观赏时, 如果感觉到疲劳或者不适请 停止使用。 另外在出现重叠映像时请话当调节机器或者软体,调

节无效时请停止使用。

- 观看3D映像时,与映像之间的距离应是画面尺寸高度 的三倍,否则会引起视觉疲劳。有光过敏症状,心脏 和身体不好的人,请不要使用3D眼镜。在观看3D影像 时,有可能会引起身体不适,在感到身体不舒服时, 请马上停止观看, 必要时请看医生。在观看时, 建议 要定期休息,因休息时间的长短和频度因人而异。所 以请自己决定。小孩在戴3D眼镜观看

时,请一定要有大人陪同,因为小孩对疲劳和不舒服 的反应不敏感,会有突然感到身体不舒服的时 候, 所以大人要注意眼睛是否疲劳。特别是6岁以下

- 的小孩正处于立体视觉形成时期,必要时请看 医生。
- 维持本机功能需要定期更换某些零部件(如冷却热风 扇等)。更换期限与使用频率以及使用环境有关,请3 年进行一次内部点检,详细情况请咨询经销商。
- 请不要长时间播放视频游戏和电脑软件等亮度,对比 度高的映像否则会烧坏部分元件。一般的视频映像没 有问题。
- 长时间不使用本机,会影响部分功能运作。建议每隔 一段时间,开机运作。
- 请不要在吸烟的环境里使用本机。否则光学系部品被 化学性物质污染后很难清理,从而会导致性能劣化。
- 将本机安装在天花板时,请注意如果使用本社以外的 吊顶工具以及吊顶工具设置环境的不当而引起制品的 损坏等, 即使在保证期间本公司也很难承担责任。并 且在安装时一定要注意周围的温度。 在用暖气时, 天花板附近的温度比想象的要高。
- 使用3D功能时,因为机器的图像变换,会导致原始图 像和实际影像出现差异,请留意此点使用。

## 关于产品中的有毒、有害物质

#### ★不要让任何没有资质的人员安装本机

由于安装本机需要专业技术知识和技能,务必请经 销商安装本机(比如把本机安装在天花板上)。如果 由没有资格的人员安装,可能会造成人员受伤或电 击。

为确保使用的安全性和遵守EMC规则,请只使用指定 的电源线。

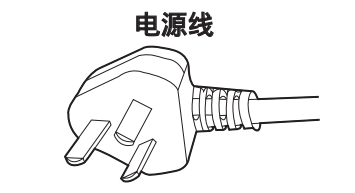

#### 《电子信息产品污染控制管理办法》规定的内容

关于环保使用期限

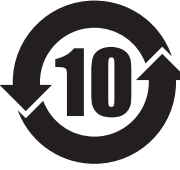

#### 环保使用期限

● 此图标表示了中国《电子信息产品污染控制管 理办法》规定的环保使用期限。只要用户在使 **■<del>..............</del>**<br>用本产品时遵守注意事项中的各项规定,从制 造日期开始到此图标标出的期限为止(环保使用 期限)既不会污染环境也不会产生对人体有害的 物质。

● 附件和消耗性零件的环保使用期限如下所示: (不同产品中包含的附件和消耗性零件也不相 同。) 遥控器、电缆类: 10年

部件名称 有毒有害物质或元素 摆  $(Pb)$ 汞  $(Hg)$ 擊  $(Cd)$ 六价铬  $(Cr(V))$ 多溴联苯  $(PBB)$ 多溴二苯醚  $(PBDE)$ 乀嵰㜀久ṷ Yȵ ȵ Y ȵ ȵ 机箱 | X | 〇 | 〇 | X | 〇 | 〇 光学系统 | X | O | X | O | O 其他附件 | X | 〇 | 〇 | X | 〇 | 〇 ○:表示该有害物质在该部件所有均质材料中的含量均在 GB/T 26572 规定的限量 本表格依据 SJ/T 11364 的规定编制。 要求以下。

X: 表示该有害物质至少在该部件的某一均质材料中的含量超出 GB/T 26572 规定的 限量要求。

目录

# )<br>人门

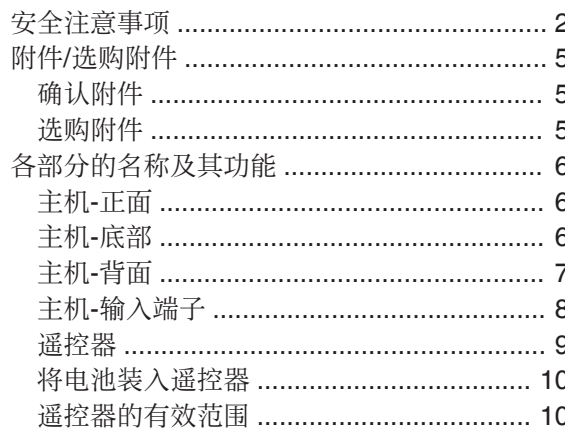

## 设置

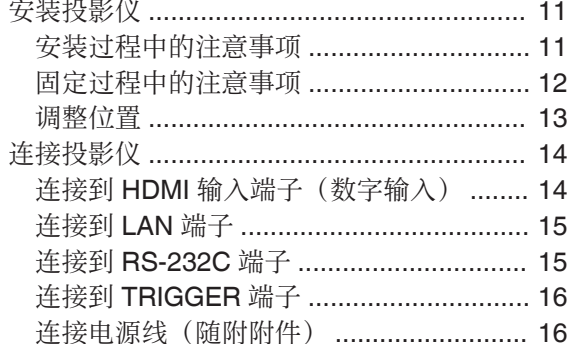

## 操作

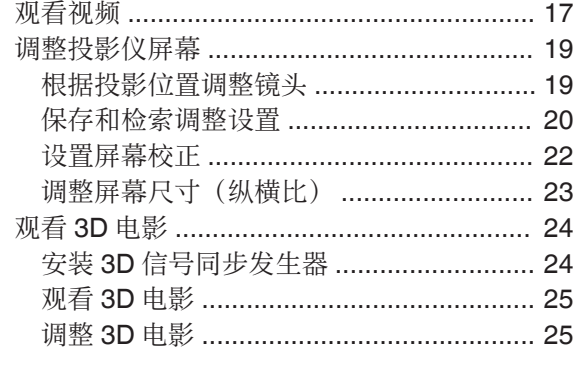

### 调整/设置

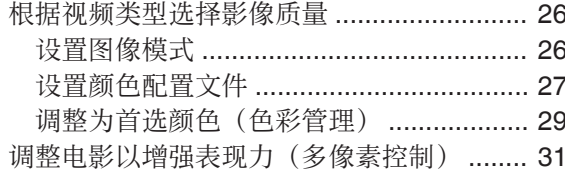

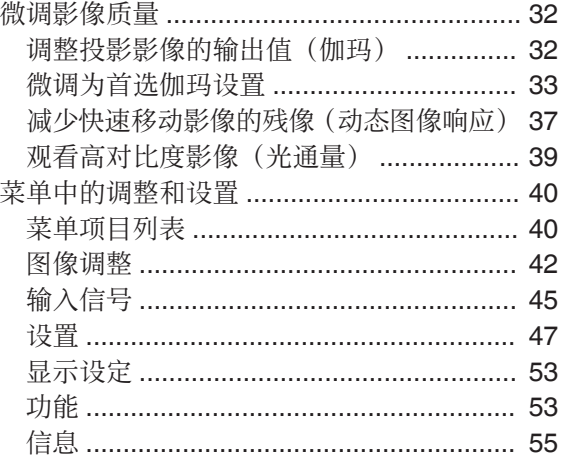

### 维护

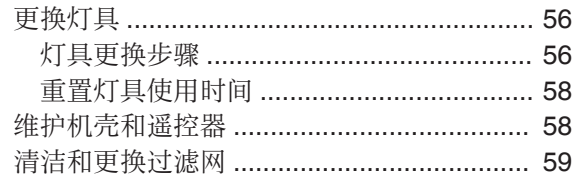

### 故障排除

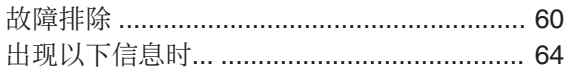

## 其他

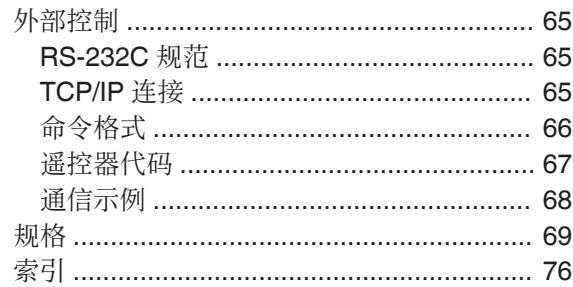

### 本说明书中使用的符号

- X918 表示 DLA-X918 支持的功能。
- X818 表示 DLA-X818 支持的功能。
- X618 表示 DLA-X618 支持的功能。
- X518 表示 DLA-X518 支持的功能。

如果项目未标以上任何符号, 表示所有型号都支持 它。

入<br>门

# <span id="page-4-0"></span>附件/选购附件

# 确认附件

镜头盖XY ............................................................... 1 个 \* 发货时,它装在主机上。

遥控器 ............................................................................... 1 个

AAA 型电池(用于操作检查) .......................................... 2 节

电线(约 2 米) ................................................................ 1 个

• 还包括快速用户指南 、安全注意事项、保修卡和其他印刷资料。

• 使用本投影仪之前务必先阅读"安全注意事项"。

## 选购附件

- 更换灯具: 产品号 PK-L2615U
- 3D 快门眼镜: 型号 PK-AG3
- 3D 信号同步发生器: 型号 PK-EM2

## 3D 信号同步发生器和 3D 快门眼镜的兼容性图表

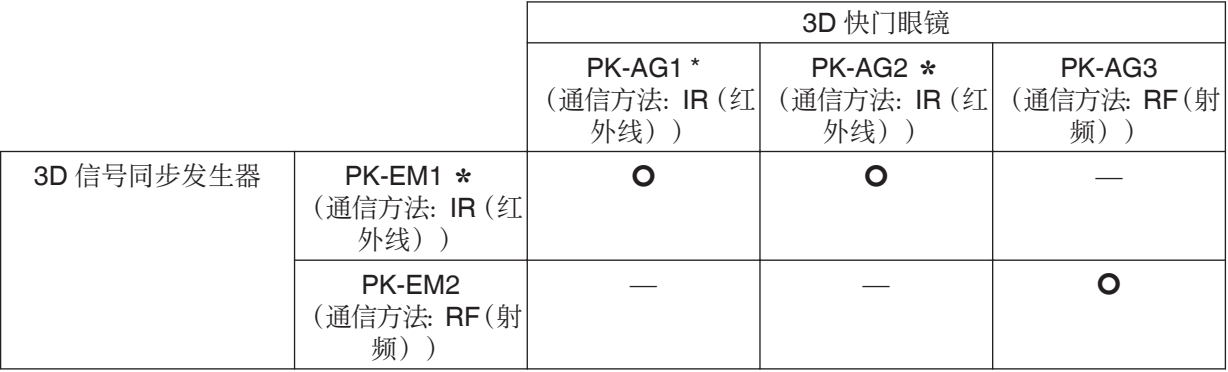

\* 停产产品

有关详情,请向销售商咨询。

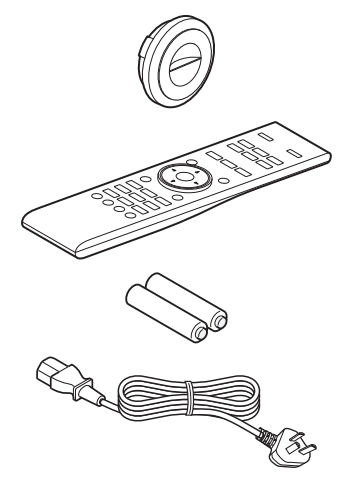

# <span id="page-5-0"></span>各部分的名称及其功能

主机-正面

入门

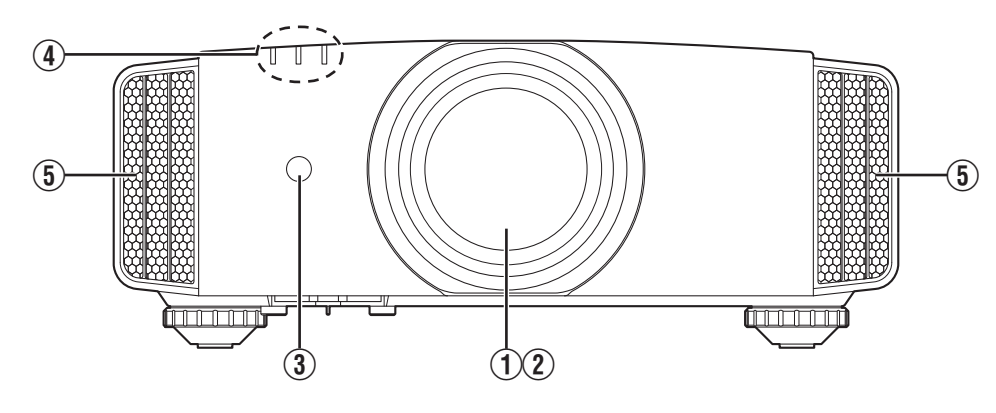

## (1) 镜头

这是投影镜头。投影影像时,切勿注视镜头。

② 镜头盖 X918 X818

接通/切断电源时镜头盖会随之打开/关闭。([第](#page-46-0) [47](#page-46-0) 页)

- 如果是 X618 X518, 不使用设备时请安装镜头盖。
- ③ 遥控传感器 (正面)

使用遥控器时,请将它对准此区域。

- \* 背面还有一个遥控传感器。
	- 主机-底部

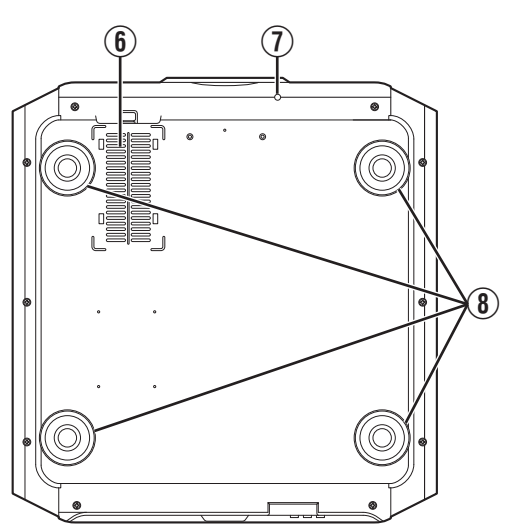

 $(5)$  排气口

**4** 指示灯

这里将排出暖空气以降低机内温度。 切勿挡住出风口。

请参阅["主机上的指示灯显示"第](#page-72-0)73 页。

F 进气口(背面/底部共有 3 处)

进气口通过吸入空气降低机内温度。 切勿挡住或阻碍热空气流出。否则可能导致本机发生故障。

\* 本机背面的左右两侧各有一个进气口。

## 7 镜头盖手动键 X918 X818

按下此键时可打开镜头盖。 维护时使用它。您也可以在需要紧急打开镜头盖时使用它。

⑧ 垫脚

转动垫脚可以调整投影仪的高度和角度。(0 到 5 毫米) (第[13](#page-12-0) 页)

卸下垫脚后,可以将它用作吊装托架的固定孔。

# <span id="page-6-0"></span>主机-背面

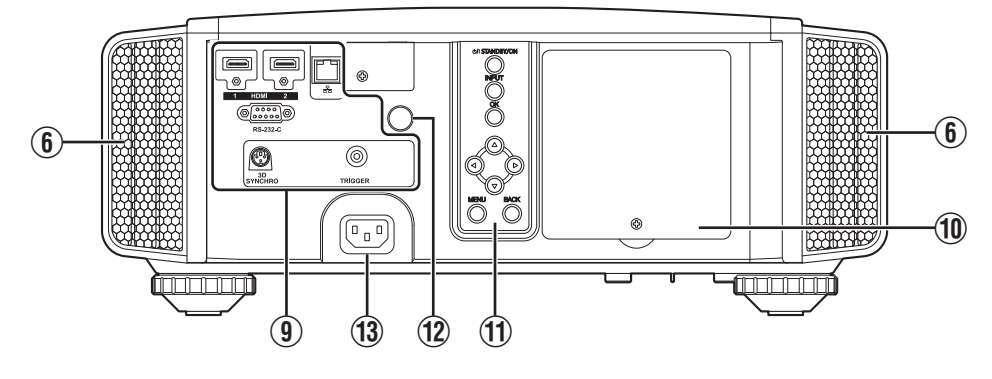

## (9) 输入端子

除了视频输入端子,还配备用于控制器及选购设 备等设备的其他连接端子。

有关端子的更多详情,请参见"主机-[输入端子"](#page-7-0) [第](#page-7-0)8 页。

## 10 灯具盖

更换光源灯具时,请取下此盖。

## **11) 操作面板**

有关更多详情,请参阅下图中的"操作面板"。

#### 操作面板

- (2) 遥控传感器(背面)
	- 使用遥控器时,请将它对准此区域。
	- \* 正面还有一个遥控传感器。
- (13) 电源输入端子

将随附的电源线连接到此端子。

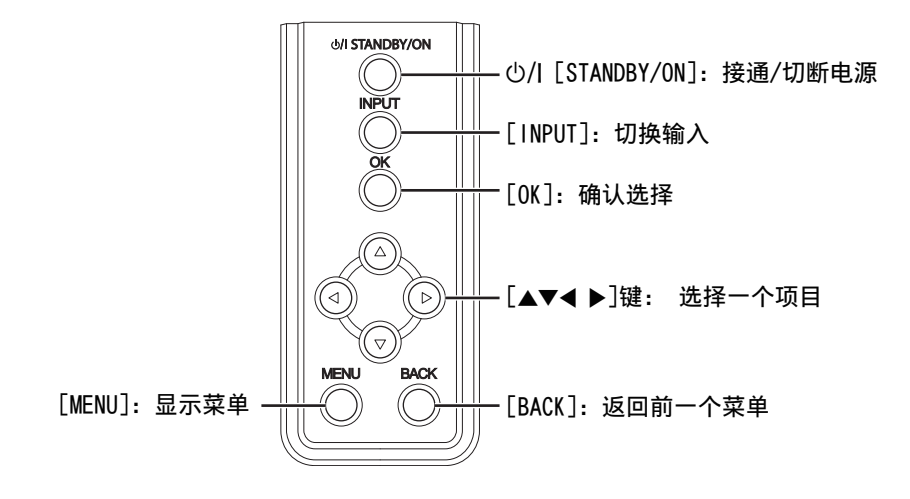

## <span id="page-7-0"></span>主机-输入端子

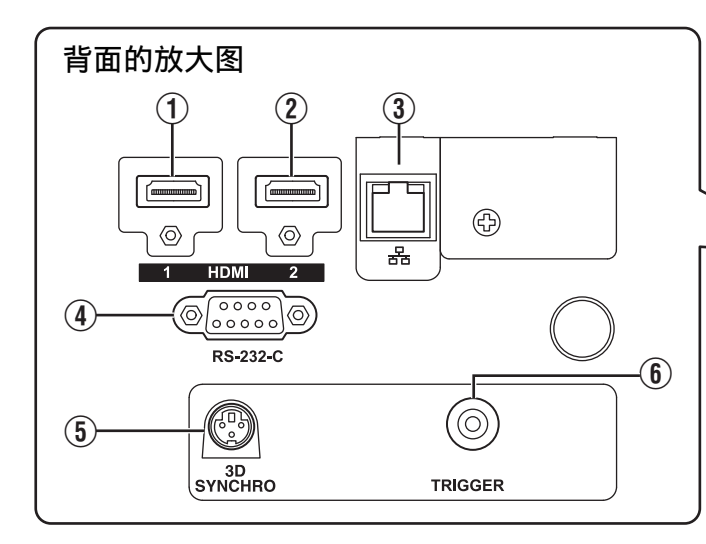

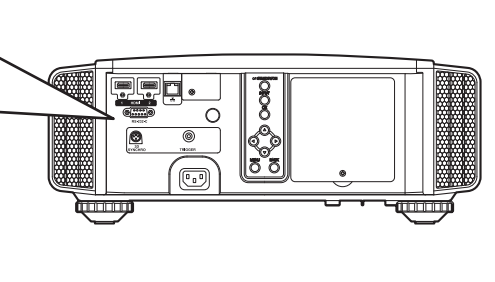

- A [HDMI 1]输入端子
- B [HDMI 2]输入端子

用于连接支持 HDMI 输出的设备。(第[14](#page-13-0) 页) 它安装到 M3 锁孔上。螺孔深度为 3 毫米。

**3** [LAN]端子 (RJ-45)

将投影仪通过电脑网络连接到个人电脑后,可以 将控制命令发送到投影仪来控制它。

D [RS-232C]端子(9 针 D-sub 阳)

将个人电脑连接到此端子,可以控制投影仪。

E [3D SYNCHRO]端子

将 3D 信号同步发生器(另售) 连接到此端子 后,可以观看 3D 电影。

## $6$  [TRIGGER]端子 ( $\ominus$  $\in$  $\oplus$ )

12 伏、100 毫安直流电源的输出端子。它用于 将输出信号发送至如配备有触发功能的升降屏幕 一类的控制装置。

请注意,连接不当可能导致投影仪受损。(Tip=DC +12 V, Sleeve=GND)

# <span id="page-8-0"></span>遥控器

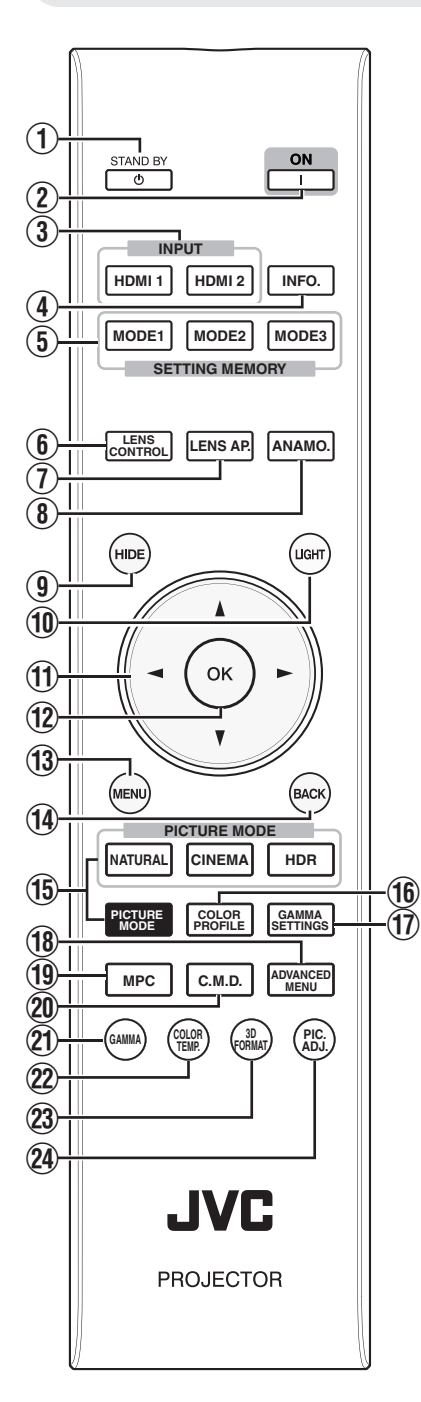

- $\textcircled{\tiny{1}}$   $\textcircled{\tiny{1}}$  [STAND BY] 切断电源。 ( 第[18](#page-17-0) 页 )
- B C [ON] 接通电源。(第[17](#page-16-0) 页)
- $(3)$  [INPUT] 将输入切换至[HDMI 1] 或 [HDMI 2]。(第[17](#page-16-0) 页)
- $\Omega$  [INFO.] 显示信息菜单。(第[55](#page-54-0) 页)
- (5) [SETTING MEMORY] 检索[MODE 1] (LENS MEM-ORY 1)、[MODE 2] (LENS MEMORY 2) 或[MODE 3] (LENS MEMORY 3) 镜头内 存。
- **6** [LENS CONTROL] 用于调整对焦、变焦和平移。 (第[19](#page-18-0) 页)
	- 每按一次按钮,功能按以下顺 序进行切换:"对焦"→"缩 放" → "位移" ...
- $(7)$  [LENS AP.] 用于设置镜头光圈。(第[39](#page-38-0) [页](#page-38-0))
- $\Omega$  [ANAMO.] 切换变形模式。
	- 每按一次按钮,变形模式按序 进行切换。
- $\circled{9}$  [HIDE] 暂时隐藏影像。(第[17](#page-16-0) 页)
- $(10)$  [LIGHT] 使遥控器的按键点亮。
- ⑪ [▲▼◀▶]键 用于选择项目。
- $(12)$   $IOK1$ 确认选定项目。
- $(13)$  [MENU] 显示菜单, 如果已显示则隐藏它。
- 14 [BACK] 返回前一个菜单。
- **(15) [PICTURE MODE]** 
	- 切换图像模式。(第[26](#page-25-0) 页)
	- 按[NATURAL]、[CINEMA]或 [HDR]切换至各个图像模式。
	- 0 按[PICTURE MODE]显示图像 模式选择菜单。
- 16 [COLOR PROFILE] 显示色彩配置文件选择菜单。 (第[27](#page-26-0) 页)
- 17 [GAMMA SETTINGS] 显示伽马设置菜单。
- **(18) [ADVANCED MENU]** 每次按键会按以下顺序切换菜 单:"图像模式" → "色彩配
	- 置" → "色温" → "伽玛"
	- → "动态图像响应"...
- $(19)$  [MPC]

显示 MPC 设置菜单。(第[31](#page-30-0) [页](#page-30-0))

- $(20)$  [C.M.D.]
	- 用于设置帧插值。 ( 第[38](#page-37-0) 页 )
	- 每按一次按钮,帧插值按序进 行切换。
- 21) [GAMMA]
	- 切换色域。(第[32](#page-31-0) 页)
	- 每按一次按钮, 可配置伽马按 顺序进行切换。
- 22 [COLOR TEMP.]

切换色温。(第[43](#page-42-0) 页)

- 每按一次按钮, 可配置色温按 顺序进行切换。
- $(23)$  [3D FORMAT]
	- 用于设置 3D 格式。(第[25](#page-24-0) [页](#page-24-0))
- 每按一次按钮, 3D 格式按序 进行切换。
- 24 [PIC. ADJ.] 显示图像质量调整规 。(第[44](#page-43-0) [页](#page-43-0))
- 每按一次按钮,图像质量调整 规按序显示。

## <span id="page-9-0"></span>将电池装入遥控器

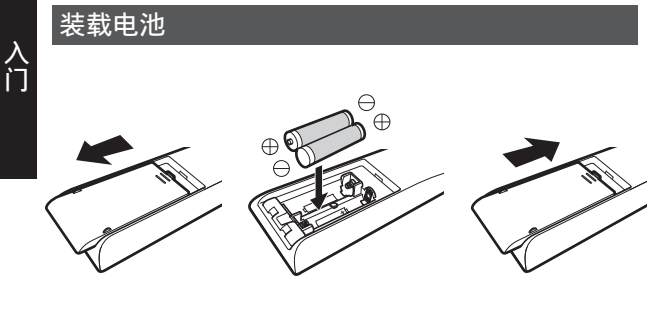

取出电池

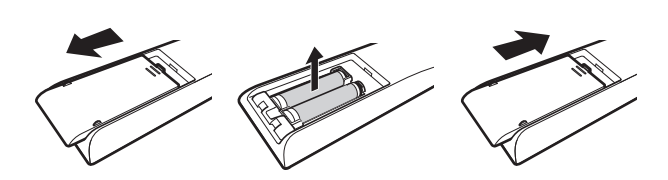

## 遥控器的有效范围

将遥控器对准本机的传感器(正面或背面)时, 请 确保与传感器的距离在 7 米内。 如果遥控器不起作用,请靠近本机使用。

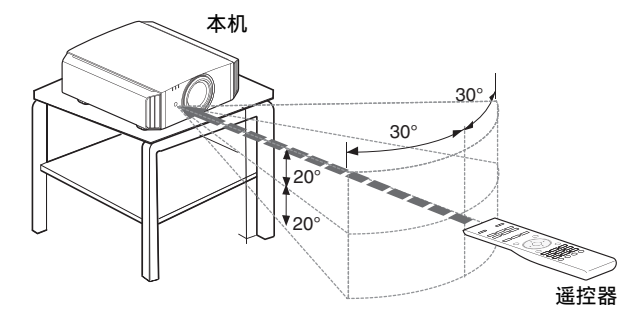

- 如果遥控器需要靠近本机才能使用,表示电池即 将耗尽。请换用新的电池(AAA)。
- 请按照 A A 记号装入电池。 安装电池时首先应装入〇端。 取出电池时,请从 ⊕ 端开始。
- <sup>0</sup> 如果使用遥控器时出错,请取出电池并等待五分 钟。重新装入电池并操作遥控器。

# 小心

- 0 切勿将遥控器放在阳光直射或高温处。 它可能因受热而变形,或者内部组件可能会受到 不利影响而导致火灾的危险。
- <sup>0</sup> 在储存遥控器时,请将电池从遥控器中取出。 如果长期储存遥控器而未将电池取出,则会导致 电池渗漏。

#### 通过屏幕等物体反射进行控制。

确保距离 A (本机与屏幕之间的距离) 和距离 B (遥 控器与屏幕之间的距离)的总和在 7 米内。

\* 遥控信号的反射效率因屏幕类型不同而异,所以 有效使用距离可能缩短。

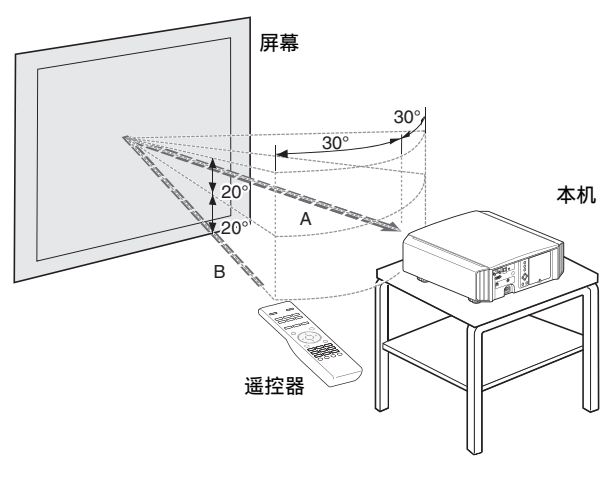

# 小心

- 0 切勿将遥控器放在阳光直射或高温处。 它可能因受热而变形,或者内部组件可能会受到不利影响而导致火灾的危险。
- 在储存遥控器时, 请将电池从遥控器中取出。 如果长期储存遥控器而未将电池取出,则会导致电池渗漏。

# <span id="page-10-0"></span>安装投影仪

## 安装过程中的注意事项

安装本机前,请仔细阅读以下内容。

#### 切勿安装在以下位置

本机是精密设备。切勿在以下位置安装或使用它。 否则,它可能导致火灾或发生故障。

- <sup>0</sup> 多尘、潮湿处
- <sup>0</sup> 有油烟或吸烟处
- 毛毯、床褥或其他柔软表面上
- <sup>0</sup> 阳光直射处
- <sup>0</sup> 高温或低温处
- 切勿将本机安装在有油烟或吸烟的房间内。即使 少量的油烟也会对本机造成长期影响。
- \* 本机发热量较大,设计为通过吸入冷空气对光学 组件进行降温。在以上位置使用本机可能导致灰 尘附着在光路上,从而造成影像颜色变深或阴 暗。
- \* 附着在光学组件上的灰尘无法除去。

#### 与墙壁等物体保持距离。

由于本机发热量较大,因此安装本机时与周围物体 保持距离,如下所示。

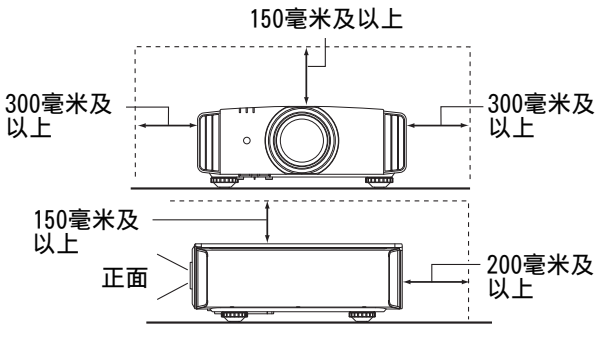

保持本机正面区域不受阻挡。

如果排气口前方有任何阻挡物体,热空气会回流到 本机中并导致它变热。流出本机的热空气可能会在 屏幕上投射出阴影(热霾现象)。

## 使用投影仪

本机使用一个投影灯,它在使用时会变热。 切勿在以下环境中进行投影。否则,它可能导致火 灾或发生故障。

<sup>0</sup> 本机竖放时投影

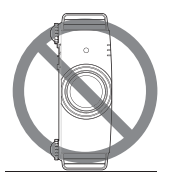

<sup>0</sup> 本机左右倾斜时投影

水平倾角: 小于± 5 °

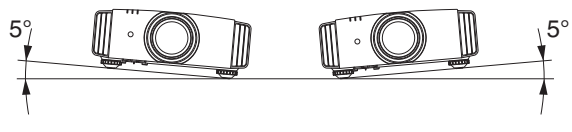

垂直倾角: 小于± 15 °

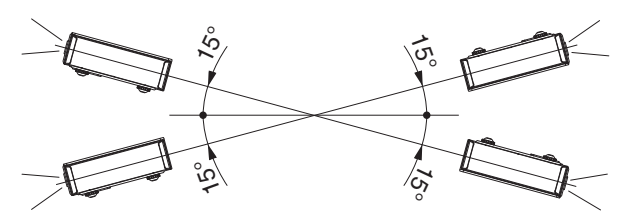

<sup>0</sup> 如果超过以上角度,可能发生故障。

#### 安装屏幕

安装本机和屏幕时,确保它们相互垂直。

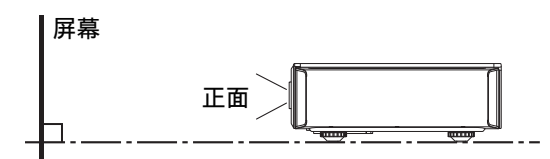

- <sup>0</sup> 请选择图案不一致的屏幕材料。格子图案等一致 的图案可能导致出现干扰图案。
- <sup>0</sup> 此时,您可以改变屏幕尺寸,减少干扰图案的影 响。

在高海拔处使用投影仪

在超过海拔 900 米的位置(低气压)使用本机时, 请将"高原模式"设为"开"。(第[49](#page-48-0) 页)

# <span id="page-11-0"></span>固定过程中的注意事项

#### 固定投影仪

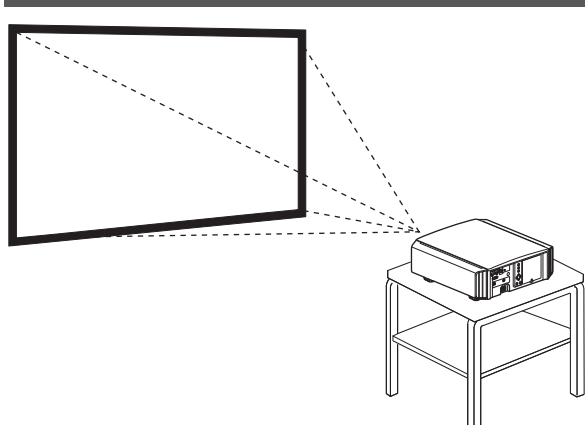

- <sup>0</sup> 将本机安装在一个固定位置时,请水平安装它。
- 确保主机固定到位, 防止地震等事故。

#### 使用螺丝固定

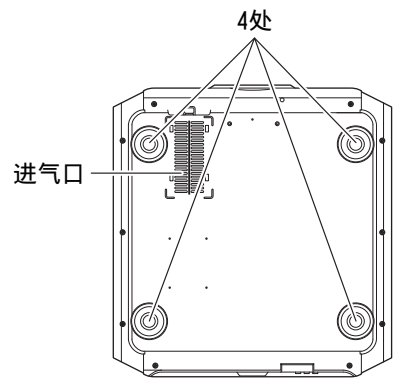

取下底部的四个垫脚,并用螺丝固定(M5 螺丝, 13 到 23 毫米)。

- \* 使用指定螺丝以外的螺丝可能导致本机发生故 障。
- \* 确保本机底部表面至少留有 10 毫米的空隙,这 样冷空气可以吸入。

#### 固定投影仪(吊装)

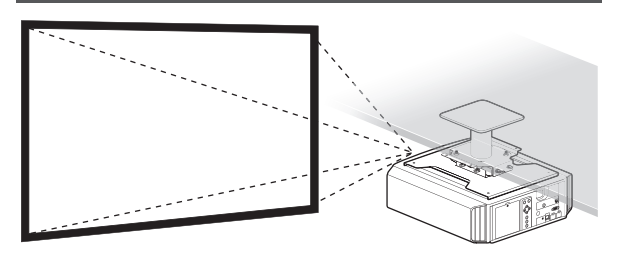

- 请务必请您的经销商为您安装本机。您自行安装 本机可能会导致机器掉落,造成人身伤害。
- 采取必要的措施, 防止主机在地震等情况下跌 落。
- 由于使用了非 JVC 产天花板固定架或固定架的 安装环境不适合吊装造成的任何产品损坏,即使 是在保修期内,JVC 概不负责。
- 将本机安装在天花板上使用时一定要注意周围温 度。使用暖气时,天花板附近的温度可能比想像 的高。
- 要将机器装在吊装托架上,请将扭矩设置在 1.5 牛米至 2.0 牛米的范围之间。扭矩旋紧过度或会 导致机器损坏,这可能导致机器掉落。

# <span id="page-12-0"></span>调整位置

### 调整投影仪的仰角

转动垫脚可以调整本机的高度和倾角(0 到 5 毫 米)。

抬起本机并调整四个垫脚。

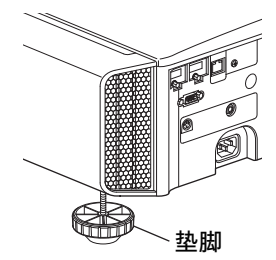

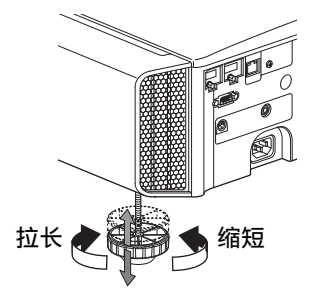

### 调整影像的位置

借助本机的镜头平移功能,您可以上下或左右平移 影像。将它设为首选位置。

Æ "[根据投影位置调整镜头](#page-18-0)" (第19 页)

### ■ 水平位置

垂直位置: 0% (中心)

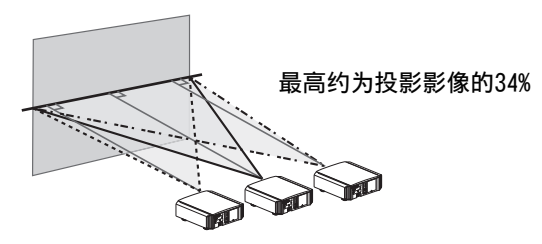

■ 垂直位置

水平位置: 0% (中心)

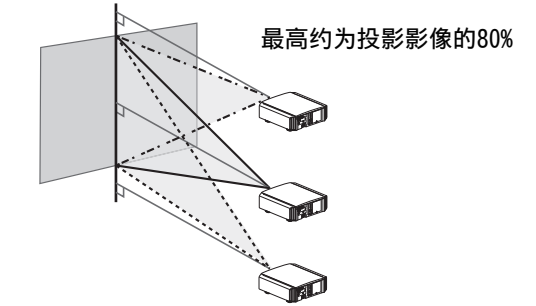

■ 镜头平移范围

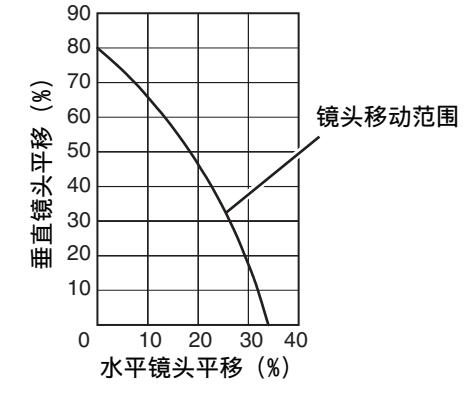

- 最大垂直平移因水平平移量不同而异。同样, 最 大水平平移也因垂直平移量不同而异。
- <sup>0</sup> 可将上图中的值作为参考。安装时可参考它们。

# <span id="page-13-0"></span>连接投影仪

- <sup>0</sup> 在连接完成之前不要接通电源。
- <sup>0</sup> 连接步骤因使用的设备不同而异。有关详情,请参阅要连接的设备的使用说明书。
- 本投影仪用于投影影像。要输出已连接设备的音频, 请连接单独的音频输出设备, 如放大器或扬声器。
- <sup>0</sup> 根据要连接的设备和电缆可能无法显示影像。 建议使用经 HDMI 认证的高速 HDMI 电缆(另售)。 使用标准电缆时,建议您将视频传输设备的分辨率设为 1080i 或更低。
- 此外, 请参阅["HDMI2 EDID](#page-45-0)" 第46 页。
- <sup>0</sup> 某些电缆由于接口盖尺寸而无法连接到本机。

## 连接到 HDMI 输入端子(数字输入)

#### 通过 HDMI 电缆连接

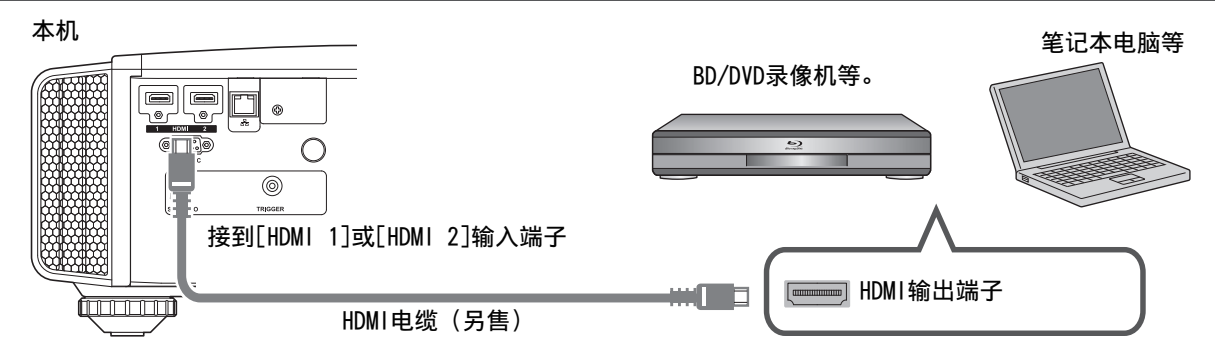

• 如果出现噪音, 请将笔记本电脑从本机附近移开。

### 通过视听放大器连接

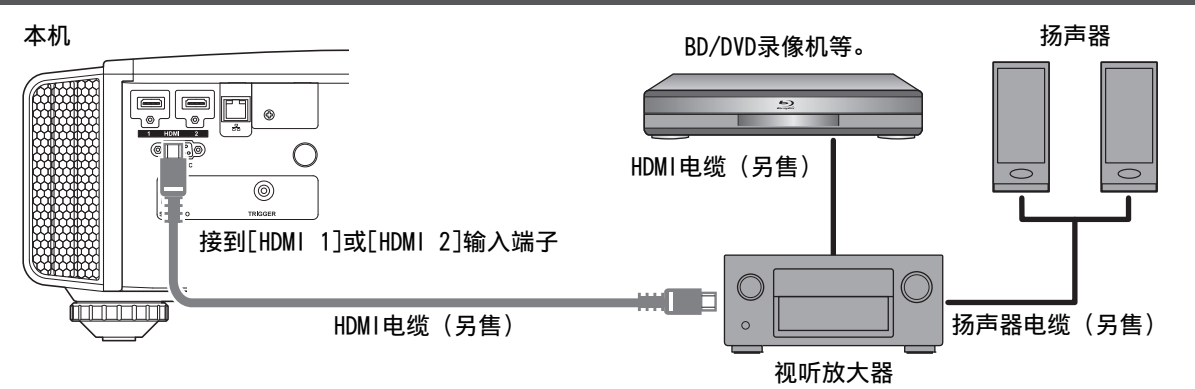

• 如果源装置通过一个如视听放大器或分配器一类的中间装置连接至投影仪,那么视该中间装置的规格而 定,视频影像可能不会出现。

在这种情况下,请将源装置直接连接至投影仪,并且确认视频影像是否显示。

#### <span id="page-14-0"></span>通过 HDMI-DVI 转换电缆连接

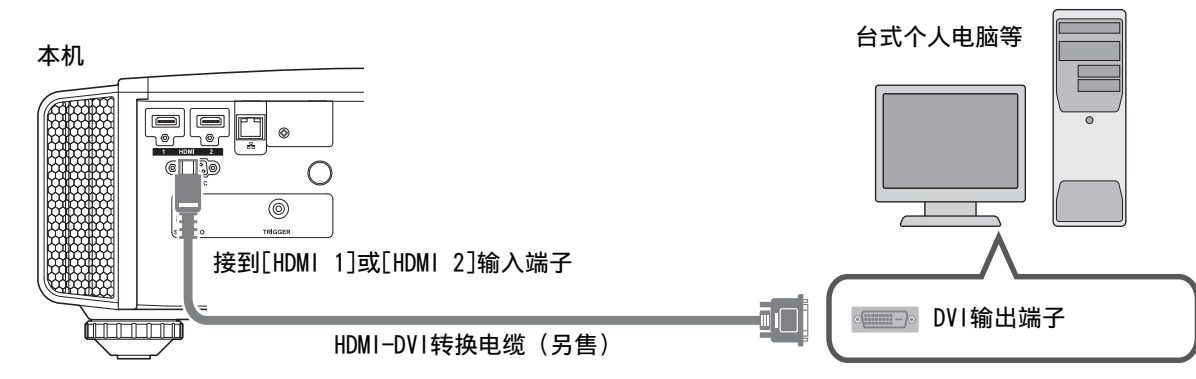

- 如果出现噪音, 请将台式个人电脑从本机附近移开。
- 如果未显示视频, 请尝试缩短电缆长度或降低视频传输设备的分辨率。

# 连接到 LAN 端子

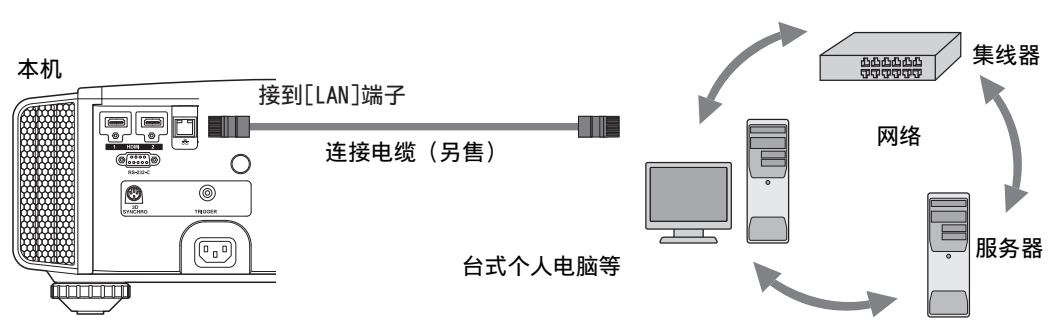

- 使用网络控制本机。它不是用于发送或接收视频信号。
- <sup>0</sup> 有关网络连接的信息,请联系网络管理员。
- 如果在待机模式下进行 LAN 通信, 请将"ECO Mode"设为"关"。(第[54](#page-53-0)页)
- 有关控制的更多信息,请参阅["外部控制"第](#page-64-0)65页。

## 连接到 RS-232C 端子

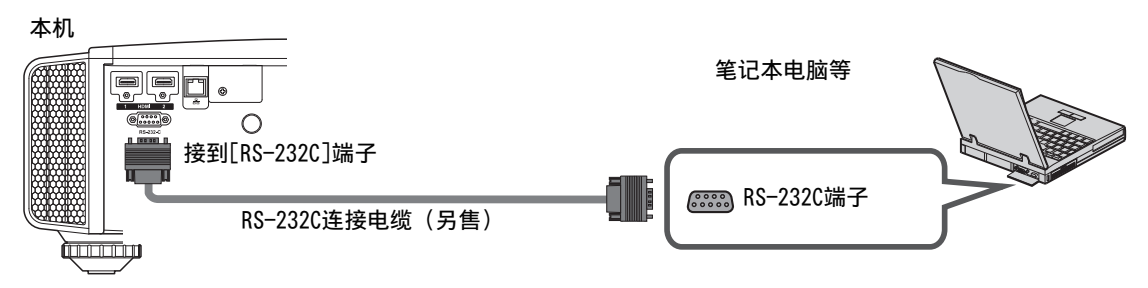

- 如果在待机模式下进行 RS-232C 通信, 请将"ECO Mode"设为"关"。(第[54](#page-53-0) 页)
- 有关控制的更多信息,请参阅["外部控制"第](#page-64-0)65页。

## <span id="page-15-0"></span>连接到 TRIGGER 端子

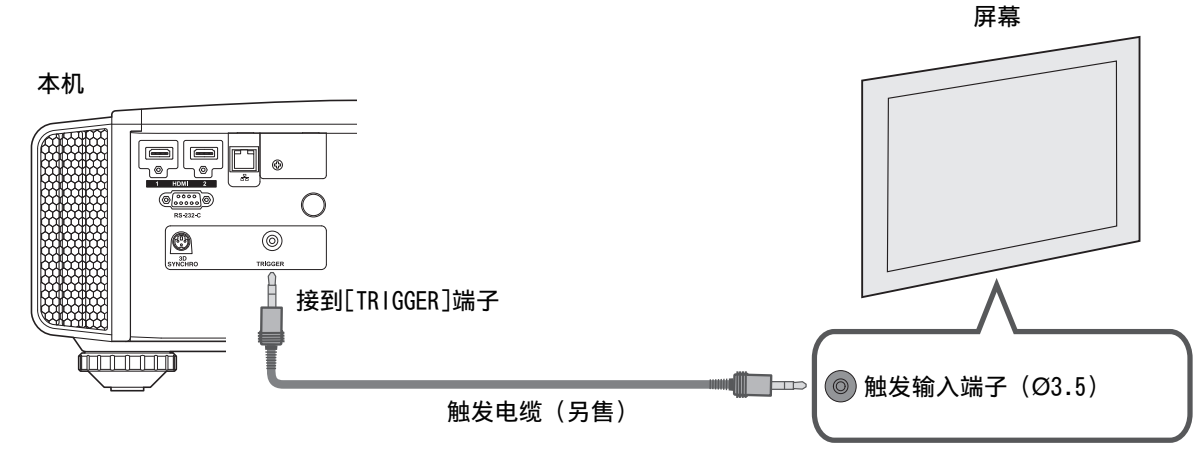

- <sup>0</sup> 切勿使用它为其他设备供电。
- <sup>0</sup> 连接到另一台设备的音频端子可能会导致设备发生故障。
- <sup>0</sup> 超过额定值会导致本机发生故障。
- 触发端子输出 12 伏电压。请小心操作, 防止短路。
- 出厂设置为"关"。要更改设置,请配置菜单中的"外接控制"(第[53](#page-52-0)页)。

## 连接电源线(随附附件)

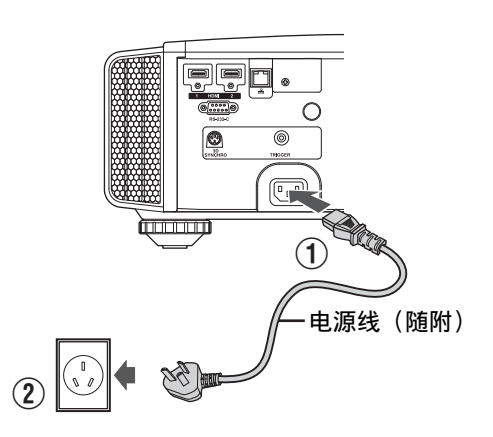

- A 将随附的电源线连接到主机上的电源输入端子
- B 将随附的电源插头插入墙壁插座。

## $\blacklozenge$  注意防止火灾和触电

- <sup>0</sup> 本机的电耗较大。请将它直接连接到墙壁插座。
- 不使用此投影仪时, 请从插座上拔下电源线。
- <sup>0</sup> 只能使用随附的电源线连接它。
- <sup>0</sup> 切勿使用指定电压以外的电压。
- 切勿损坏、折断或改装电源线。切勿将重物放在电源线上、加热或拉扯它。这样做可能损坏电源线。
- <sup>0</sup> 切勿用湿手拔下电源线。

# <span id="page-16-0"></span>观看视频

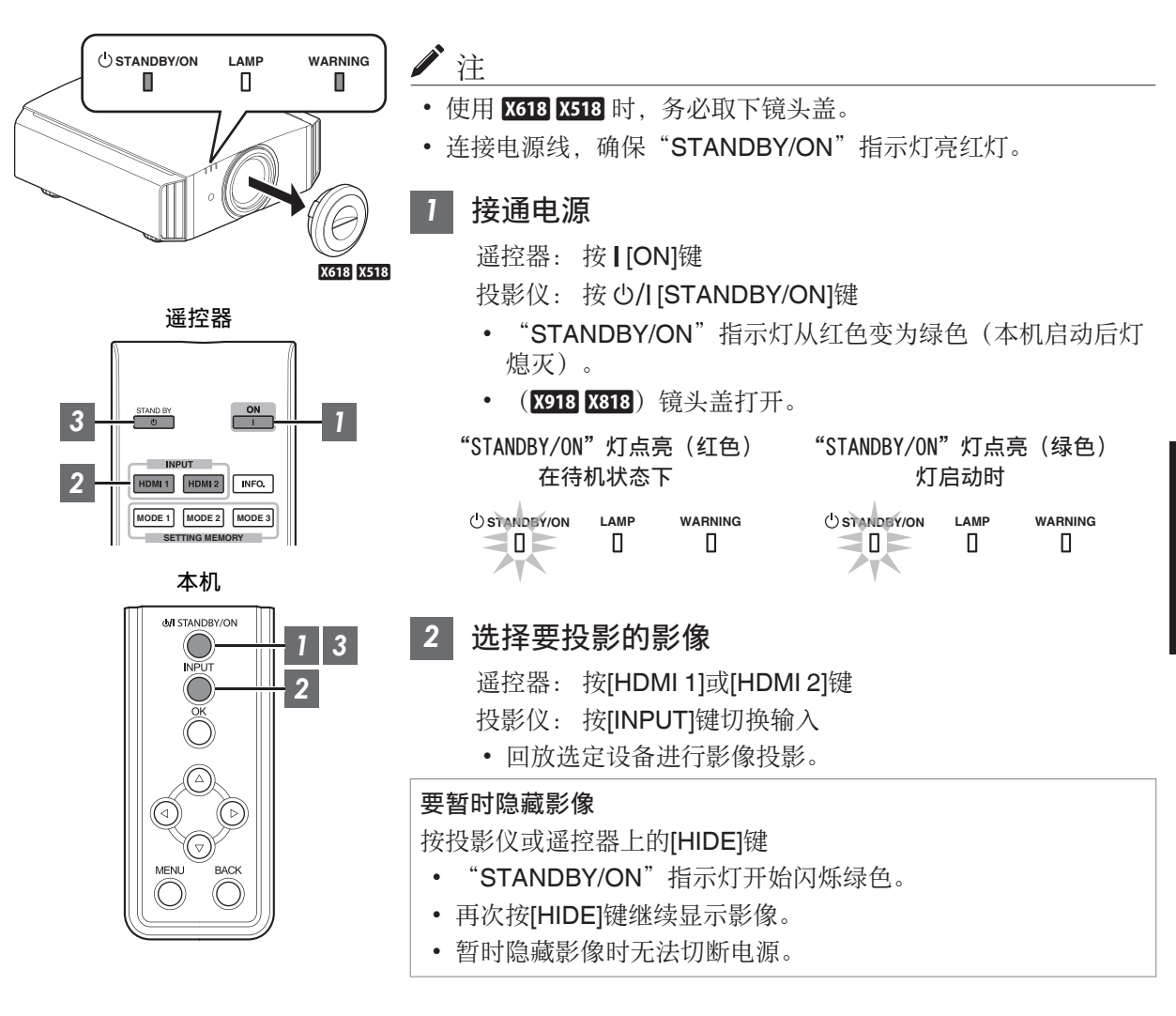

操作

## <span id="page-17-0"></span>*3* 切断电源

遥控器: 按 (b [STAND BY]键

投影仪: 按 (b/| [STANDBY/ON]键

- <sup>0</sup> 显示"是否要关闭电源?"信息时,再次按此键。
- 灯熄灭, "STANDBY/ON"指示灯从绿灯变为闪烁的红灯。
- 灯熄灭后, 风扇将运转约 100 秒以冷却灯具(冷却模式)。 冷却过程中切勿拔下电源电缆。
- 约 100 秒后, "STANDBY/ON"指示灯从闪烁的红灯变为常亮的红灯。

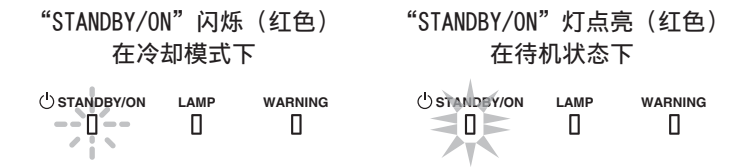

- 如果是 X618 X518, 请手动安装镜头盖。
- 如果是 X918 X818, 电源关闭时镜头盖即关闭。

# 小心

操作

- <sup>0</sup> 接通电源约 60 秒内不能切断电源。
- <sup>0</sup> 冷却过程中(100 秒)无法再次接通电源。
- <sup>0</sup> 长期不使用本机时请拔下电源插头。
- 如果指示灯指示与描述有异,请参[阅"主机上的指示灯显示"第](#page-72-0)73 页了解详情。

18

# <span id="page-18-0"></span>调整投影仪屏幕

# 根据投影位置调整镜头

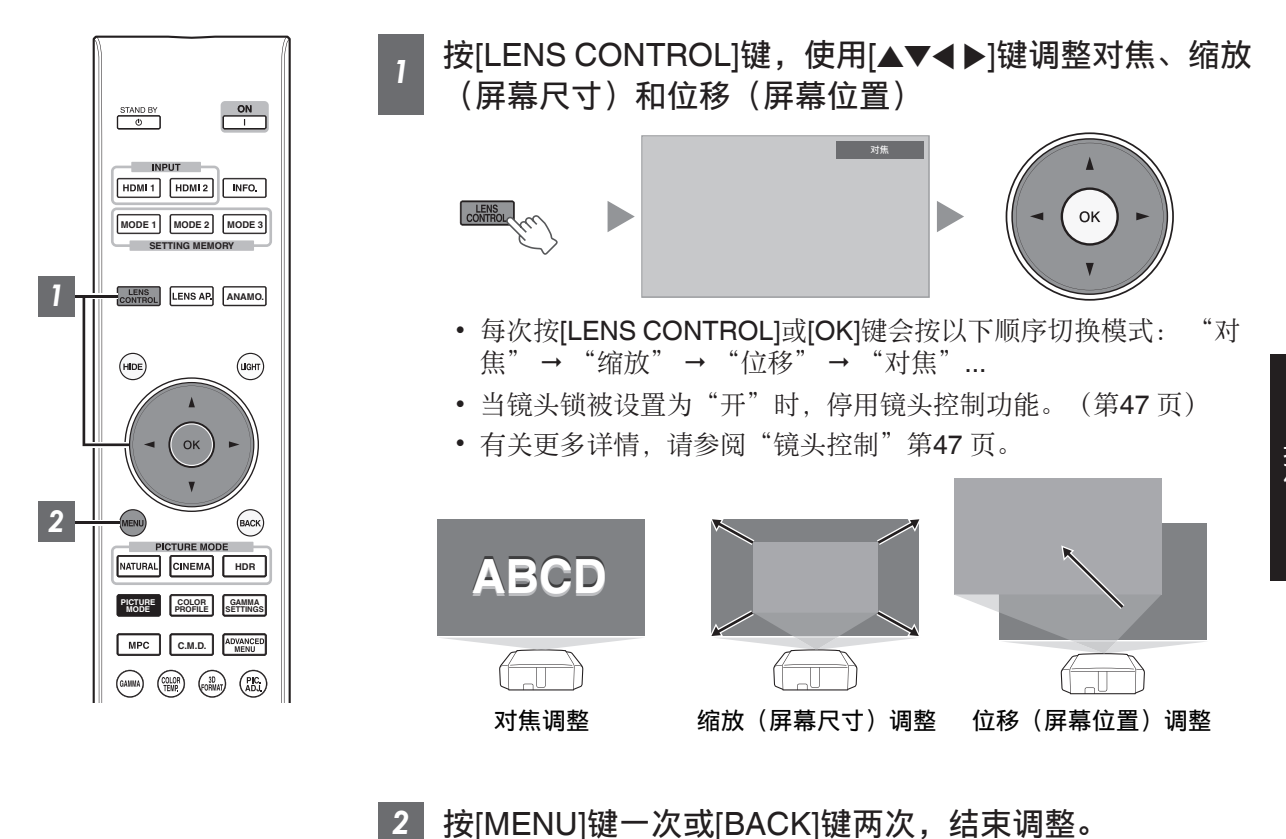

## <span id="page-19-0"></span>保存和检索调整设置

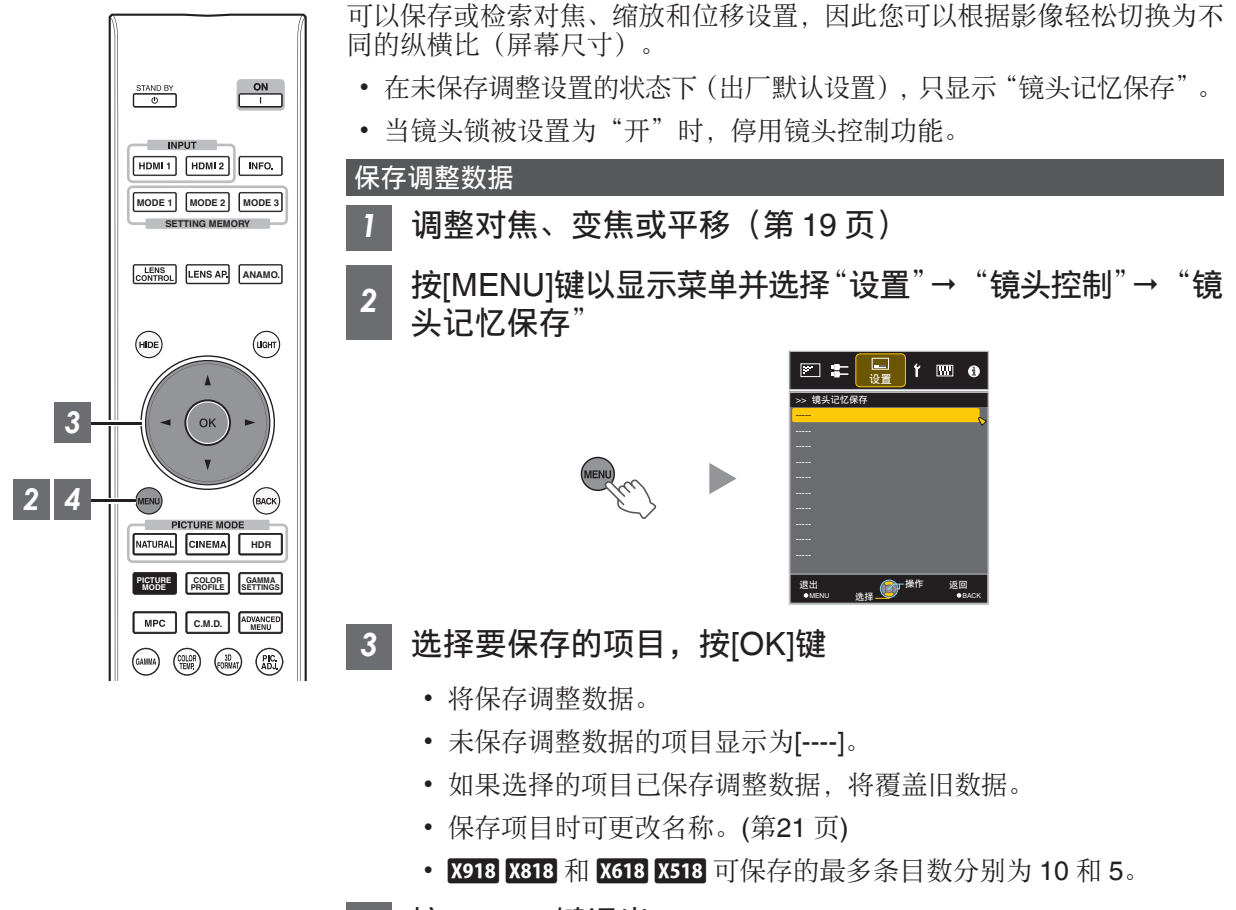

*4* 按[MENU]键退出

20

操作

#### <span id="page-20-0"></span>检索调整数据

- 按[MENU]键以显示菜单并选择"设置"→"镜头控制"→"镜头记忆选择"
	- 也可使用遥控器上的直接使用按键检索数据。键[MODE1]至[MODE3]对应 MEMORY 1 至 MEMORY 3。

MENU BACK 徊㉪

返回

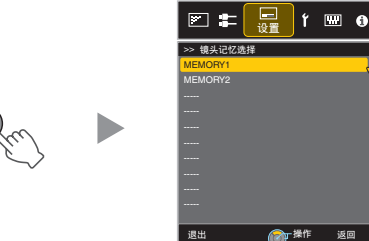

- *2* 选择要检索的调整数据,按[OK]键
	- <sup>0</sup> 将自动调整检索到的数据。
	- <sup>0</sup> 如果未保存调整数据,项目将变灰并且无法选择。

重命名调整数据

按[MENU]键以显示菜单并选择"设置"→"镜头控制"→"镜头记忆名称编辑"

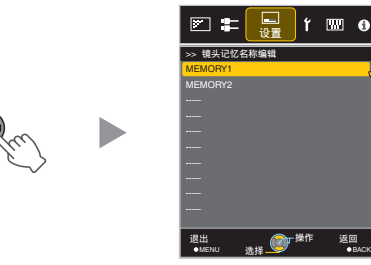

- *2* 选择要编辑的调整数据,按[OK]键
	- <sup>0</sup> 出现编辑屏幕。

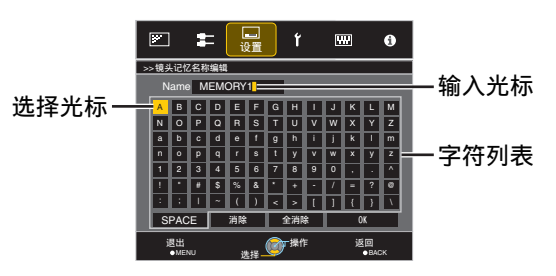

- <sup>0</sup> 最多可输入 10 个字符。
- <sup>0</sup> 可使用的字符包括字母(大写或小写)、数字字符和符号。
- 按[Back]键可取消目前正在编辑的内容, 并退出编辑模式。

## *3* 重命名后,选择"OK"并按[OK]键

*4* 按[MENU]键退出

# <span id="page-21-0"></span>设置屏幕校正

## *1* 设置屏幕调校

根据所使用屏幕的特点选择最佳校正模式后, 即可通过校正再现色彩均衡的自然影像。

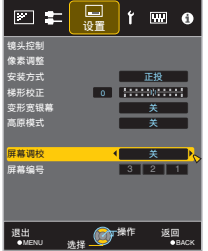

注

• 您可以利用选购的光学传感器和专用的投影仪校 准软件进行更精细的调整。 有关专用的投影仪校准软件的更多信息,请访问 我们的网站。

http://www3.jvckenwood.com/english/download/

- <sup>0</sup> 当"色彩配置"设置为"关"时,该项不 可用。
- <sup>0</sup> 有关屏幕和相应的校正模式的信息,请访 问我们的网站。

http://www3.jvckenwood.com/english/projector/screen/

# <span id="page-22-0"></span>调整屏幕尺寸(纵横比)

可以根据输入的原始屏幕尺寸(纵横比)对投影影 像的屏幕尺寸进行最佳调整。

- *1* 按[MENU]键显示菜单
- *2* 选择菜单中的"输入信号" → "画面 模式",然后选择设置并按[OK]

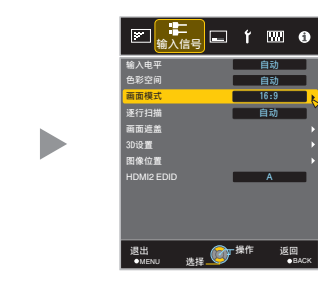

### 输入影像和屏幕尺寸示例

HDMI 信号输入

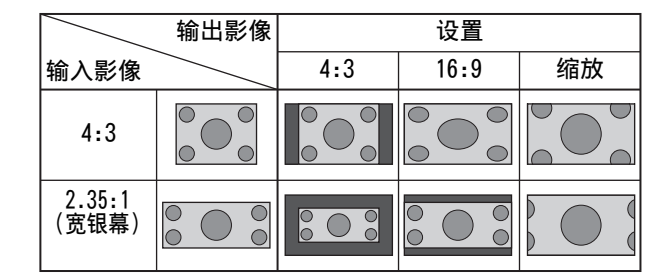

PC 信号输入

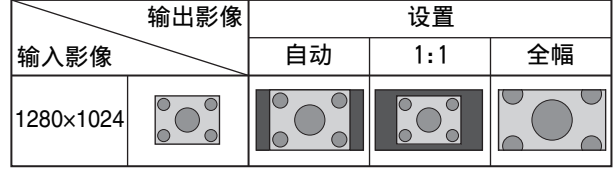

设置 | 初間 4:3 将屏幕尺寸设为 4:3。对于 仅在视频信 高清信号, 两侧会缩短。 号输入过程 ————————————————————<br>16:9 将屏幕尺寸设为 16:9。 对于 <sup>中显示。</sup> 标清信号, 两侧会拉长。 缩放 | 放大整个影像。 \* 高清信号时无法选择。 自动 将影像放在中心位置,并且 仅在 PC 信 整个影像放大。 号输入过程 1:1 以实际尺寸显示输入影像。 中显示。 全幅 以影像填充整个屏幕,并且 忽略输入影像的尺寸(纵横 比)。

- <sup>0</sup> 在没有信号时,信号超出范围时,或者在 3D 或 4K 输入过程中时, 该项为灰色并且无法进行调 整。
- *3* 按[MENU]键退出

操作

# <span id="page-23-0"></span>观看3D电影

您可以借助另售的 3D 快门眼镜 (PK-AG1、PK-AG2 或 PK-AG3) 和 3D 信号同步发生器 (PK-EM1 或 PK-EM2)享受 3D 视频影像。

• 有关与本机兼容的 3D 快门眼镜和 3D 信号同步发生器, 请参阅["选购附件"第](#page-4-0)5页。

# 安装 3D 信号同步发生器

*1* 将 3D 信号同步发生器连接到主机的[3D SYNCHRO]端子

### 安装示例

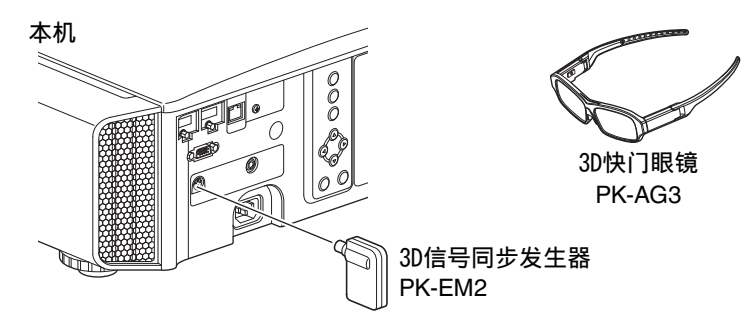

小心

• 如果使用了 PK-EM1, 请调整 3D 信号同步发生器的位置, 使 3D 快门眼镜可接收 3D 信号同步发生器 发出的信号。

要了解更多详情, 请参阅 PK-EM1 的使用说明书。

## <span id="page-24-0"></span>观看 3D 电影

### *<sup>1</sup>* 将本机连接到 3D 兼容型 HDMI 设备, 接通电源并回放 3D 视频影像

- 有关如何回放 3D 视频影像的详情, 请参 阅所使用的播放机或录像机的使用说明书。
- <sup>0</sup> 本机支持以下 3D 格式。
	- 帧封装
	- 并排
	- 上下

### 设置 3D 格式

A 选择"3D 格式"

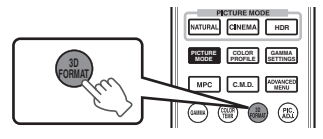

- 每次按[3D FORMAT]键会按以下顺序切换 模式: "自动"→ "并排格式"→ "上 下格式"→ "2D 格式"→ "自动"...
- 您也可以从菜单中的"输入信号"→ "3D 设置"→ "3D 格式"处进行设置。

## 调整 3D 电影

不同观看者欣赏到的 3D 视频影像可能不同。它还 可能受到您在观看过程中的身体状况的影响。 因此,建议您相应地调整视频影像。

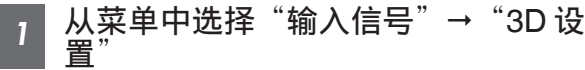

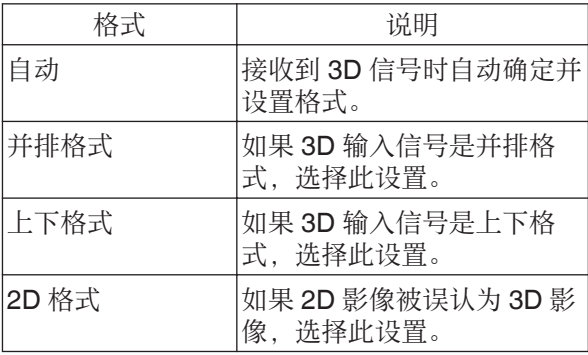

\* 如果不能将信号显示为 3D 影像, 洗择格 式并不能将信号切换为 3D 影像。 要了解可输入信号的更多信息,请参阅 (["可能的输入信号类型"第](#page-71-0)72 页)。

\* 在默认设置中, "3D 格式"设为"自动" 自动投影 3D 影像。

## *2* 接通 3D 快门眼镜电源并佩戴它们

• PK-AG1 会自动打开。

#### 调整视差(强度)

为左眼和右眼单独调整影像位移,以获得最 佳的 3D 效果。

- 要这样做, 使用 <> 键移动光标。
- <sup>0</sup> 设置范围: -15 到 +15

#### 调整串扰(串影消除)

可减少重像(左侧影像与右侧影像重叠或反 之),以获得清晰的影像质量。

- 要这样做, 使用 <> 键移动光标。
- <sup>0</sup> 设置范围: -8 到 +8

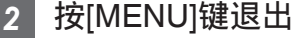

# <span id="page-25-0"></span>根据视频类型选择影像质量

*1*

# 设置图像模式

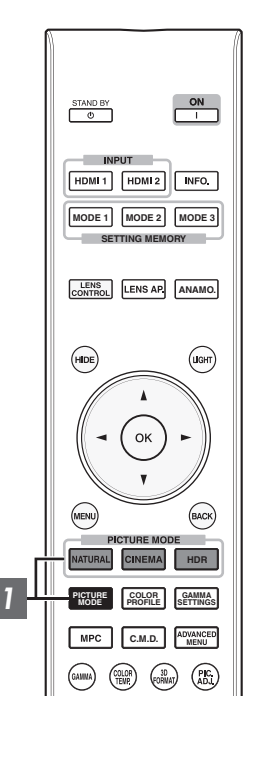

可根据观看的视频影像的类型调整影像质量。

## 按[PICTURE MODE]键,并用 [▲▼] 键选择并设定所需的 "图像模式"

- 您也可以通过按[MENU]键显示菜单后选择"图像调整"→ "图像模 式"来执行设置。
- 也可按"影院"、"HDR"或"自然"键直接设置图像模式。
- 您可通过按[MENU]按钮显示菜单以配置更为详细的设置项目,然后 选择"图像调整"→"图像模式"并按[OK]按钮。(第[42](#page-41-0)页)

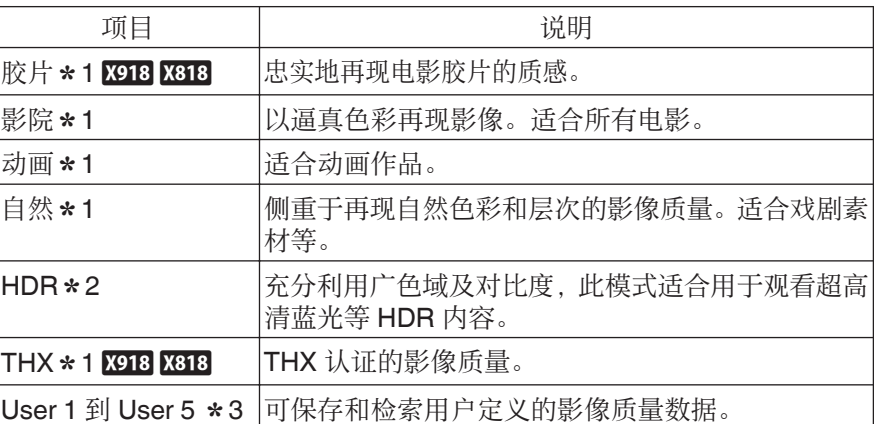

- \*1 对于带\*1 标记的图像模式来说,2D 和 3D 信号的最佳设置被分别存 储,并且根据所选择的模式自动进行应用。
	- <sup>0</sup> 所编辑的设置也将被分别保存。
	- <sup>0</sup> 不会对图像模式的名称做任何更改。
- \*2 如探测到 HDR(高动态范围)信号,则图像模式将会自动切换为 "HDR"。
- \*3 要观看支持 x.v.Color 格式的视频,请在"图像模式"中选择一个用户 设置(从"User 1"至"User 5"), 并且将"色彩配置"设置为 "x.v.Color"。

## <span id="page-26-0"></span>设置颜色配置文件

按照"图像模式"设置"色彩配置"(色彩空间信息),您可以根据观看的电影微调影像质量。 *1* 配置"图像模式"(第 [26](#page-25-0) 页),然后在菜单中选择"图像调整"""色彩配置"

• 根据"图像模式"的不同, 以及信号为 2D 还是 3D, 可选的"色彩配置"设置也不同。

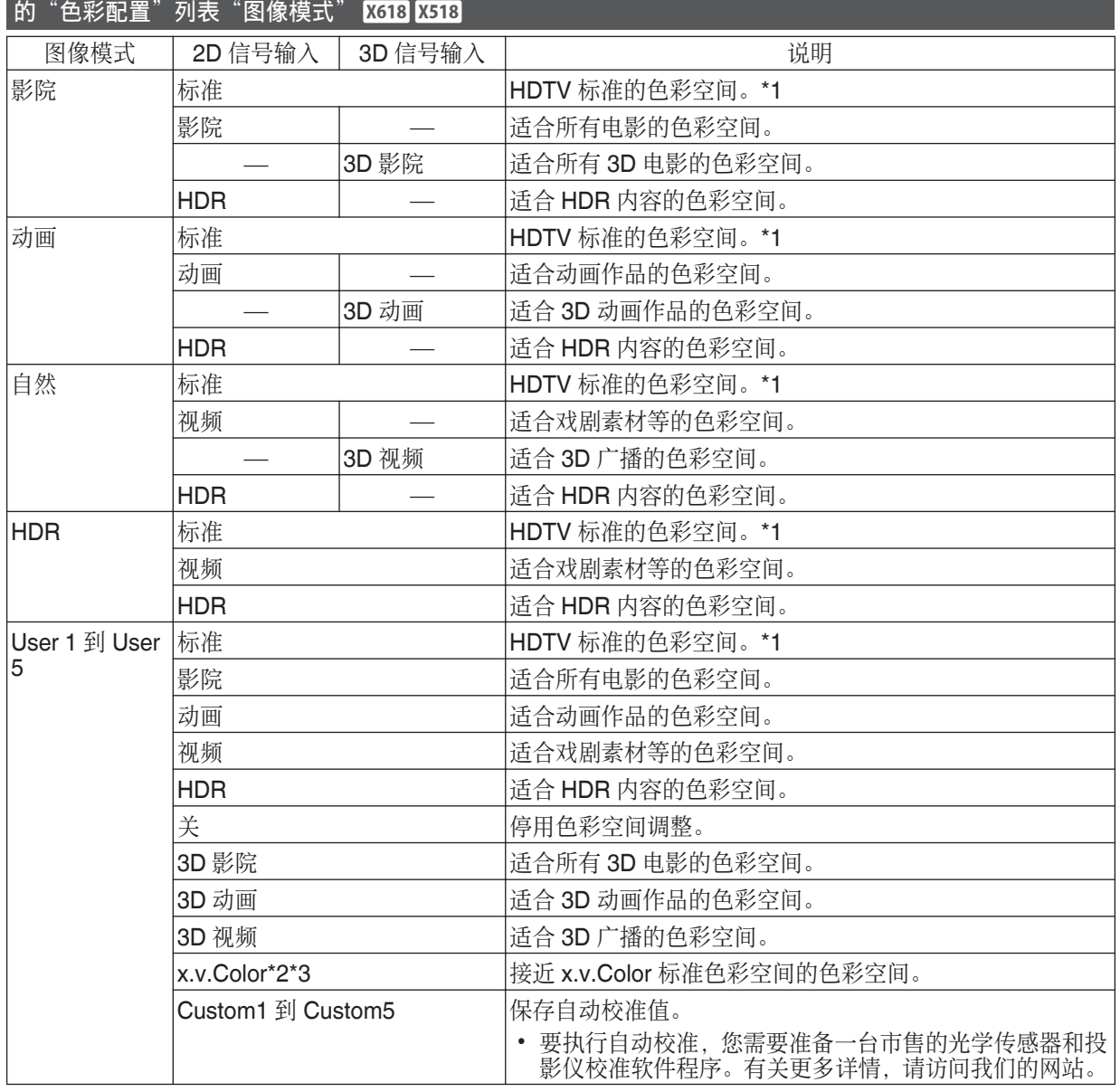

\*1 HDTV 是 High Definition Television 的缩写。

\*2 要观看支持 x.v.Color 格式的视频, 请在"图像模式"中选择一个用户设置(从"User 1"至"User 5"), 并且将"色彩配置"设置为"x.v.Color"。

\*3 x.v.Color 是用于视频的广泛色彩空间标准,其中包括比 HDTV 标准更广泛的色域。

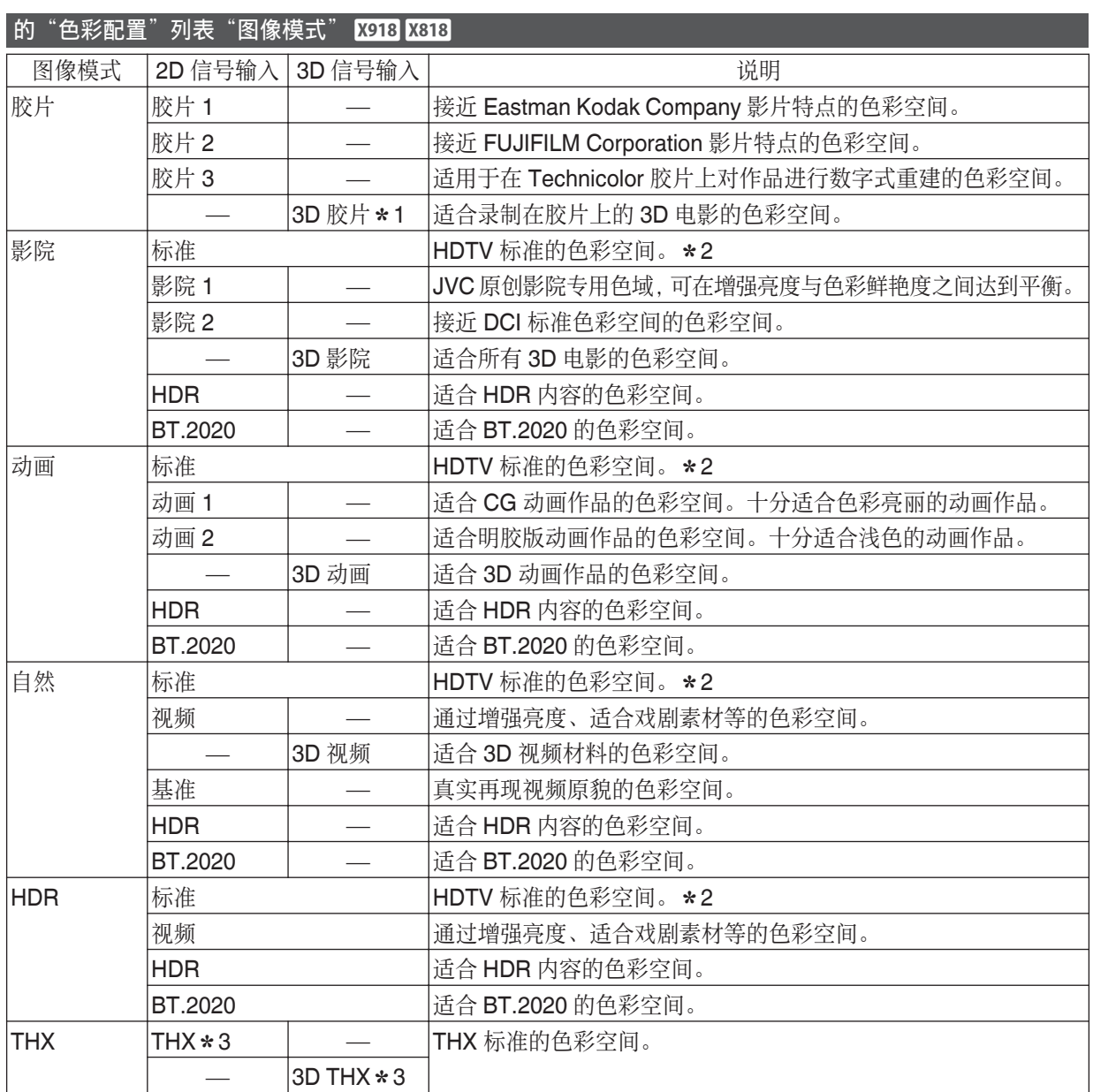

<span id="page-28-0"></span>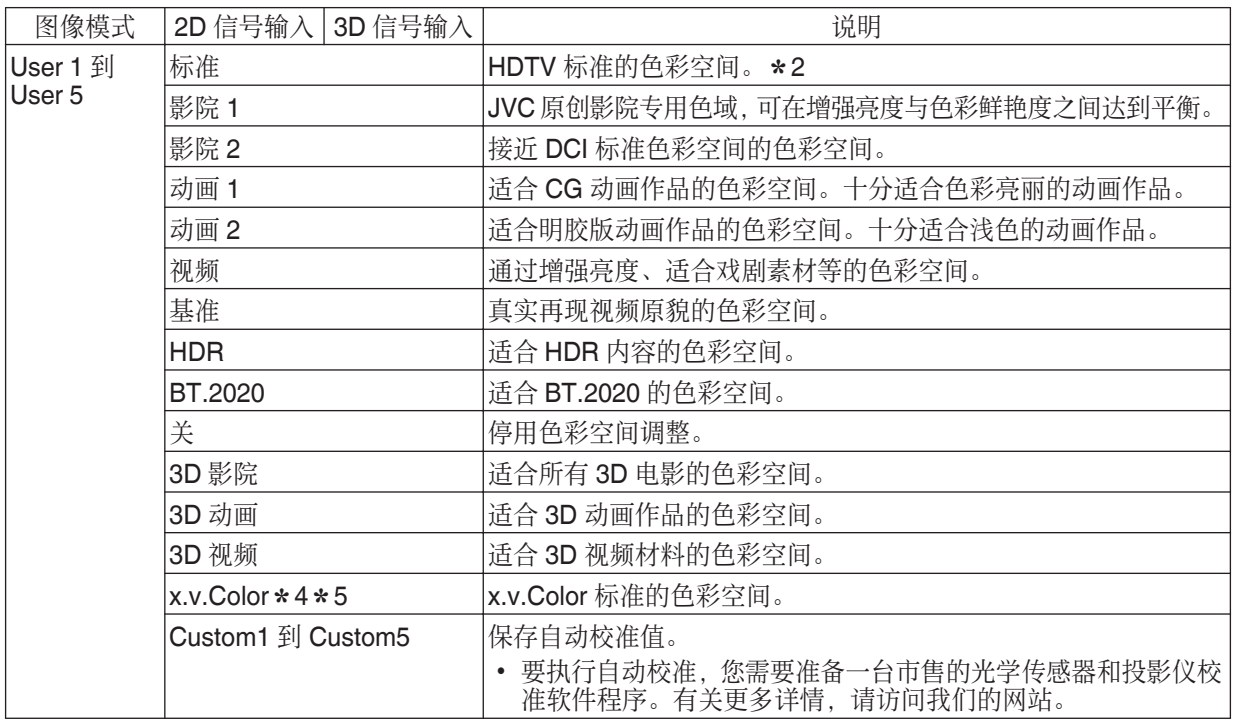

\*1 在 3D 信号输入过程中,值为固定,并且无法进行选择。

\*2 HDTV 是 High Definition Television 的缩写。

- \*3 当"THX"被选择为"图像模式"时,色彩配置为固定。
- \*4 要观看支持 x.v.Color 格式的视频, 请在"图像模式"中选择一个用户设置(从"User 1"至"User 5"), 并且将"色彩配置"设置为"x.v.Color"。
- \*5 x.v.Color 是用于视频的广泛色彩空间标准,其中包括比 HDTV 标准更广泛的色域。

## 调整为首选颜色(色彩管理)

根据所选择的"色彩配置"的设置,您可以根据您的喜好调整以下各个颜色: 红、 黄、 绿、 天蓝、 蓝 和 洋红。

1 按[ADVANCED MENU]键以显示"色彩配置"菜单

- *2* 将"色彩管理"设置为"开",并且按[OK]键
	- 您也可以从菜单中的"图像调整"→ "色彩配置"→ "色彩管理" 处进行设置。

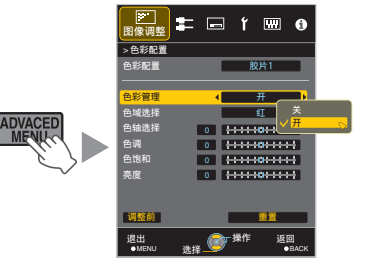

## *3* 调整为首选颜色

- ① 选择"色域选择",然后按 <▶ 键选择要调整的颜 色
	- 颜色调整时,从以下颜色中进行选择: "红", "黄", "绿", "天蓝", "蓝", "洋红"。
- B 调整选定颜色

*4* 按[MENU]键退出

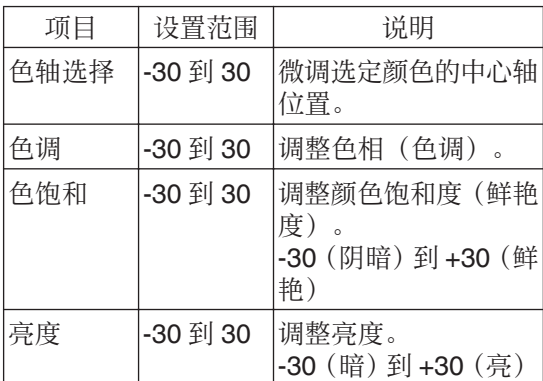

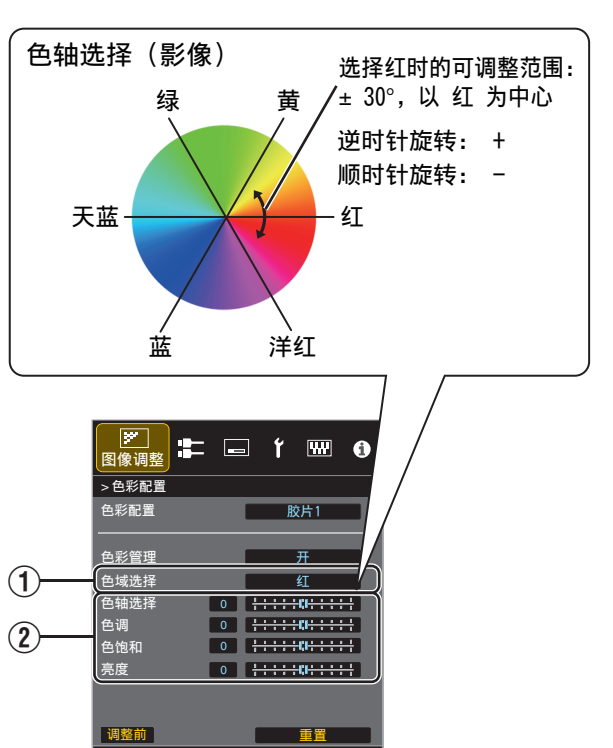

MENU BACK 㑎ờ 录♟ 徊㉪

退出<br>●MEN

- <sup>0</sup> 选择"重置"重置所有调整数据。
	- <sup>0</sup> 按遥控器上的[HIDE]键可以让您在调整前 确认影像。再次按[HIDE]键返回到调整画 面。

# <span id="page-30-0"></span>调整电影以增强表现力(多像素控制)

JVC 开发的全新影像处理算法有助于创建自然的感 觉,聚焦区域更清晰,非聚焦区域更柔和,使您能 尽享极具表现力的 4K 影像并且深度感更强。

## *1* 按[MPC]键显示调整菜单

• 您也可以从菜单中的"图像调整"→ "MPC 电平"处进行设置。

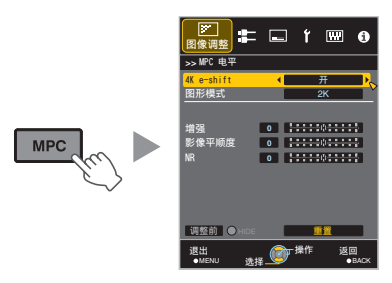

## 2 在所选择的"图像模式"的设置的基 础上按照您的喜好来进行调整

\* 出厂设置因"图像模式"不同而异。

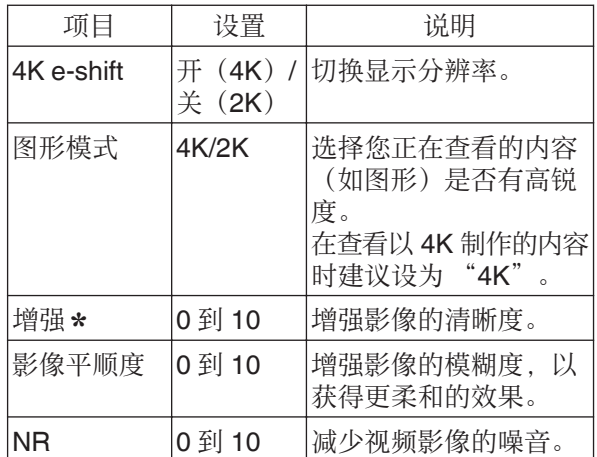

\* 如果是 4K 50/60p 及其他输入信号,会保存各自 的设置值。

- 当"4K e-shift"设为"关"时, 按原来的分辨率 (2K)显示影像。
- 在 4K 信号输入期间, "4K e-shift"固定为 "开"。
- "图形模式"、"影像平顺度"及"NR"在 4K 50/60p 信号输入过程中呈灰色显示。
- 在 3D 信号输入期间, "4K e-shift"固定为 "关"。

## *3* 按[MENU]键退出

● 在调整前状态和调整期间状态之间进行 切换

按遥控器上的[HIDE]键可在调整前状态和调整期间 状态之间进行切换。

# <span id="page-31-0"></span>微调影像质量

# 调整投影影像的输出值(伽玛)

您可以针对视频信号输入调整投影影像的输出值。

## 伽玛调整示例

整个影像看上去比原来的影像更亮,更容易看到深色区域。

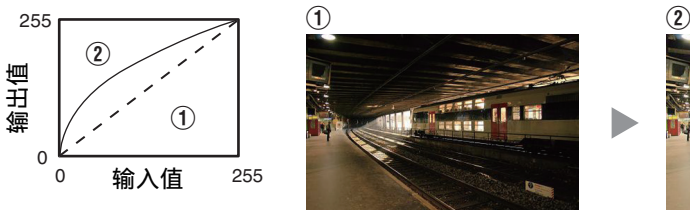

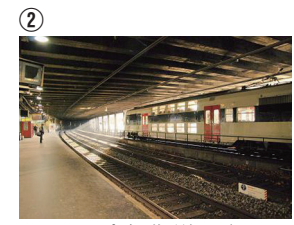

照片仅作说明之用。

相对于原来的影像提高对比度,创造出更强的深度感。

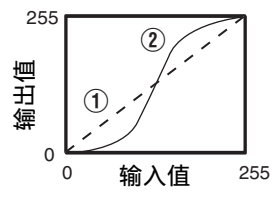

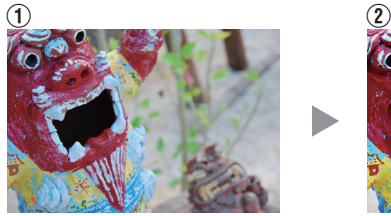

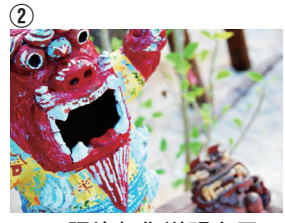

照片仅作说明之用。

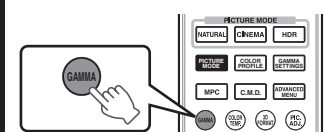

## *1* 按[GAMMA]键

- 每次按[GAMMA]键会按序切换设置。
- 您也可以通过按[MENU]键显示菜单后选择"图像调整"→ "伽玛" 来执行设置。
- \* 根据使用的型号以及"图像模式"的不同,设置值也不同。

## 不同的伽玛设置"图像模式" X618 X518

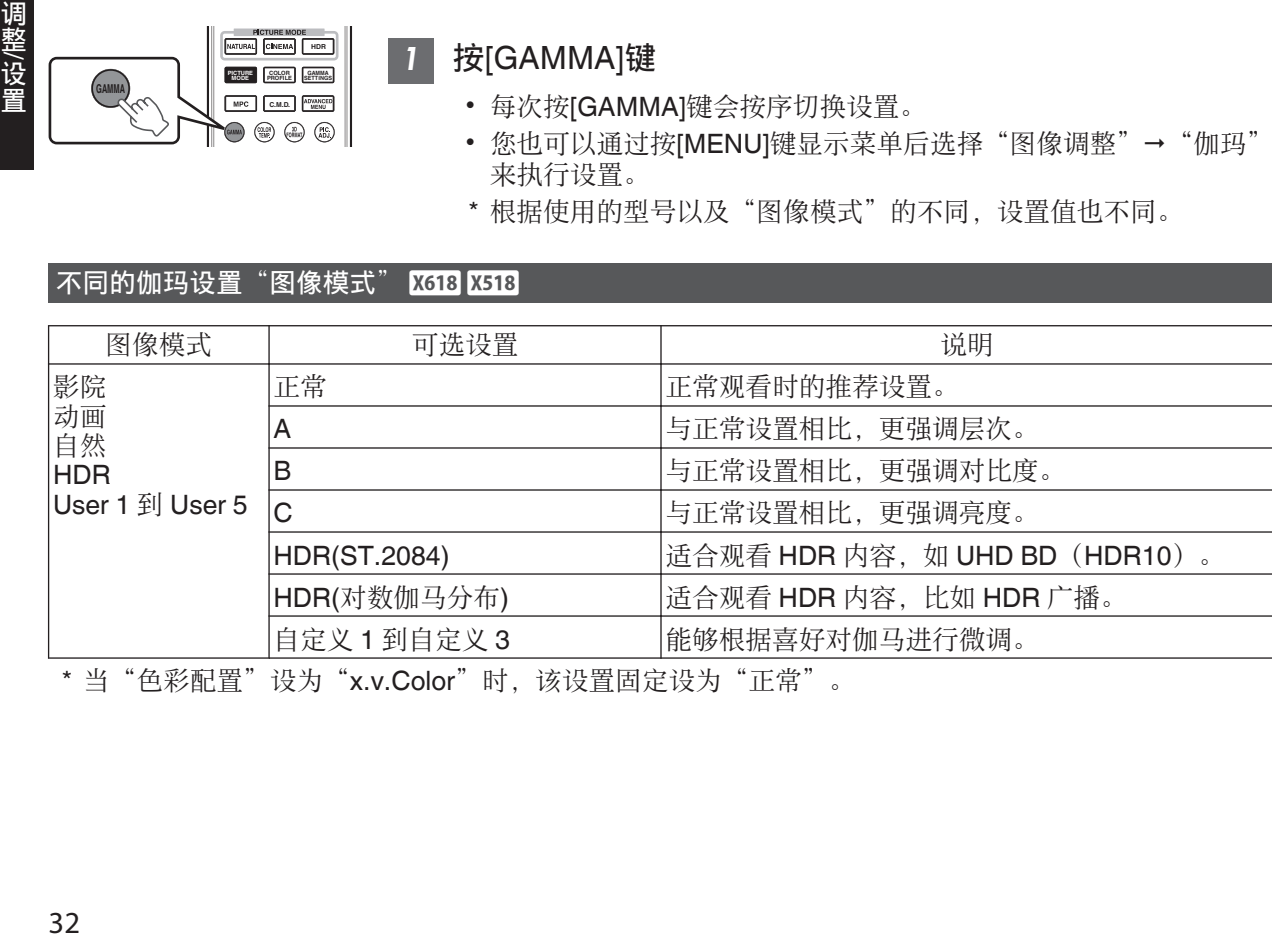

当 色彩配直 设为 "x.v.Color"时,该设置固定设为 "止常

### <span id="page-32-0"></span>不同的伽玛设置"图像模式" X918 X818

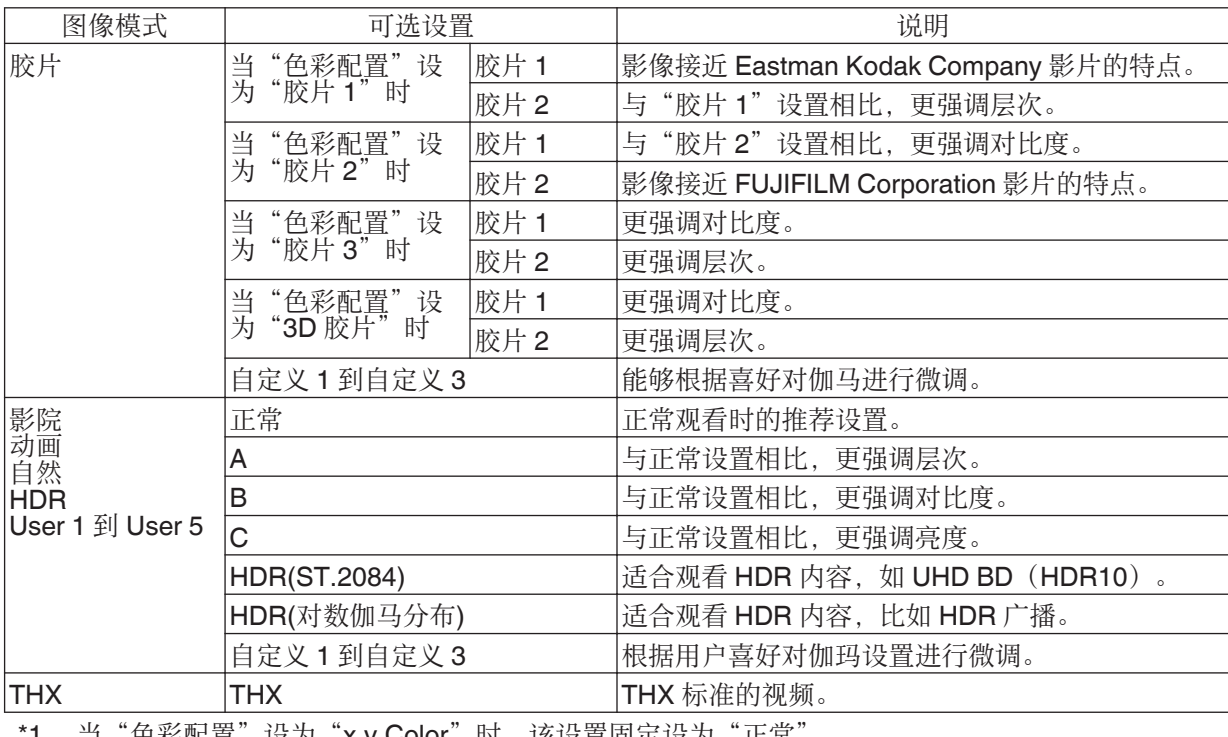

当"色彩配置"设为"x.v.Color"时,该设置固定设为"正常"。

\*2 当"色彩配置"被设置为"THX"/"3D THX"时,该设置固定设为"THX"。

## 微调为首选伽玛设置

您可以根据所选择的伽玛调整设置进行微调。

## *1* 按[ADVANCED MENU]按钮数次以显示伽玛菜单

• 您也可以从菜单中的"图像调整"→"伽玛"处进行设置。

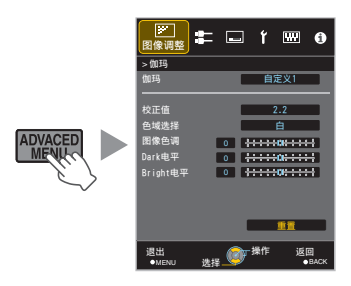

## *2* 调整为首选设置

• 从"色域选择"中选择要调整的色彩并调整"图像色调"、"Dark 电平"和"Bright 电平"。

#### 调整项目及其设置

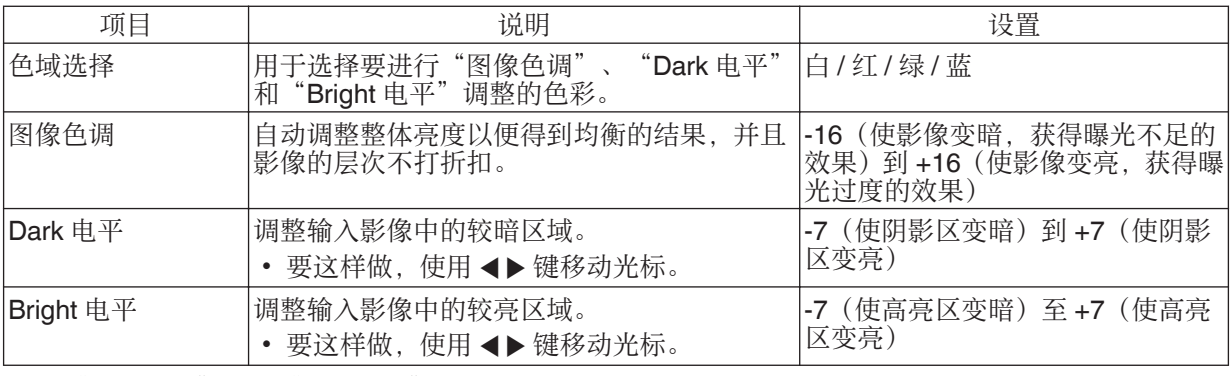

\* 当"色彩配置"设为"x.v.Color"时, 无法调整。

## ■ 选择默认值以便进行调整

• 当在"伽玛"中选择了"自定义 1"至"自定义 3"之一时,您可以选择一个"校正值"。

• 使用 <▶ 键选择进行调整的基础"校正值"。

#### 视"图像模式"可选的"校正值"列表 X618 X518

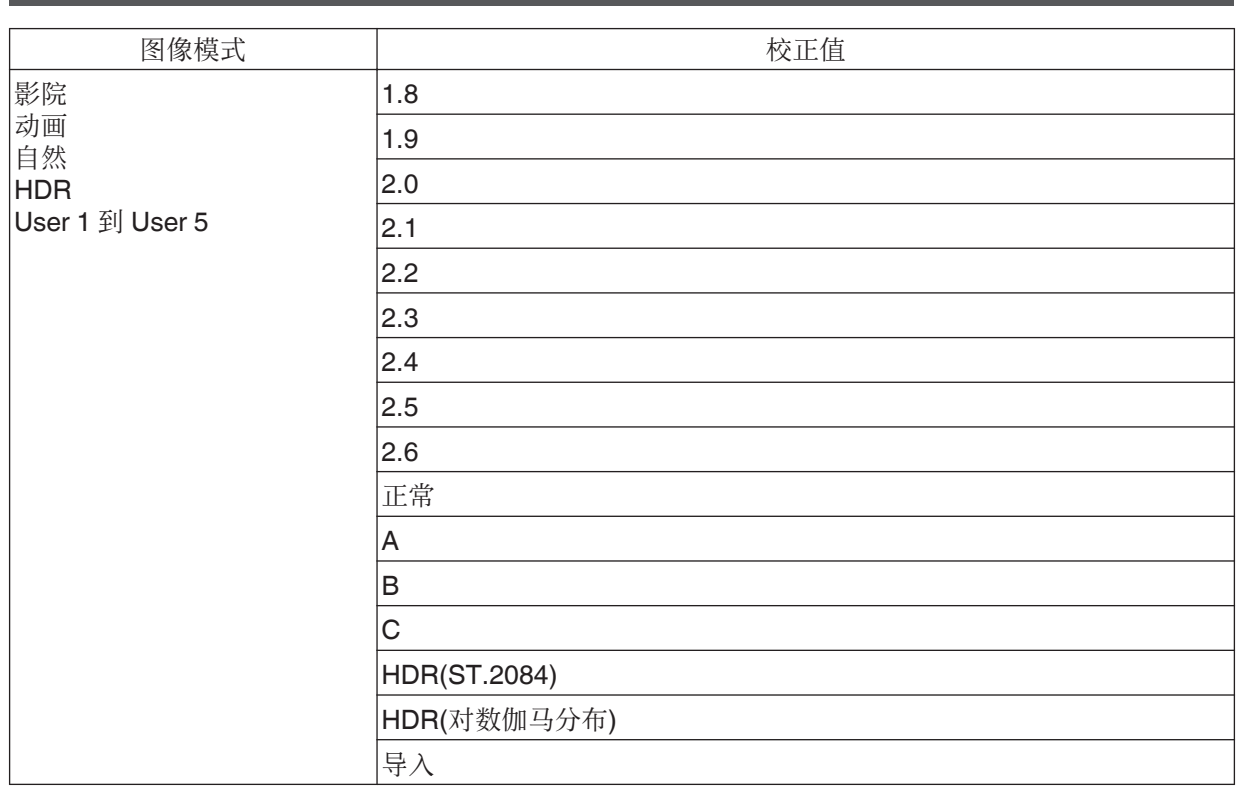

## 视"图像模式"可选的"校正值"列表 **X918** X818

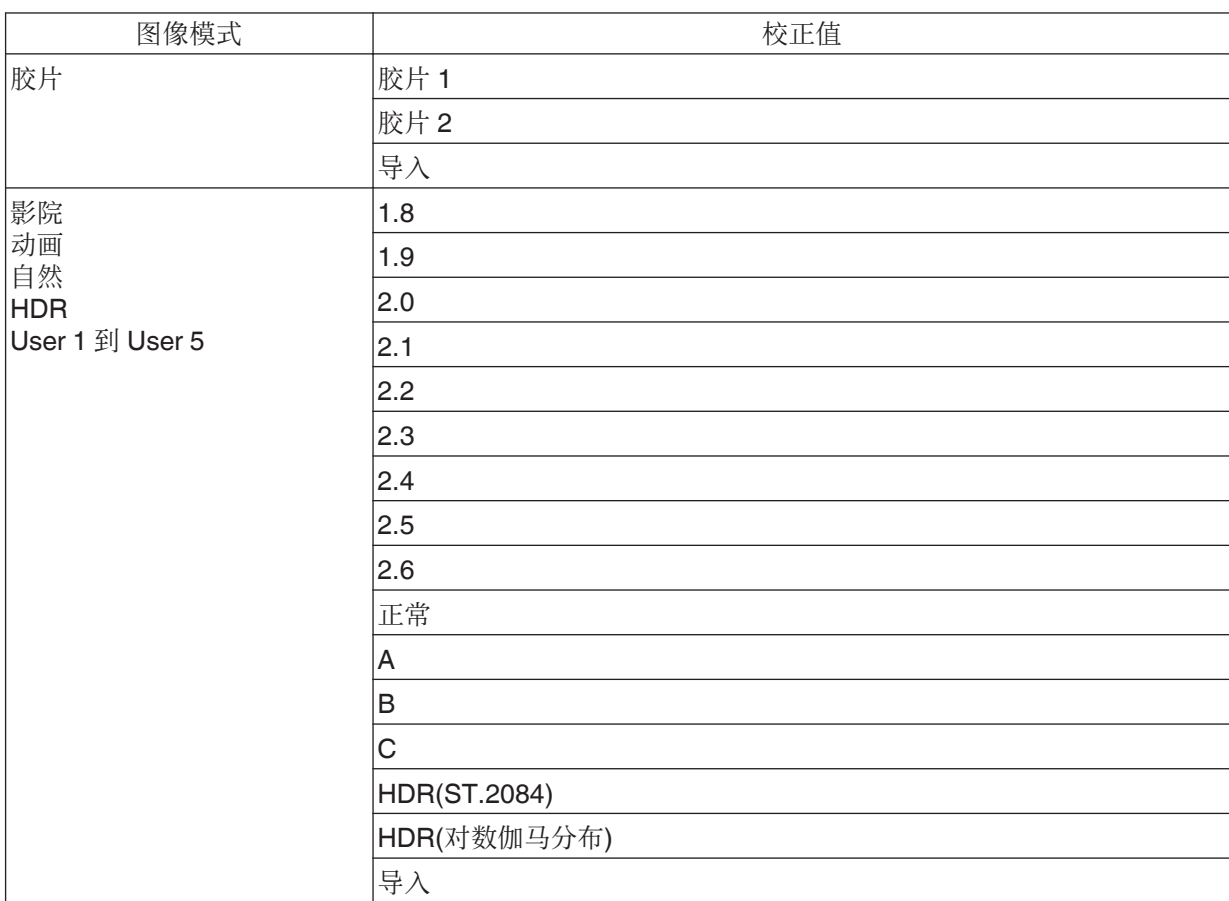

## 当"校正值"设为"导入"时

• 选择"导入"可以让您选择外部创建的伽玛数据。"导入"的出厂设置与"正常"设置相同。

• 您可以使用投影仪校准软件定制伽玛数据调整, 并导入所创建的伽玛数据。

有关更多详情,请访问我们的网站。

http://www3.jvckenwood.com/english/download/index.html

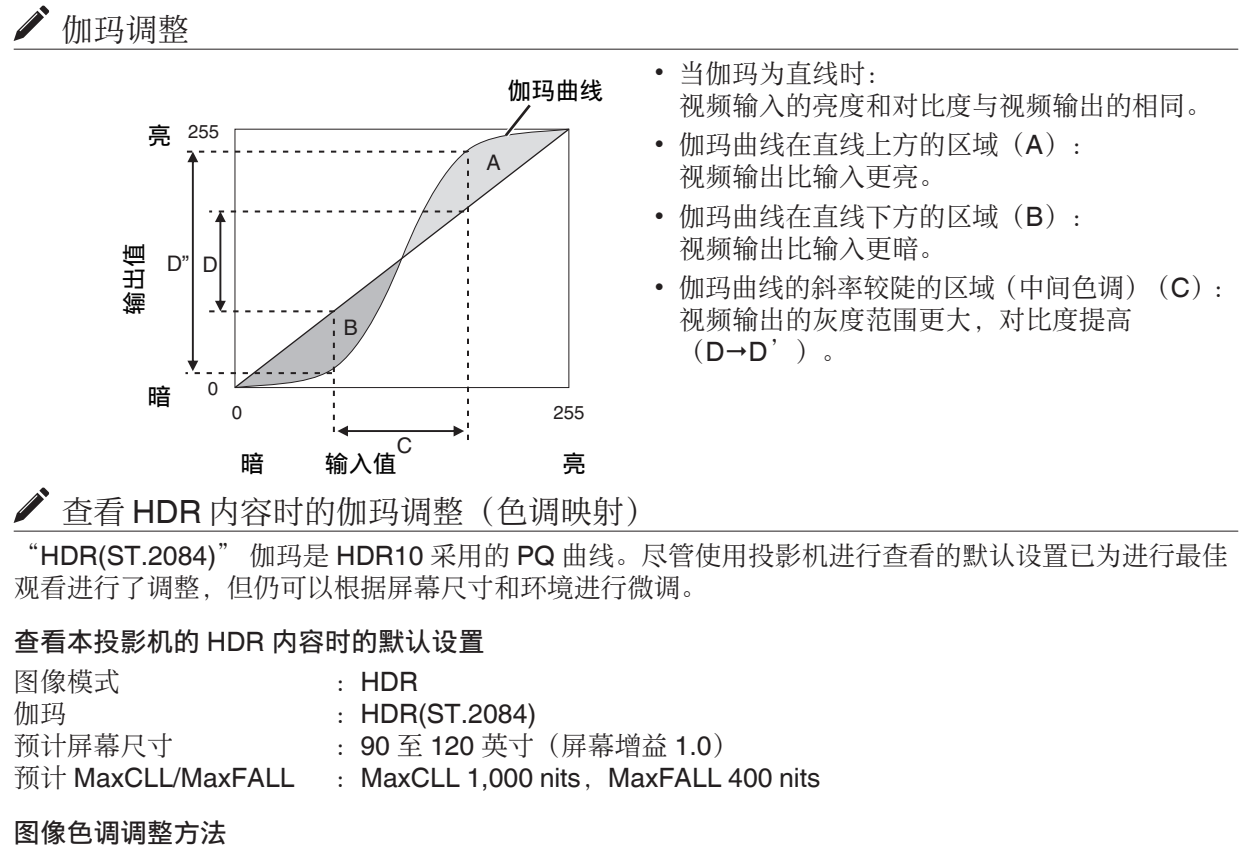

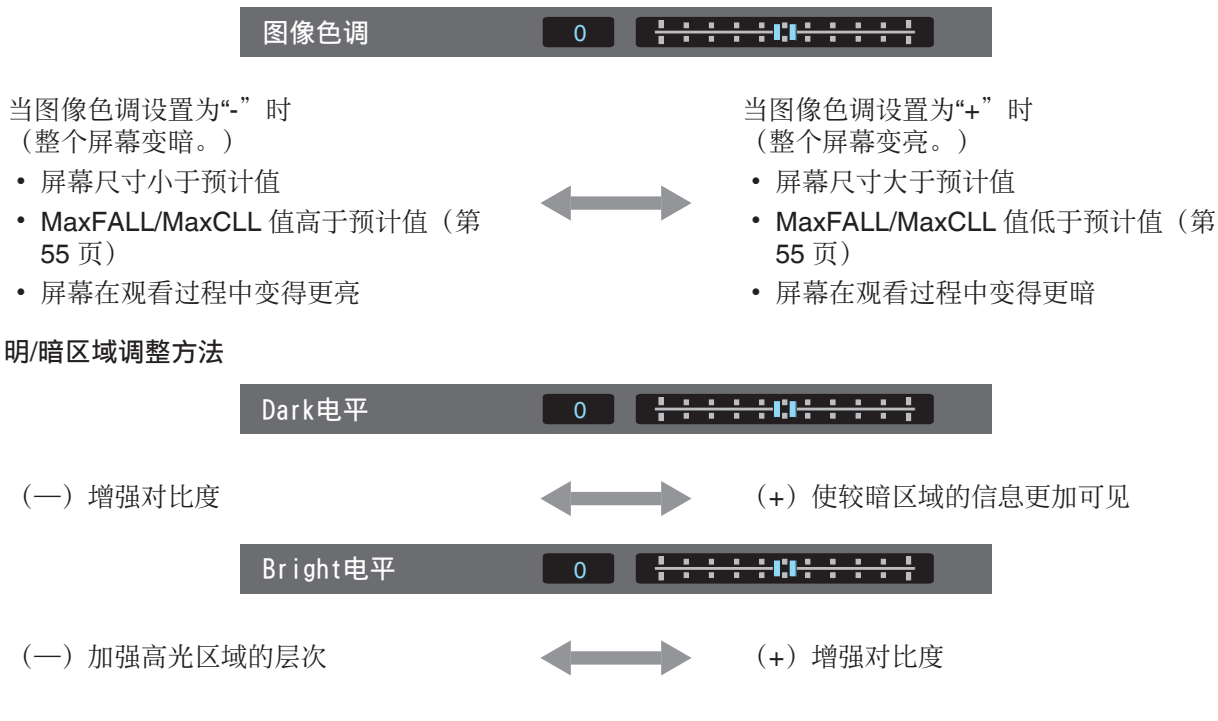
# <span id="page-36-0"></span>减少快速移动影像的残像(动态图像响应)

#### 低延迟

用于更改低延时设置。

对于电脑信号或游戏操作屏幕上需要分秒定时的内容,建议设为 "开"。

## 1 按[MENU]按钮以显示菜单并选择"图像调整"→"动态图像响应"→"低延迟"

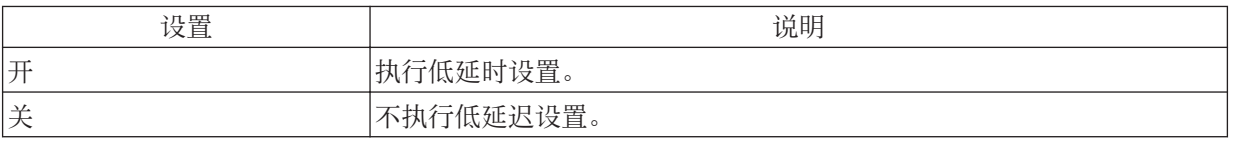

• 如果"梯形校正"未设为"0", 则"低延迟"设为"关"并呈灰显示。

• 如果"变形宽银幕"未设为"关", 则"低延迟"设为"关"并呈灰显示。

\* 当"低延迟"设为"开"时不能设定"CMD 倍速驱动"。

# 低延迟 模式

如 4K 10 位和 12 位信号等高带宽信号可以在不进行转换的情况下进行处理。这样可以显示视频而不会使 其失去原始品质,从而能够以更高的质量欣赏电影和音乐会等内容。

### CMD 倍速驱动 (C.M.D.)

支持 3D 影像的新的高清晰度影像内插技术, 使得根据内容进行最优插值成为可能。 对于某些场景,插值可能会导致影像扭曲。在这种情况下,可设为"关"。

#### ■原始影像

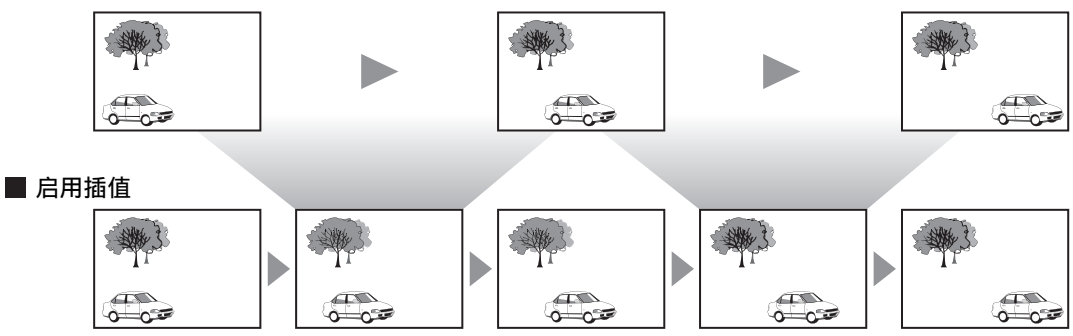

生成中间帧 いっぱん こうしょう 生成中间帧

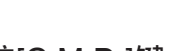

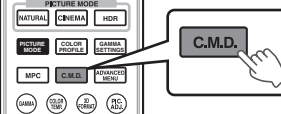

## *1* 按[C.M.D.]键

• 每次按[C.M.D.]键会按以下顺序切换模式: "关" → "低" → "高" → "IVTC" → "关" ...

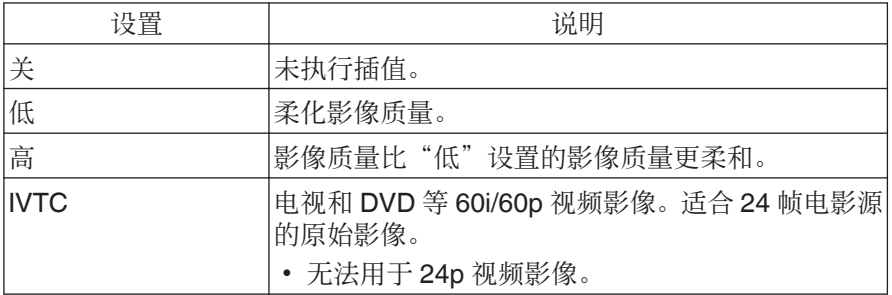

\* C.M.D.是 Clear Motion Drive 的缩写。

\* 当"低延迟"设为"开"时不能设定此项目。

#### 动态增强

可通过提升液晶设备的灵敏度获得较为清晰的理想图像品质。 如果图像轮廓不自然,请将此项设为"关"。

1 按[MENU]键以显示菜单并选择"图像调整"→"动态图像响应"→"动态增强"

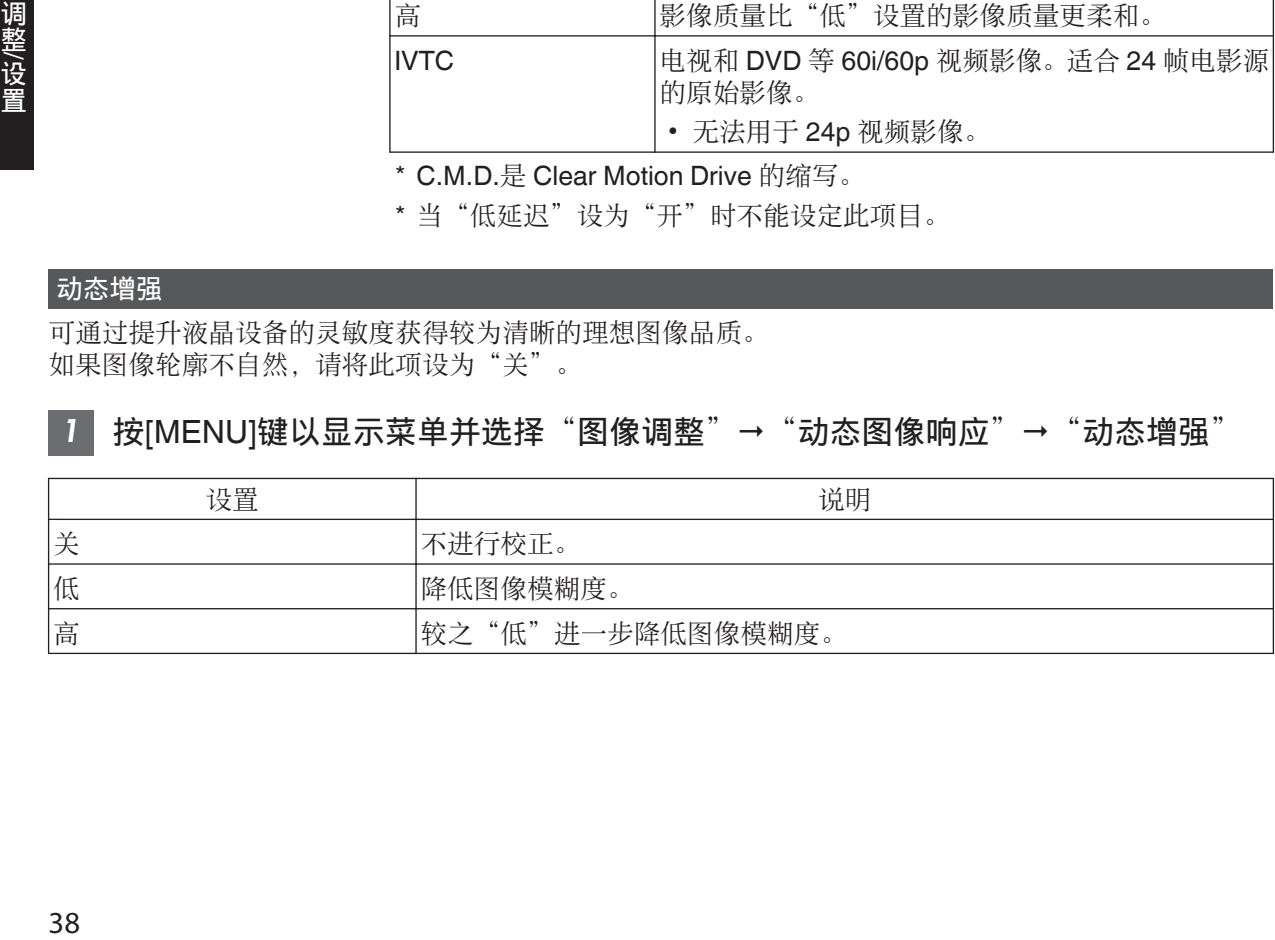

# <span id="page-38-0"></span>观看高对比度影像(光通量)

JVC 开发的影像分析算法,可以实时分析视频影像的状态,并且根据影像信息动态地控制光圈。 该项技术可以使观看者能够尽享带有增强对比度的视频影像。

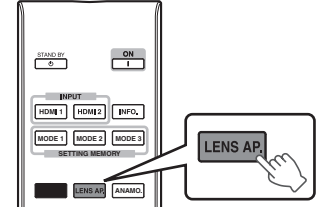

## *1* 按[LENS AP.]键

每次按[LENS AP.]键会按序切换设置。

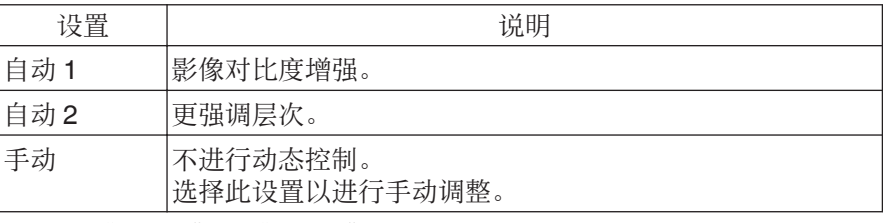

- \*1 在"自动 1"和"自动 2"设置中,手动调整禁用。 要进行手动调整,请选择"手动"。
- \*2 在进行手动调整后设置变为自动时,手动设置的值将会作为自动的光圈 值使用。

# 菜单中的调整和设置

按[MENU]键显示菜单。

按[▲▼◀▶]键选择一个项目, 然后按[OK]键确认选择。

# 菜单项目列表

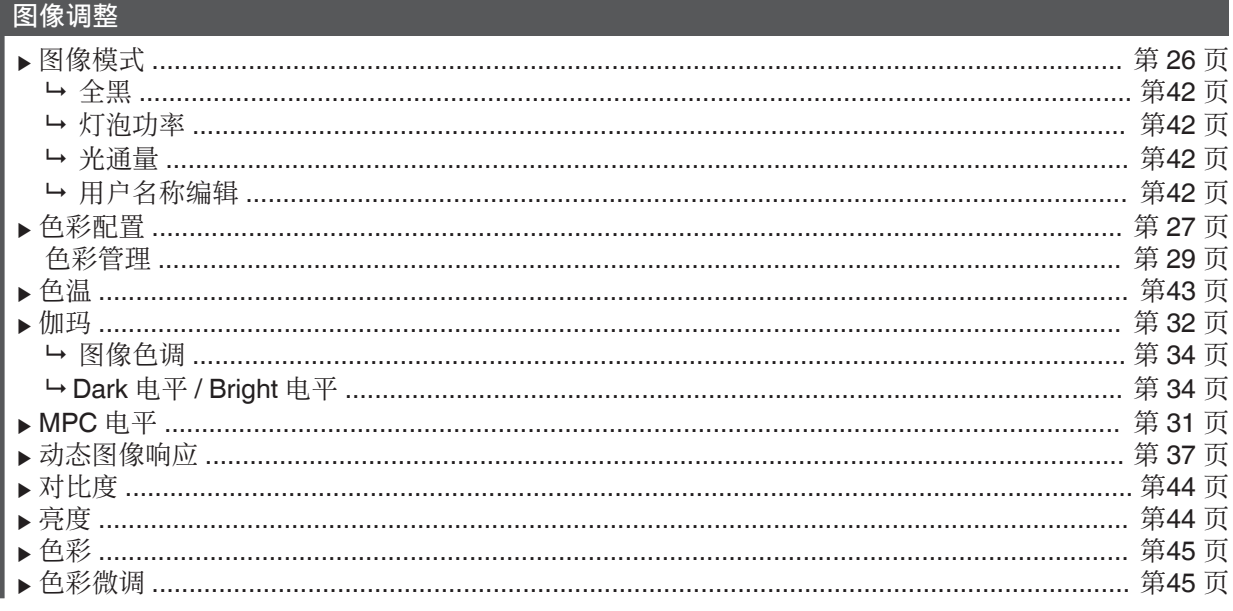

# 输入信号

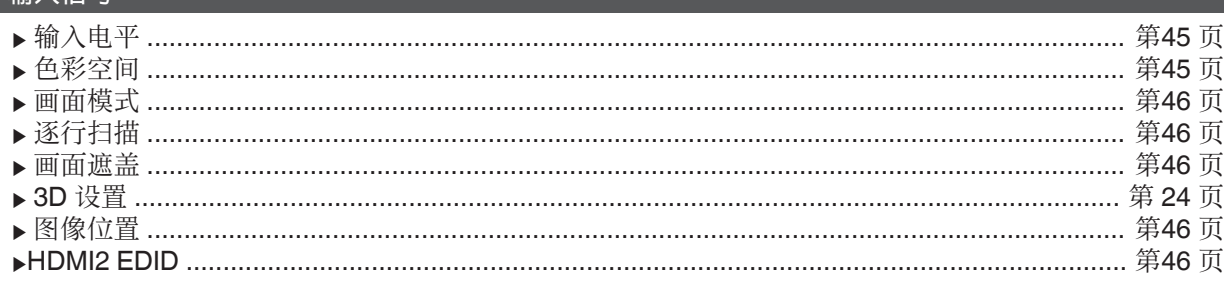

## 

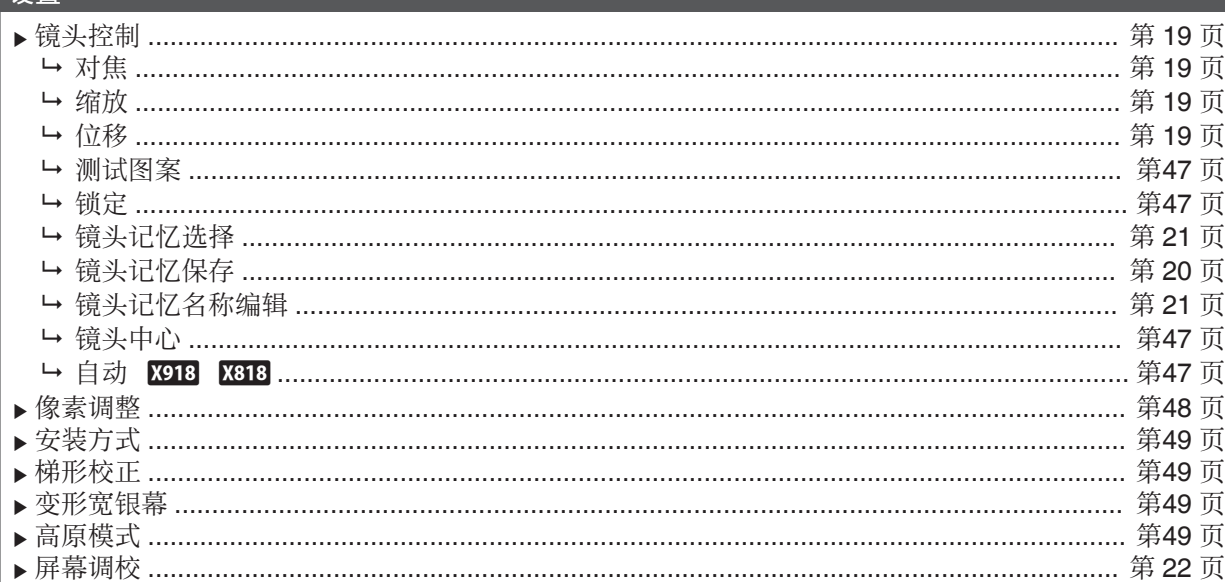

# 显示设定

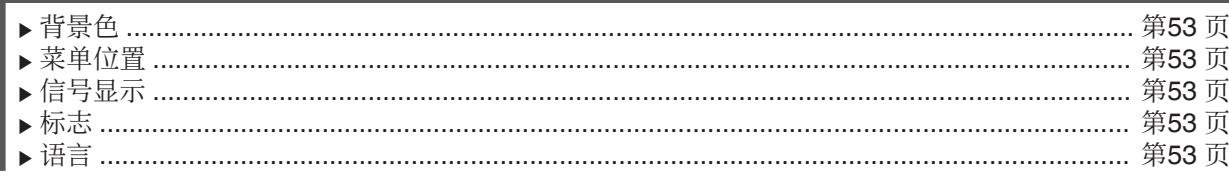

# 「功能」

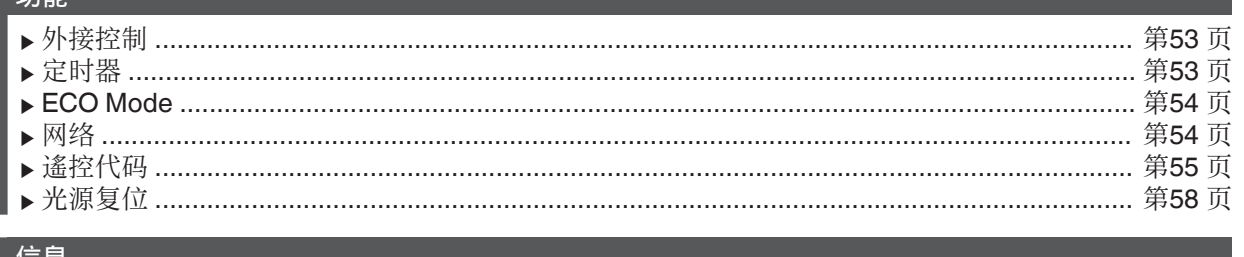

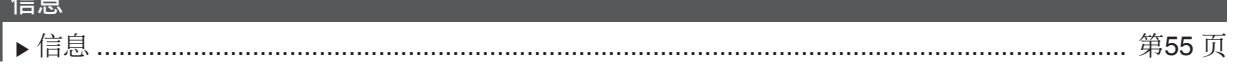

# <span id="page-41-0"></span>图像调整

### 图像模式

可根据观看的视频影像的类型调整影像质量。

● "[设置图像模式](#page-25-0)" (第 26 页)

您可通过按[MENU]按钮显示菜单以配置以下设置项目,然后选择"图像调整"→"图像模式"并按[OK]按 钮。

#### 全黑

电动调整影像中的亮度差异,以获得有对比度的影像。

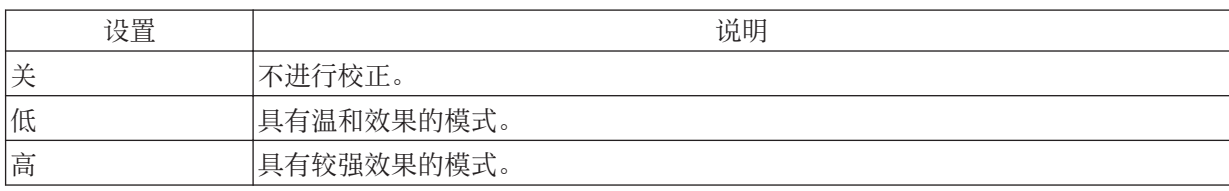

#### 灯泡功率

灯具的亮度可设为"低"或"高"。

- 出厂设置因"图像模式"不同而异。
- 连续使用"高"设置可能导致灯具快速变暗。

#### 光通量

JVC 开发的影像分析算法,可以实时分析视频影像的状态,并且根据影像信息动态地控制光圈。 该项技术可以使观看者能够尽享带有增强对比度的视频影像。

Æ "[观看高对比度影像\(光通量\)](#page-38-0)" (第 39 页)

- <sup>0</sup> 缩小光圈可减少亮度,并可增加对比度。
- 设置范围: -15 (缩小)到 0 (放大)

#### 用户名称编辑

您可以在图像模式中编辑"User 1"到"User 5"名称。

- 可使用的字符包括字母(大写或小写)、数字字符和符号。
- <sup>0</sup> 最多可输入 10 个字符。

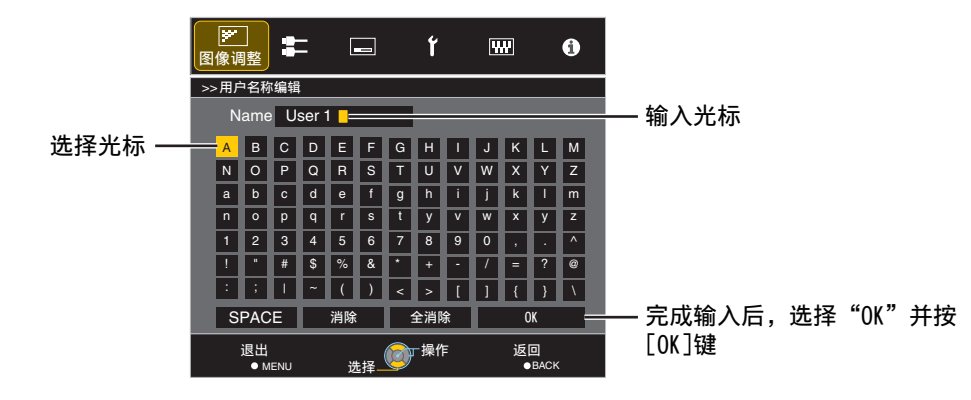

### <span id="page-42-0"></span>色彩配置

按照"图像模式"设置"色彩配置"(色彩空间信息),您可以根据观看的电影微调影像质量。 Æ "[设置颜色配置文件](#page-26-0)" (第 27 页)

#### 色彩管理

可根据用户喜好调整每个颜色。

Æ "[调整为首选颜色\(色彩管理\)](#page-28-0)" (第 29 页)

#### 色温

用于设置视频影像的色温。

• 当"图像模式"被设为"THX"以及当"色彩配置"被设为"x.v.Color"时, 设置被固定为 6500K。

#### 预设

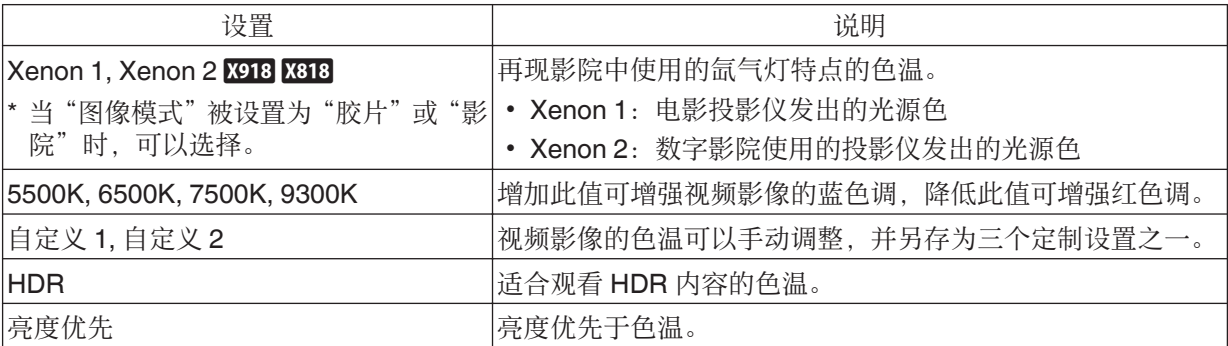

#### 定制

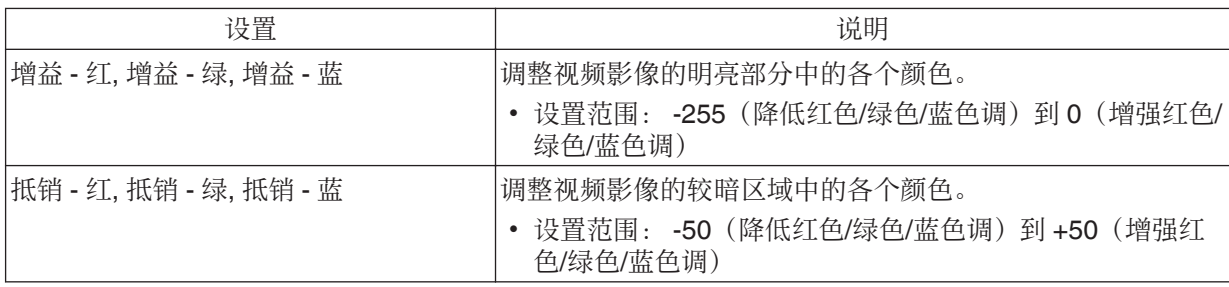

#### 伽玛

您可以针对视频信号输入调整投影影像的输出值。

◆ "[调整投影影像的输出值\(伽玛\)](#page-31-0)" (第 32 页)

#### 图像色调

自动调整整体亮度以便得到均衡的结果,并且影像的层次不打折扣。

Æ "[微调为首选伽玛设置](#page-33-0)" (第 34 页)

#### Dark 电平 / Bright 电平

您可以通过调整影像质量获得更强烈的亮度对比度。

Æ "[微调为首选伽玛设置](#page-33-0)" (第 34 页)

#### <span id="page-43-0"></span>MPC 电平

您可以尽享自然、充满表现力的 4K 影像,并且深度感更强。 Æ "[调整电影以增强表现力\(多像素控制\)](#page-30-0)" (第 31 页)

#### 4K e-shift

切换显示分辨率。

• 设置值: 开 (4K), 关 (2K)

#### 图形模式

用于选择您正在查看的内容(如图形)是否有高锐度。 在查看以 4K 制作的内容时建议设为 "4K"。

<sup>0</sup> 设置值:4K、2K

#### 增强

关于调整高频区域。增加值可以增强清晰度以便获得更清晰的影像品质。

- <sup>0</sup> 设置范围: 0 到 10
- \* 如果是 4K 50/60p 及其他输入信号, 会保存各自的设置值。

#### 影像平顺度

关于调整低频区域。增加值可以增强影像的模糊度,以便获得更柔和的效果。

<sup>0</sup> 设置范围: 0 到 10

#### NR

注

防止噪音变得过于明显。

<sup>0</sup> 设置范围: 0(弱)到 10(强)

# 调整 /设置

- 在 4K 信号输入期间, "4K e-shift"固定为"开"。
- "图形模式"、"影像平顺度"及"NR"在 4K 50/60p 信号输入过程中呈灰色显示。
- 在 3D 信号输入期间, "4K e-shift"固定为"关"。

#### 动态图像响应

用于减少快速移动的场景中出现的残像。

#### 对比度

用于调整亮度差异,获得有对比度的影像。

- 设置范围: -50 (亮度差异小) 到 +50 (亮度差异大)
- \* 当"色彩配置"设为"x.v.Color"时, 无法调整。

#### 亮度

用于调整视频影像的亮度。

- <sup>0</sup> 设置范围: -50(更暗)到 +50(更亮)
- \* 当"色彩配置"设为"x.v.Color"时, 无法调整。

## <span id="page-44-0"></span>色彩

用于调整视频影像的颜色密度。

- <sup>0</sup> 设置范围: -50(更浅)到 +50(更深)
- \* 当"色彩配置"设为"x.v.Color"时, 无法调整。

#### 色彩微调

用于调整视频影像的色相。

- <sup>0</sup> 设置范围: -50(微红)到 +50(微绿)
- \* 当"色彩配置"设为"x.v.Color"时, 无法调整。

输入信号

#### 输入电平

用于设置视频输入的动态范围(层次)。

如果即便在选择"自动"后图像也未正常显示,请选择合适的设置。 • 如果动态范围不当,较亮的区域会曝光过度,而较暗的区域会曝光不足。

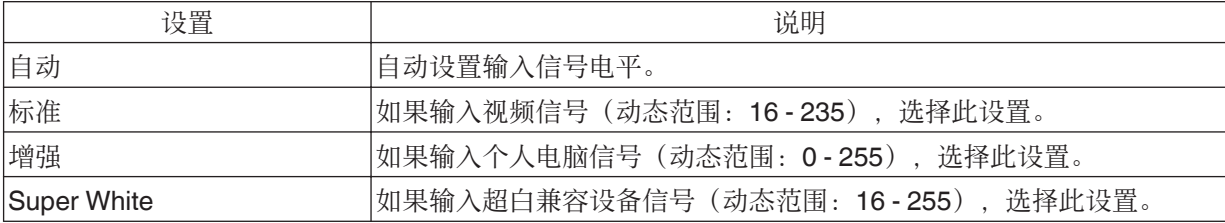

#### 色彩空间

用于设置输入信号的色彩空间。 如果即便在选择"自动"后图像也未正常显示,请选择合适的设置。

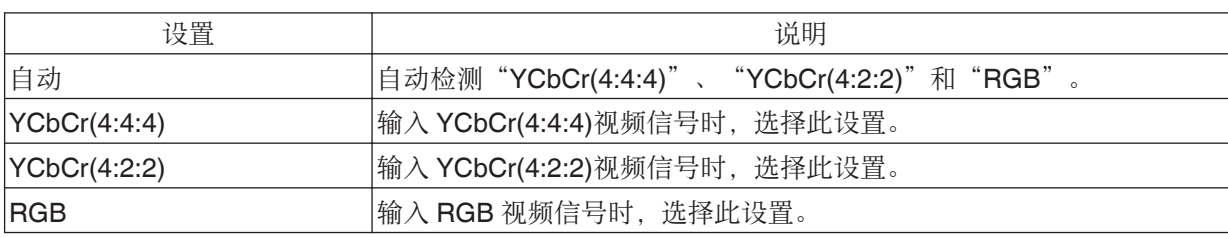

#### <span id="page-45-0"></span>画面模式

可以根据输入的原始屏幕尺寸(纵横比)对投影影像的屏幕尺寸进行最佳调整。

◆ "调整屏幕尺寸 (纵横比)" (第 23页)

## 逐行扫描

用于隔行信号的插补方法设置。如果图像轮廓不自然,请将此项设为"关"。

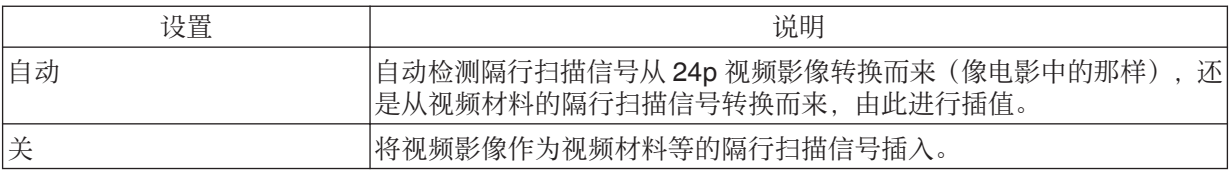

#### 画面遮盖

用于用遮挡(黑条)隐藏影像的周围区域。

#### ■关

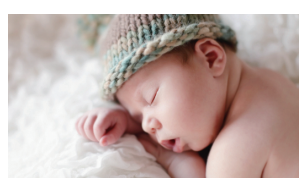

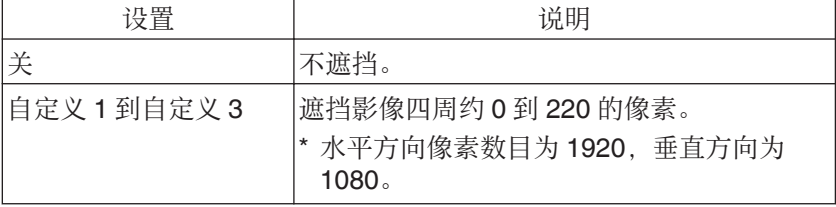

㇔⺁

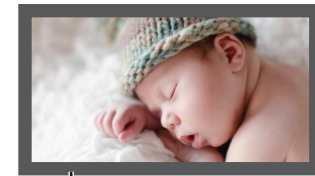

遮挡: 周围的黑条

#### 3D 设置

用于设置要观看的 3D 电影。 **→** "[观看](#page-23-0) 3D 电影" (第 24 页)

#### 图像位置 (水平/垂直)

如果影像边缘由于水平和垂直同步信号的时间而部分丢失,则调整位置。

\* 在 4K、3D 及 1080i 信号输入过程中无法进行调整。

#### HDMI2 EDID

用于更改[HDMI 2]端子的 EDID 模式。正常情况下设为"A"。 使用某些老设备时可能不会显示分辨率为 1920x1080 或更低的图像。 此时请连接至[HDMI 2]端子并将"HDMI2 EDID"设为"B"。

\* EDID(扩展显示标识数据)代表诸如所支持的分辨率等在设备之间进行交换的信息。

# <span id="page-46-0"></span>设置

## 镜头控制

## 对焦 / 缩放 / 位移

用于根据投影位置调整镜头

Æ "[根据投影位置调整镜头](#page-18-0)" (第 19 页)

#### 测试图案

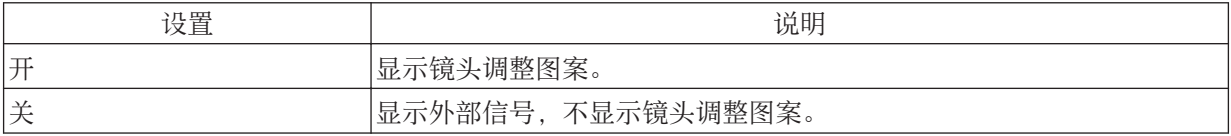

#### 锁定

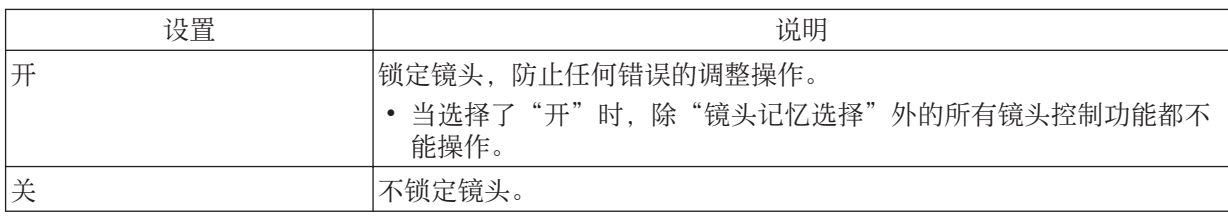

# 镜头记忆选择 / 镜头记忆保存 / 镜头记忆名称编辑

可以保存或检索对焦、缩放和位移设置,因此您可以根据影像轻松切换为不同的纵横比(屏幕尺寸)。 Æ "[保存和检索调整设置](#page-19-0)" (第 20 页)

#### 镜头中心

使镜头回到中心位置。

#### 自动 X918 X818

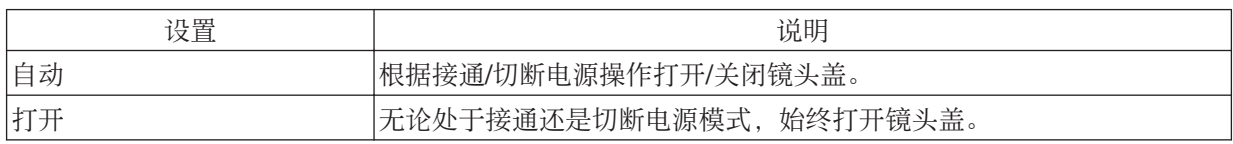

#### <span id="page-47-0"></span>像素调整

#### 调整

用于将调整功能设置为开(记忆 1 或 记忆 2) 或 关。

\* 在使用变形宽银幕镜头时,以及当您同屏幕一起使用投影仪时,您可以分别保存设置。

#### 调整区域

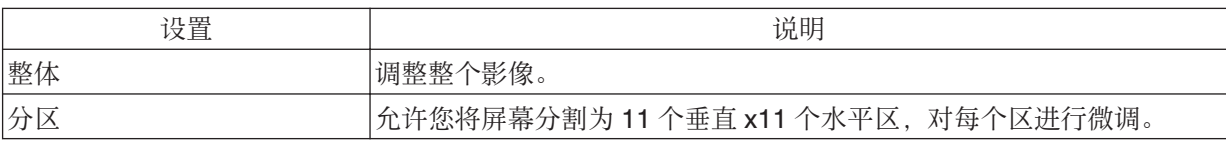

#### 调整色彩

用于选择要调整的颜色("红"或"蓝")。

#### 调整图案颜色

用于设置在"白"或"黄 / 天蓝"的调整过程中显示的调整图案的颜色。

#### 调整(像素)

当"调整区域"设为"整体"时,可按一个像素为单位在"调整色彩"中选择的颜色屏幕上进行调整。 Æ "全调整(像素)[操作步骤](#page-49-0)" (第50 页)

• 当"调整区域"设为"分区"时, 无法调整。

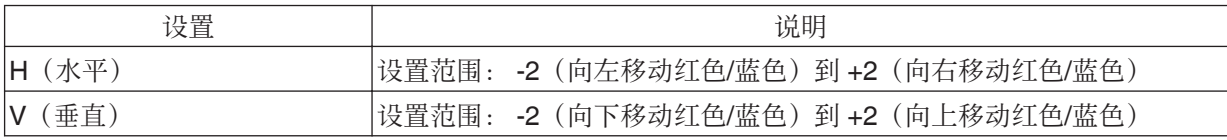

#### 调整(微调)

当"调整区域"设为"整体"时,可按 1/16 个像素为单位在"调整色彩"中选择的颜色屏幕上进行调整。 Æ "全调整(微调)[操作步骤](#page-50-0)" (第51 页)

当"调整区域"设为"分区"时,屏幕分割为 11 个垂直 x11 个水平区,可以微调各个区。

◆ "[区调整操作步骤](#page-51-0)" (第52页)

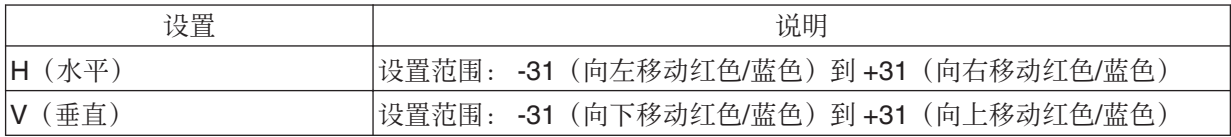

#### 重置

将所有像素调整数据恢复为出厂默认设置。

## <span id="page-48-0"></span>安装方式

用于根据投影仪的安装状态设为"正投"、"吊装 (正投)"、"背投"或"吊装 (背投)"。

- 当投影仪安装在屏幕前面时, 设为"正投"或"吊装(正投)"。
- 当投影仪安装在屏幕后面时, 设为"背投"或"吊装 (背投)"。

#### 梯形校正

用于校正投影仪与屏幕成一定角度安装时出现的梯形失真。

- <sup>0</sup> 垂直设置范围: -16 到 +16
- \*1 增加值可以略微改变纵横比。
- \*2 在 4K 50/60p 信号输入过程中无法进行调整。

#### 变形宽银幕

使用变形镜头时,配置此设置。

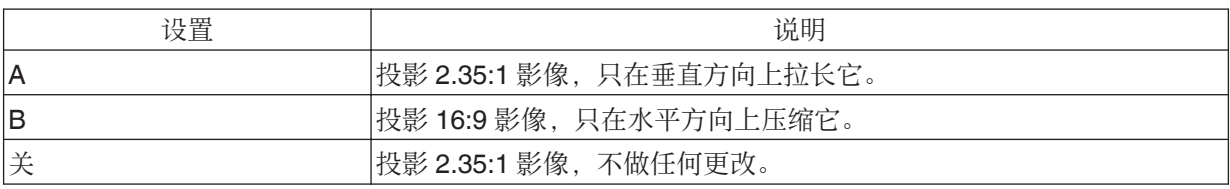

#### 高原模式

在气压低的场所(海拔高于 900 米)使用投影机时,设为"开"。

#### 屏幕调校

根据所使用屏幕的特点选择最佳校正模式后,即可通过校正再现色彩均衡的自然影像。

Æ "[设置屏幕校正](#page-21-0)" (第 22 页)

#### <span id="page-49-0"></span>全调整(像素)操作步骤

用于在视频影像水平/垂直方向的细小色边进行一般调整。

- A 将"调整区域"设为"整体"
- B 选择"调整色彩"和"调整图案颜色"
- 3 选择"调整(像素)",然后按[OK]键
	- <sup>0</sup> 调整模式被激活,并显示所选择的调整图案和调整(像素)窗口。

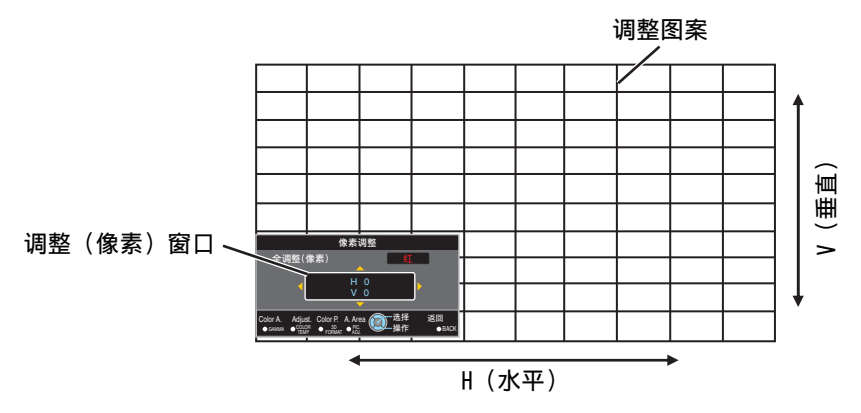

4 按[OK]键进入调整模式

(5) 使用「▲▼▲▶】键移动和调整整个区域的垂直和水平像素

- 
- 
- 
- 
- 
- 
- 
- 
- 
- 
- 

<sup>0</sup> 调整设置出现在调整(像素)窗口的中央。

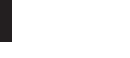

调整

/设置

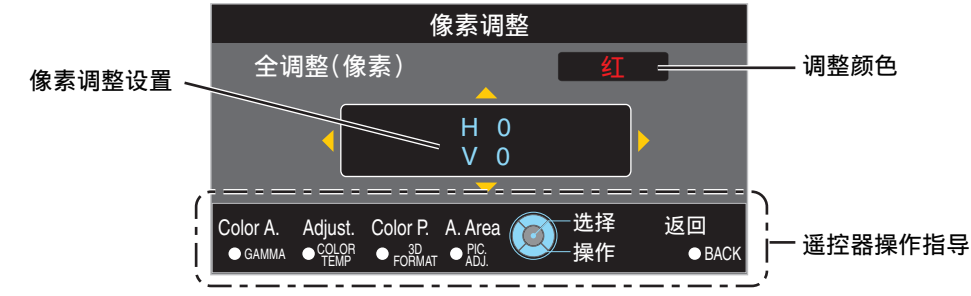

F 完成调整后,按[BACK]键两次以退出调整模式

#### 遥控器操作指导

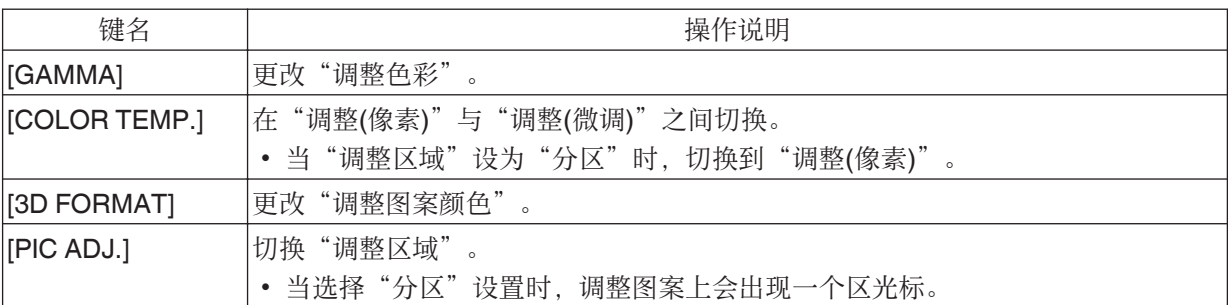

#### <span id="page-50-0"></span>全调整(微调)操作步骤

用于使用"调整(像素)"对整个屏幕上未对齐的部分进行一般调整,然后进行微调。 A 将"调整区域"设为"整体"

B 选择"调整色彩"和"调整图案颜色"

- (3) 选择调整(微调), 然后按[OK]键
	- <sup>0</sup> 调整模式被激活,并显示所选择的调整图案和微调窗口。
	- <sup>0</sup> 根据整个屏幕上调整的像素,可调整范围可能较小。

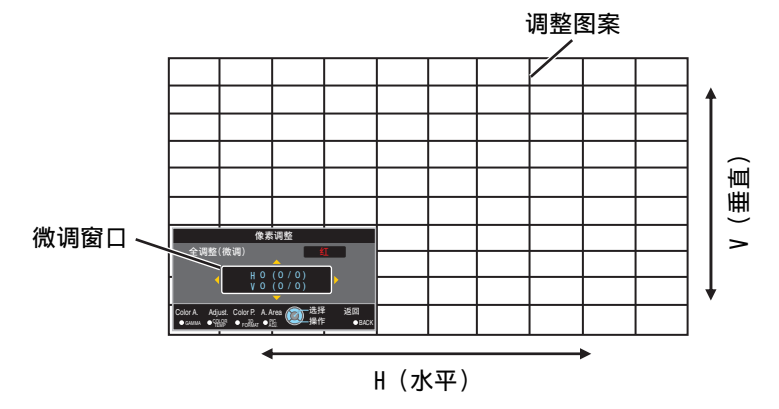

(4) 按[OK]键进入调整模式

(5) 使用「▲▼▲▶ヿ键移动和调整整个区域的垂直和水平像素

<sup>0</sup> 调整设置出现在微调窗口的中央。

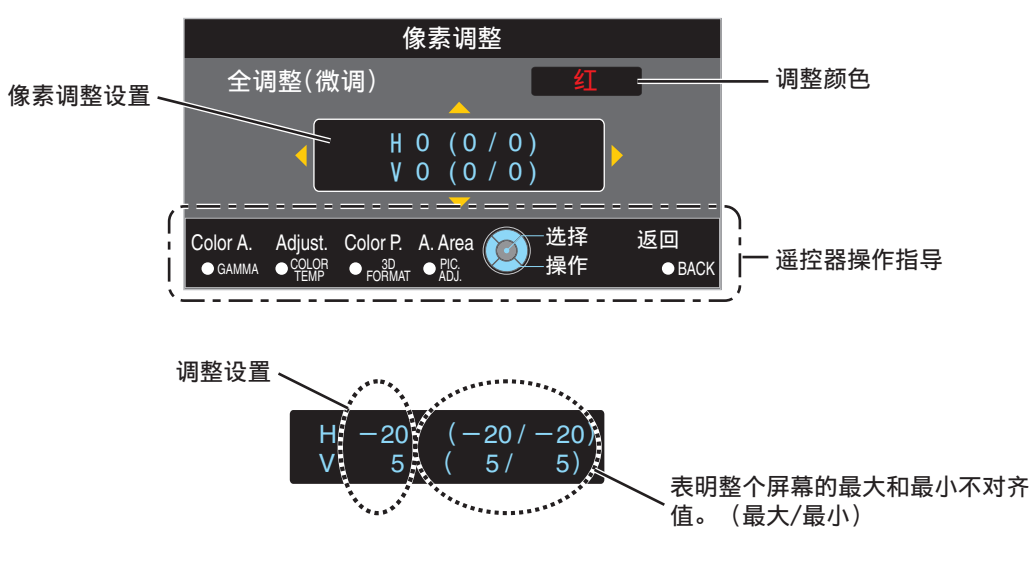

(6) 完成调整后, 按[BACK]键两次以退出调整模式

注

- · 如果 H (水平方向) 和 V (垂直方向) 的最大屏幕整体不对齐值为"31", 即使调整设置低于最大值, 您也无法选择比显示的设置更大的值。
- 如果最小屏幕整体不对齐值为"-31",即使调整设置高于最小值,您也无法选择比显示的设置更小的 值。

#### <span id="page-51-0"></span>区调整操作步骤

用于使用"调整(像素)"和"调整(微调)"调整屏幕整体不对齐后,对屏幕一部分中的不对齐进行微调。 • 屏幕可以在垂直和水平方向上分割为 10 个部分, 从而进行部分调整。

- A 将"调整区域"设为"分区"
- B 选择"调整色彩"和"调整图案颜色"
- 3 选择调整(微调),然后按[OK]键
	- <sup>0</sup> 调整模式被激活,并显示所选择的调整图案和区调整窗口。
	- <sup>0</sup> 根据整个屏幕上调整的像素,可调整范围可能较小。

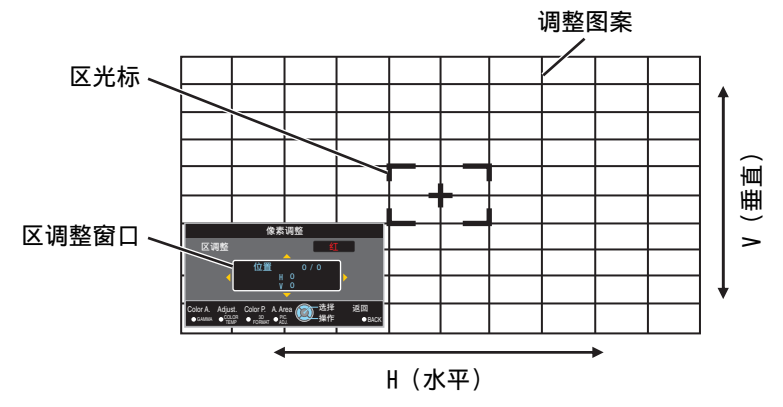

4 按[▲▼◀▶]键,将光标移到要调整的点

E 按[OK]键进入调整模式

6 使用「▲▼▲▶】键移动和调整整个区域的垂直和水平像素

<sup>0</sup> 调整设置出现在区调整窗口的中央。

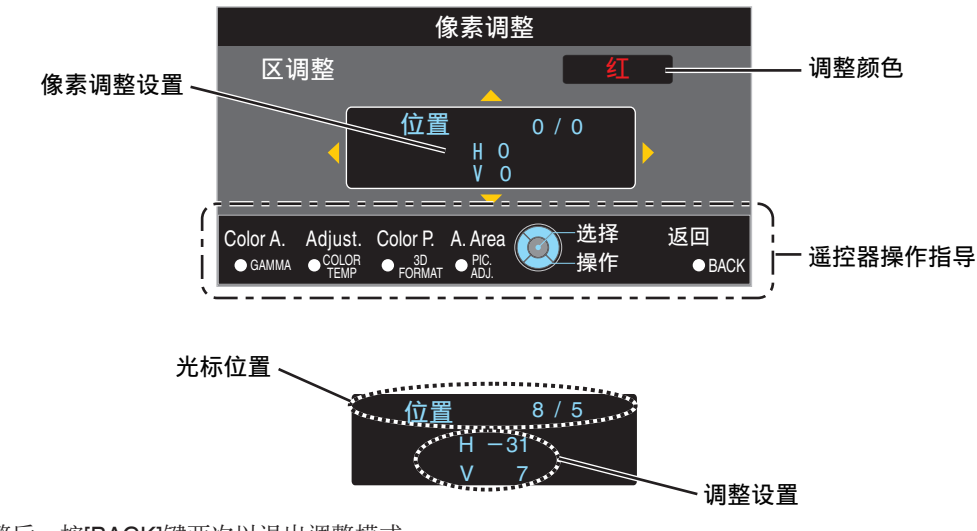

G 完成调整后,按[BACK]键两次以退出调整模式

# <span id="page-52-0"></span>显示设定

## 背景色

用于在没有信号输入时将背景色设为"蓝"或"黑"。

#### 菜单位置

用于设置菜单的显示位置。

## 信号显示

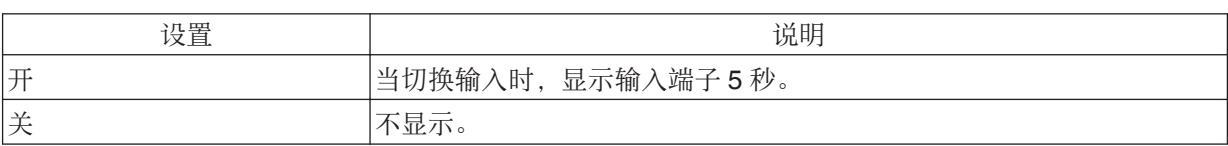

#### 标志

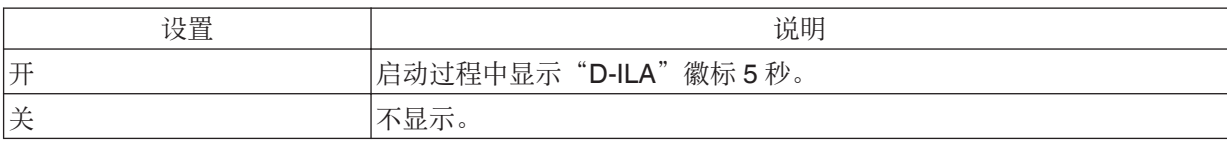

#### 语言

用于将显示语言设为 "日本語" 、 "English" 、 "Deutsch" 、 "Español" 、 "Italiano" 、 "Français" 、 "Português"、"Nederlands"、"Svenska"、"Norsk"、"Русский"、"中文"或"繁體中文"。

# 功能

#### 外接控制

用于设置是否为如配备了触发功能的外接屏幕一类的装置提供 12 伏输出。

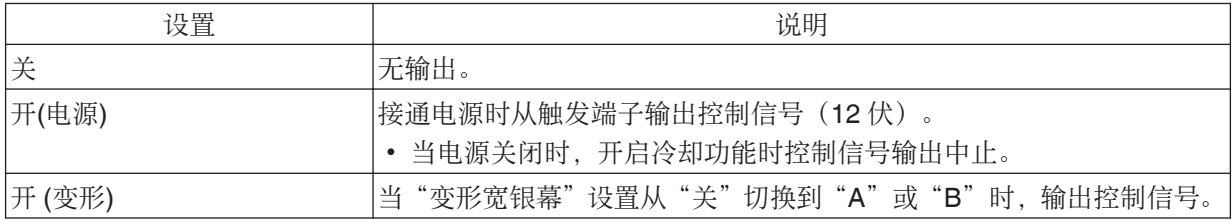

#### 定时器

为在投影仪不运行时设置自动关闭电源前的时长。

• 设置值: "关"、"1小时"、"2小时"、"3小时"和"4小时"

# <span id="page-53-0"></span>ECO Mode

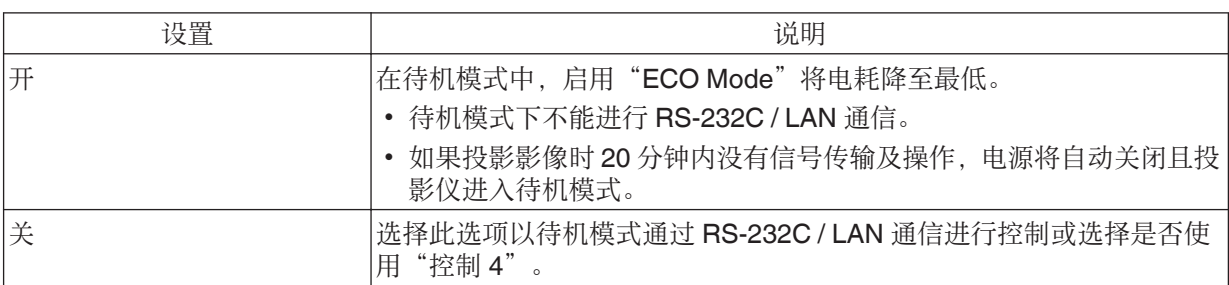

## 网络

用于从个人电脑或智能手机指定外部控制的设置。

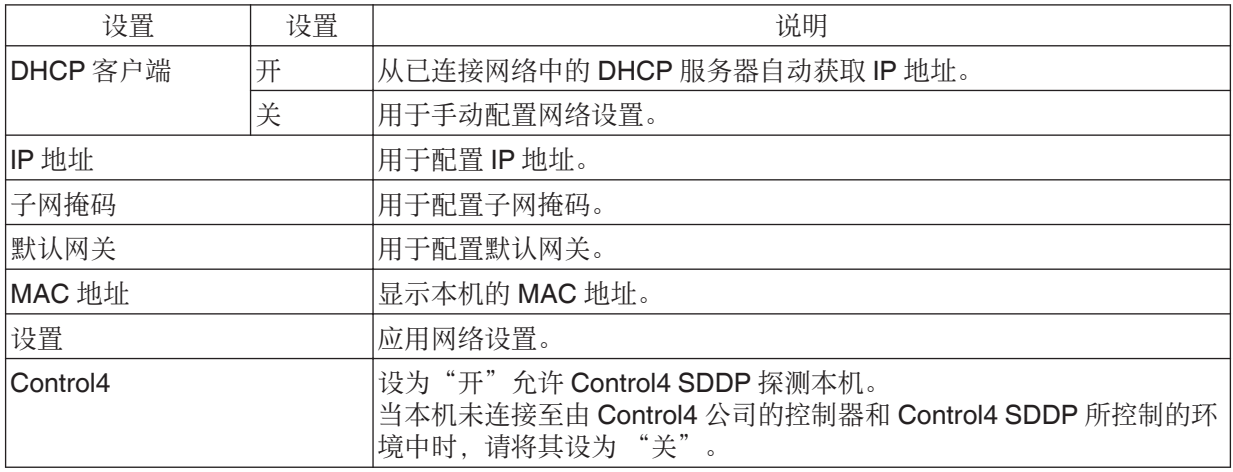

# 网络术语词汇表

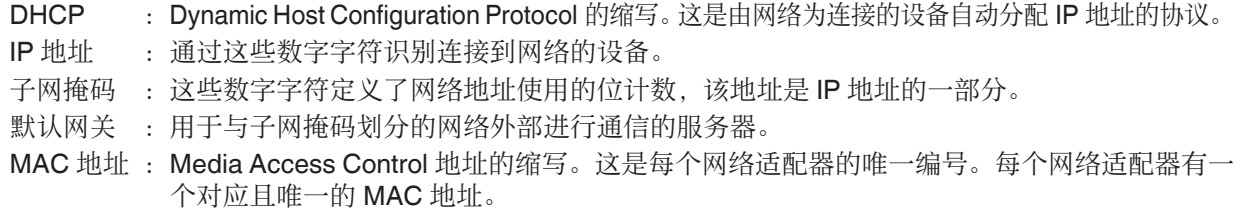

# <span id="page-54-0"></span>遙控代码

用于更改遥控器代码。

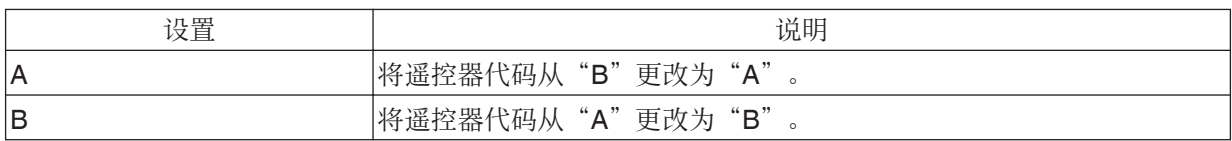

<sup>0</sup> 您需要根据本机设置配置遥控器。 同时按遥控器上的[MENU]和[BACK]三秒或更长时间可切换代码。

<sup>0</sup> 遥控器背光闪烁 3 次: 将遥控器代码更改为"A"

<sup>0</sup> 遥控器背光闪烁 2 次: 将遥控器代码更改为"B"

## 光源复位

用于将灯具时间重置为"0"。

Æ "[重置灯具使用时间](#page-57-0)" (第58 页)

# 信息

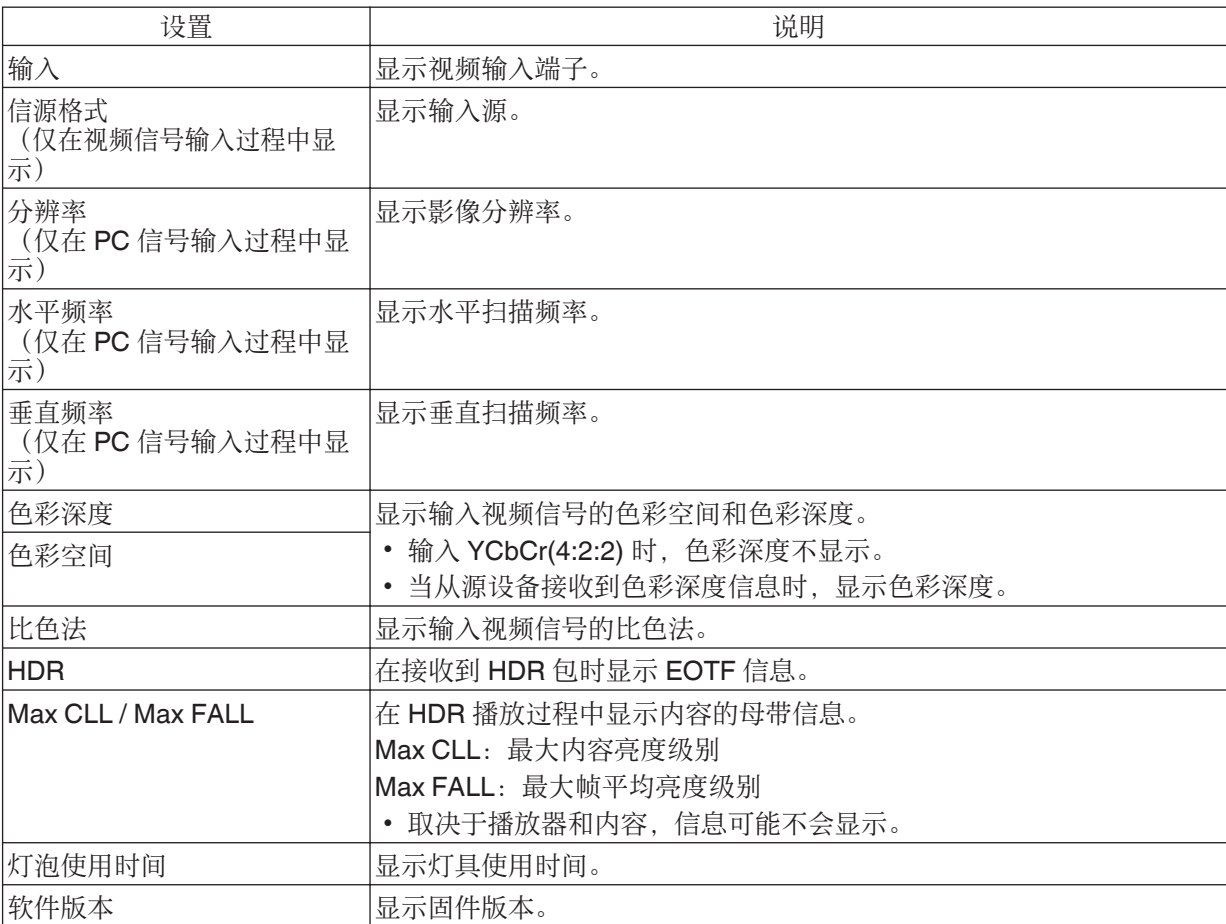

# <span id="page-55-0"></span>更换灯具

灯具属于易耗品。如果影像变暗或灯具不亮时,请更换灯具。

• 在需要更换灯具时,屏幕上的信息和指示灯会通知用户。(第[73](#page-72-0)页)

# 灯具更换步骤

# 小心

- 切勿将手伸入灯槽内。这可能导致设备性能大幅 下降, 或者造成受伤和触电。
- 切勿在使用本机后立刻更换灯具。更换灯具前至 少冷却一个小时。在灯具处于高温时进行更换可 能会导致烫伤。
- 切勿使灯具装置受到撞击。这样做可能会导致灯 具爆裂。
- 切勿使用可燃性空气吹灰器清洁本机内部。这样 做可能会引起火灾。
- <sup>0</sup> 只能使用灯具装置的原装替换品。另外,绝对不 要重复使用旧灯具装置。这可能会导致本机发生 故障。
- 切勿触摸新灯具的表面。这样做可能会使灯具寿 命缩短并使灯具爆裂。
- 更换灯具时,灯泡可能破碎,小心操作,切勿受 伤。
- <sup>0</sup> 更换吊装在天花板上的投影仪灯具时,需要攀高 操作。这是一项危险工作。请咨询我们的服务中 心。
- *1* 从电源插座上拔下电源线插头

## *2* 卸下灯具盖

维护

• 使用 ⊕螺丝刀取下灯具盖的螺丝。

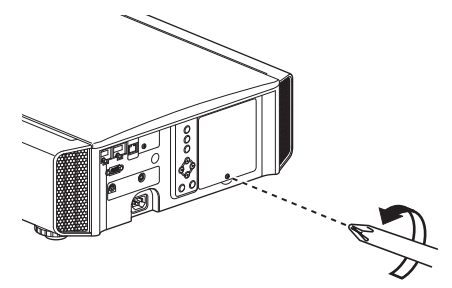

# *3* 拧松灯具装置的螺丝

• 使用 e 改锥拧松螺丝。

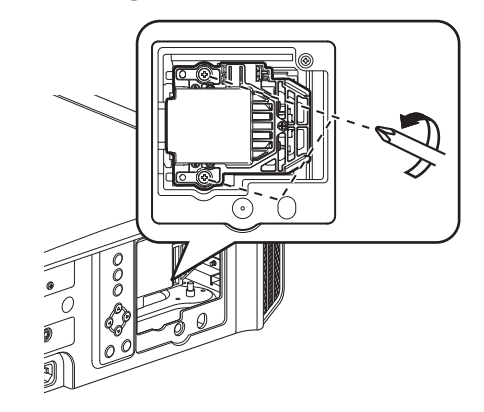

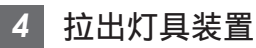

<sup>0</sup> 握住灯具装置的上下凹部将其拉出。

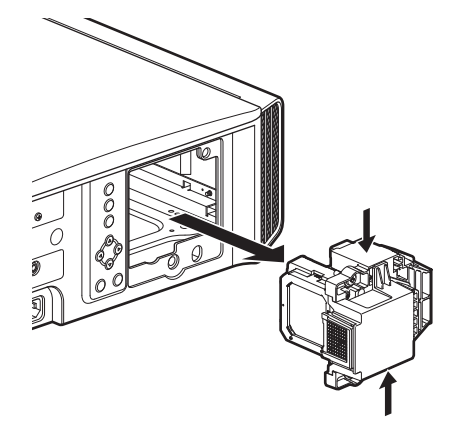

# <span id="page-56-0"></span>*5* 安装新的灯具装置

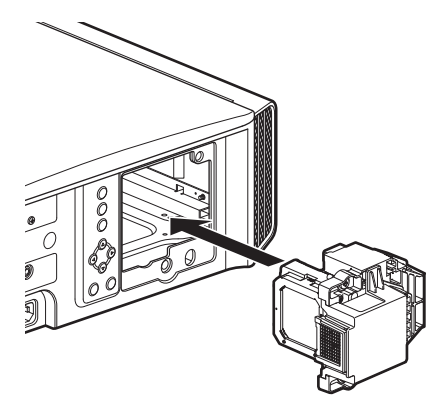

# *6* 拧紧新的灯具装置的螺丝

• 使用 e 改锥拧紧螺丝。

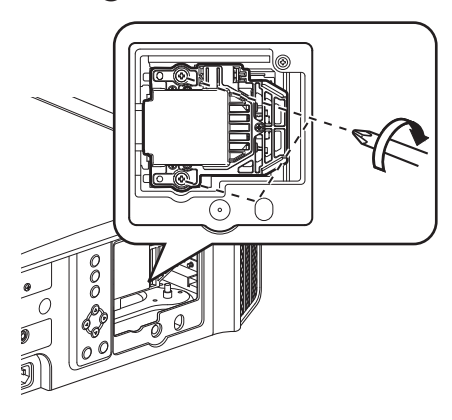

## *7* 装上灯具盖

- <sup>0</sup> 将灯具盖上下的两个舌片插入装置中。
- 使用 e 改锥拧紧螺丝。

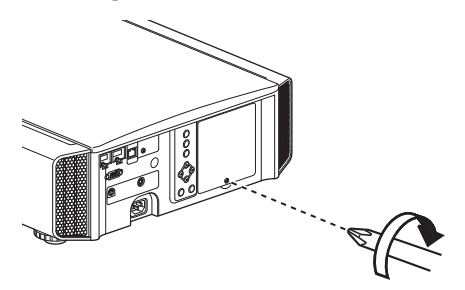

# 注

#### 灯具的使用寿命

- 将"灯泡功率"设为"低"使用灯具时,本机的 灯具寿命约为 4500 小时。这是平均使用寿命, 此值无法保证。
- <sup>0</sup> 根据使用条件灯具的寿命可能不到 4500 小时。
- <sup>0</sup> 灯具的寿命快结束时,它的性能会很快下降。
- <sup>0</sup> 当视频影像变暗、色调看上去不自然或影像闪烁 时,请立即更换新的灯具装置。

#### 购买灯具装置

请咨询您的授权经销商或附近的服务中心。

- <sup>0</sup> 灯具装置 产品编号: PK-L2615U
- \* 不能使用产品编号不同的灯具或用于其他投影仪 型号的灯具。

### 灯具相关信息

本投影仪中使用的是内压很高的超高压水银灯。 由于此灯的特点,它在受到撞击或长时间使用时, 可能爆裂并发出巨响或熄灭(灯具爆裂或熄灭前的 使用时间因每个灯泡的情况和操作条件不同而异)。

#### 更换灯具后

- 切勿将更换下的灯具装置放在儿童可以触及的地 方或易燃品附近。
- <sup>0</sup> 使用过的灯具装置的处理方法与荧光灯相同。请 按照当地社区的法规妥当处理它们。

# <span id="page-57-0"></span>重置灯具使用时间

在您已更换灯泡后重置灯具使用时间。它提供了灯 具更换的估算时间

从菜单屏幕重置灯具使用时间

- *1* 按[MENU]键显示菜单
- 2 从菜单中选择"功能"→"光源复位"

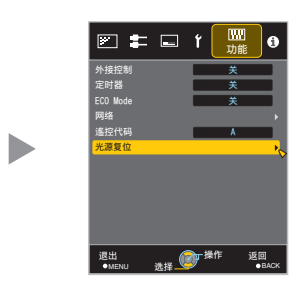

- 3 在"重置灯泡时间?"菜单中,选择 "是"并按[OK]键
	- <sup>0</sup> 灯具使用时间将重置为零。

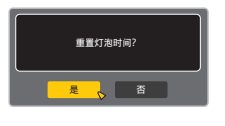

# 维护机壳和遥控器

- <sup>0</sup> 请用软布轻轻擦去机壳上的灰尘。
- 如果很脏,可以用布蘸水并拧干,然后擦去灰尘,最后用干布再擦拭一遍。
- 一定要注意以下事项, 否则可能导致机壳损坏或掉漆。
	- <sup>0</sup> 切勿用溶剂或苯溶剂擦拭
	- 切勿长时间接触橡胶或塑料制品
	- 切勿喷洒杀虫剂等挥发性化学品

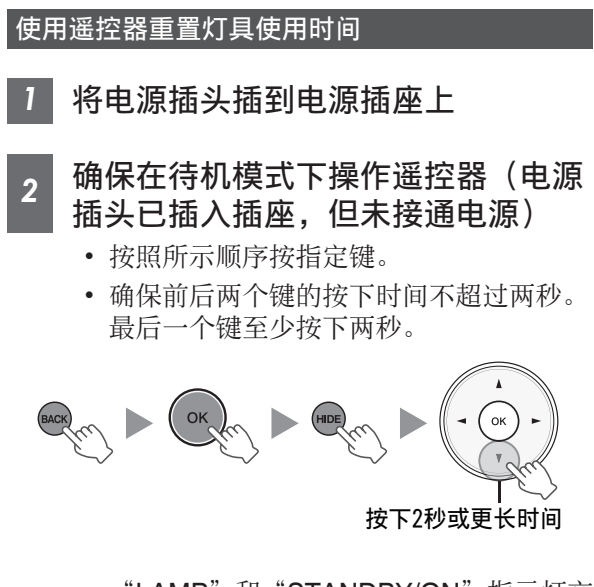

"LAMP"和"STANDBY/ON"指示灯交 替闪烁三秒。之后,本机切换到待机模式。

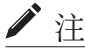

<sup>0</sup> 只能在更换灯具后重置灯具的使用时间。 如果在灯具使用过程中重置它的使用时间,可能 无法跟踪灯具的更换时间。这样做可能会导致超 限使用灯具,从而造成灯具爆裂。

维护

# <span id="page-58-0"></span>清洁和更换过滤网

切记要定期清洁过滤网,否则空气吸入效率可能降 低并发生故障。

# 小心

- 确保清洁或更换过滤网前, 从插座中拔下电源插 头。
- <sup>0</sup> 在将本机倒置并放在地面或桌上前,确保事先铺 上一块软布,防止刮花投影仪。
- *1* 卸下内部过滤网

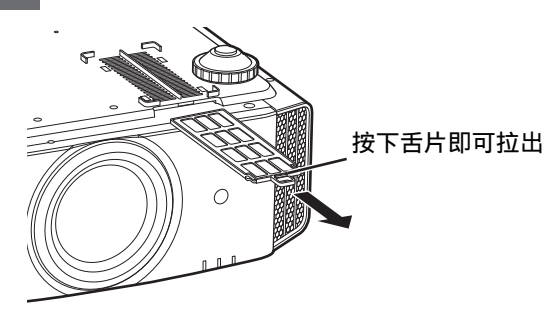

*2* 清洁过滤网

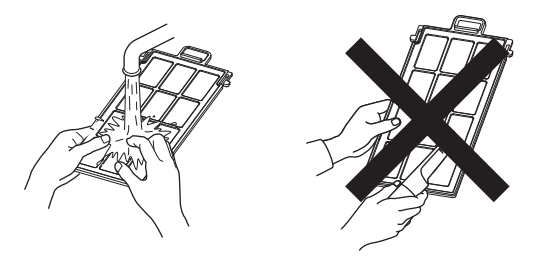

- <sup>0</sup> 用水冲洗过滤网然后在阴凉处阴干。
- 如果过滤网很脏,可用中性洗涤剂清洁。 使用中性洗涤剂时请带上橡胶手套。
- 用水冲洗过滤网后, 一定要等完全干燥之 后再将它装回。否则可能发生触电或发生 故障。
- 切勿使用吸尘器或空气吹灰器清洁过滤网。 过滤网比较脆弱,很容易受损。

*3* 装回内部过滤网 检查左右舌片是否锁 到机体上

# 如果过滤网受损或太脏而无法清洁时

- 更换新的过滤网。过滤网上的灰尘可能会弄脏内 部零件,使视频影像上出现阴影。
- 要购买新的过滤网或本机的内部零件弄脏时, 请 联系授权经销商或附近的服务中心。
- 内部讨滤网 (可换式讨滤网) 产品编号: F1K-0019-00

# 故障排除

将本机送到授权经销商处检修之前,请检查以下几点。 以下现象不属于故障。

#### 如果屏幕显示正常,即使出现以下现象您也不必担心。

- 0 机器顶部或正面发热时。
- 0 听到机器发出叽嘎声时。
- 0 听到机器内部发出的运转声时。
- 0 在某些屏幕上出现彩色光晕。

本机是数字设备。本机由于外部静电或噪音可能无法正常使用。 出现这类现象时,请执行以下操作。

A 如果本机处于待机模式,拔下电源插头,然后再重新插上插头

2 按主机上的 O/I [STANDBY/ON]键, 再次接通电源

#### 在 **3D** 模式下,将"高原模式"设为"开",而将"灯泡功率"设为"高"时,风扇的声音将比平常大,因为其设 计是在 **3D** 模式下高速运转。

未通电

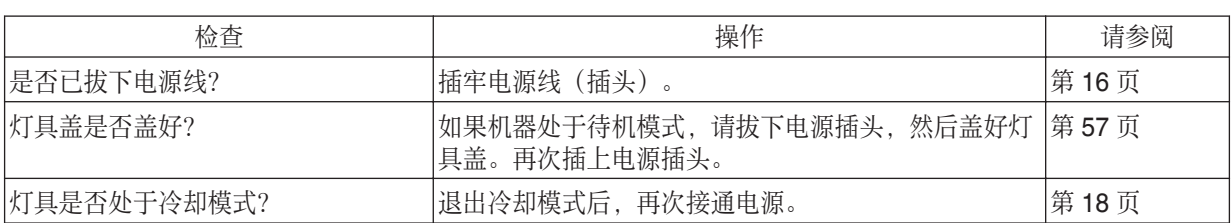

电源自动切断

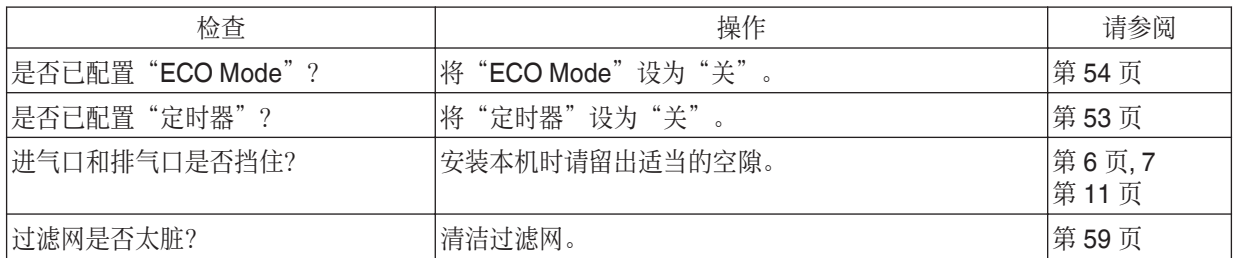

# 不出现视频影像

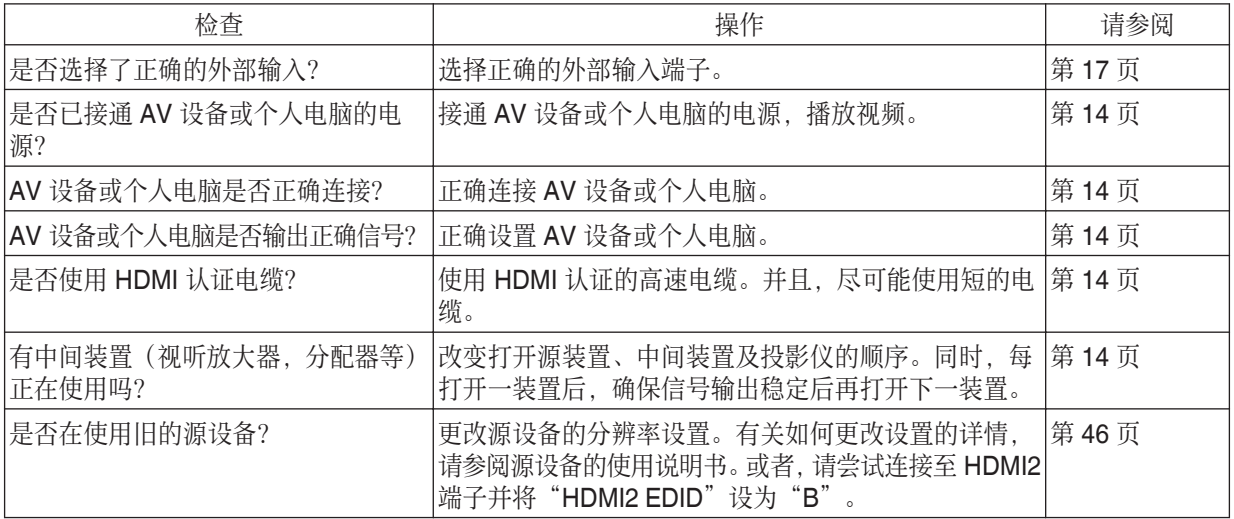

# 3D 影像不出现

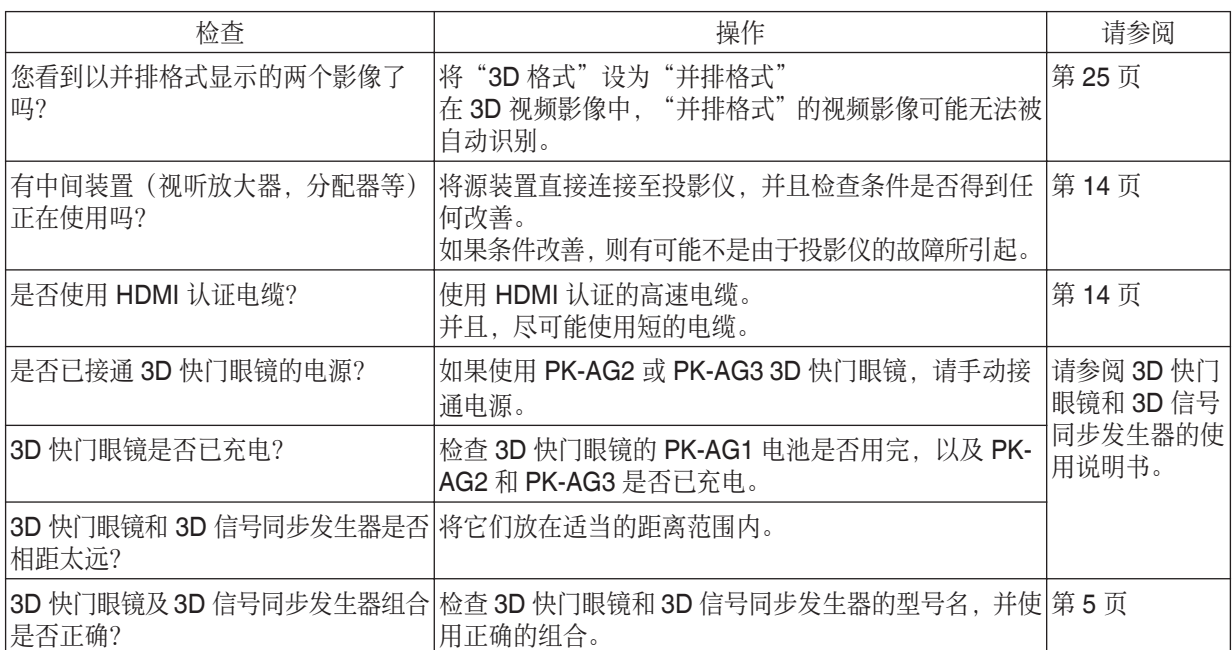

## 3D 视频影像看起来不自然

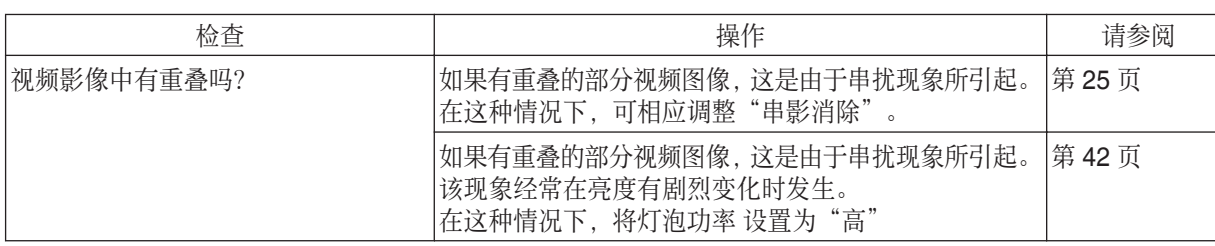

故障排除

## 视频影像看起来不自然

#### 色彩不自然

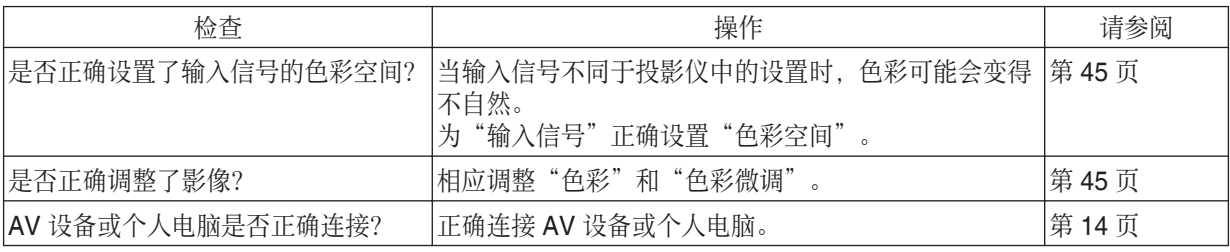

\* 在刚刚启动后视频图像可能会出现微微发红。这不是故障。

#### 视频影像模糊

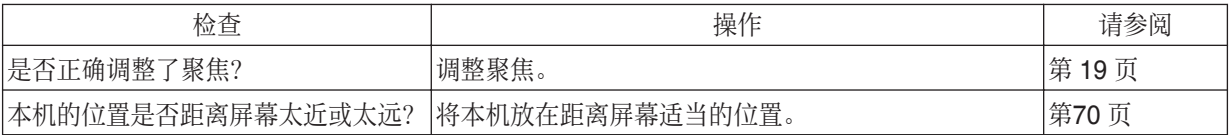

#### 视频影像闪烁

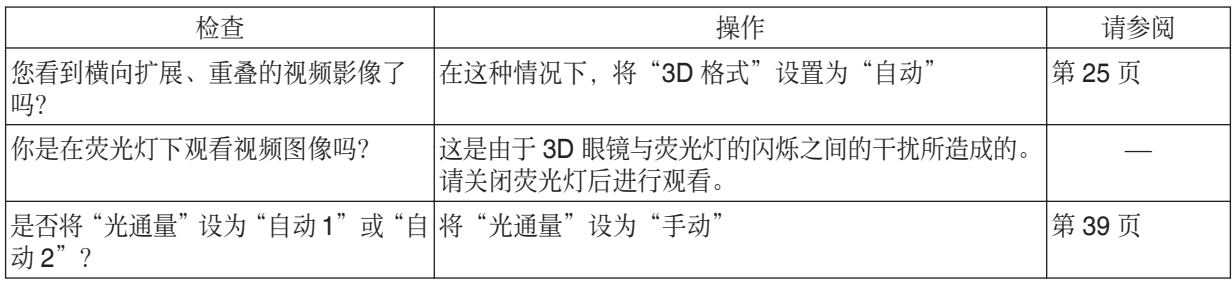

\* 在启动投影仪机器时,或刚刚将投影仪从落地式更改为天花板吊装式以后,闪烁有时可能会发生。这是由于灯 具或驱动的机械结构所造成的,并且可能并非由于投影仪的故障所引起。

### 投影影像较暗

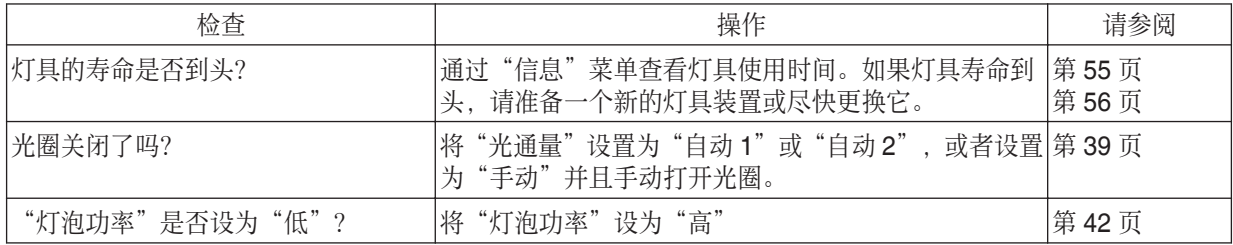

## 视频图像出现横向(纵向)扩展

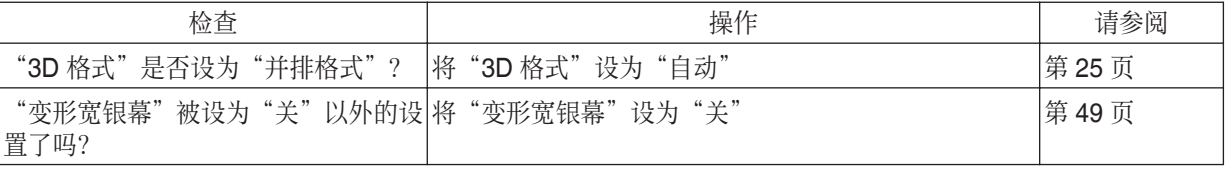

#### 屏幕上出现条纹图案

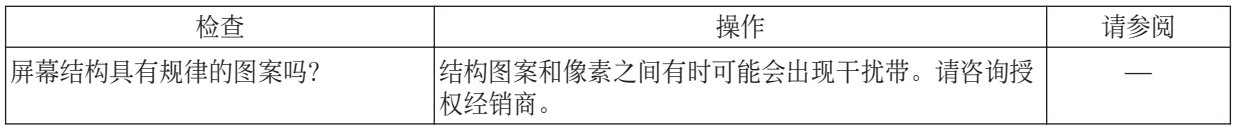

#### 视频影像丢失

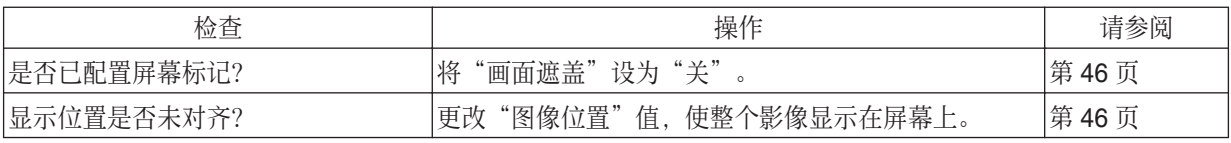

## 遥控器无法使用

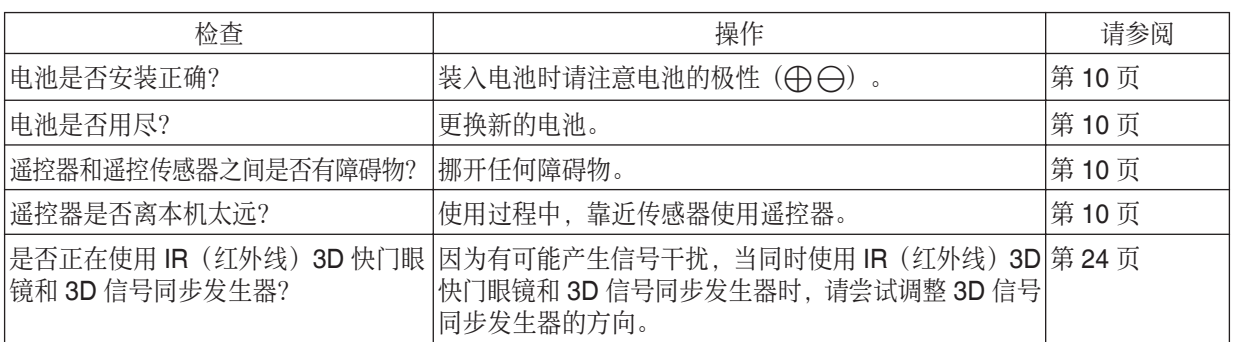

## 铝头盖无法关闭 <mark>X918 X818</mark>

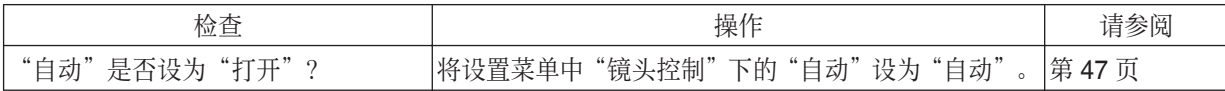

## 可以听见噪音

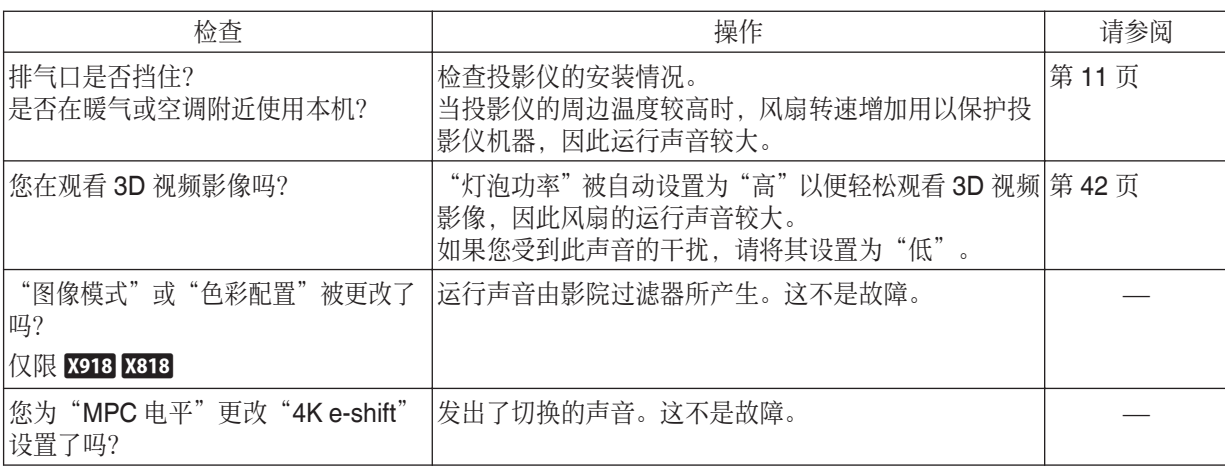

## 屏幕上出现小黑点或彩色点

D-ILA 设备虽然使用了高精技术,但也可能出现一些丢失像素或始终点亮的像素(不到 0.01%)。这不是故障。

# 出现以下信息时...

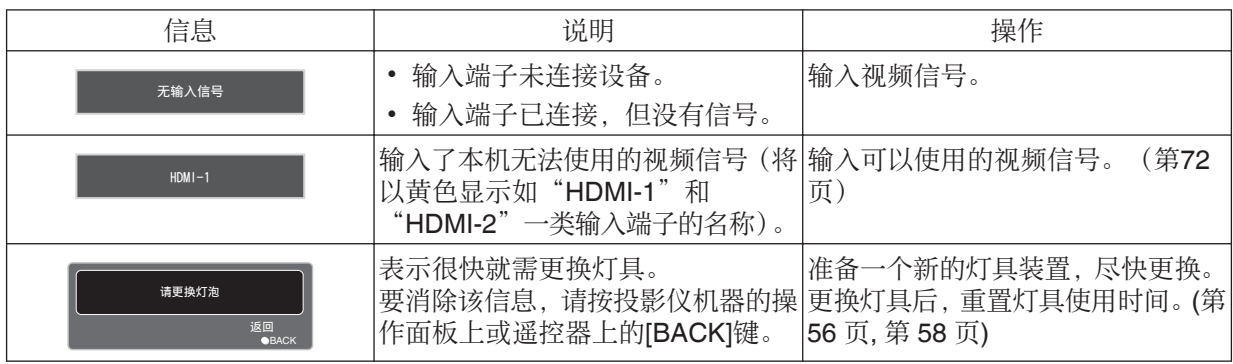

# 外部控制

将本机通过 RS-232C 交叉电缆(9针 D-sub)连接到个人电脑可以控制本机。

使用网线将投影仪通过电脑网络连接到个人电脑后,可以将控制命令发送到投影仪来控制它。

- → " [网络](#page-53-0) " (第 54 页)
	- 通过阅读专业书籍或咨询系统管理员正确理解后,再使用它。

# RS-232C 规范

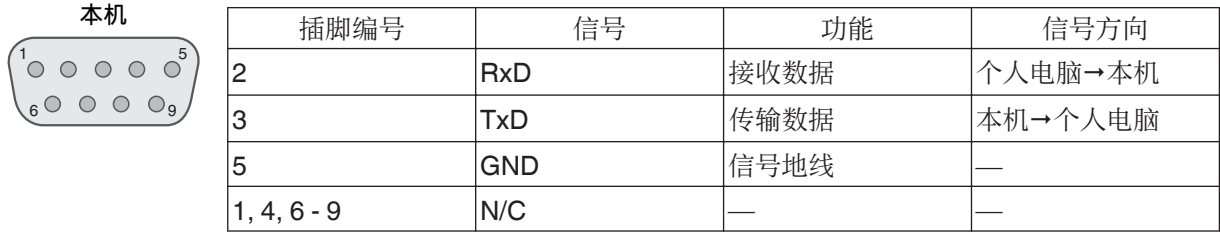

<sup>0</sup> 个人电脑是指个人电脑等控制器。

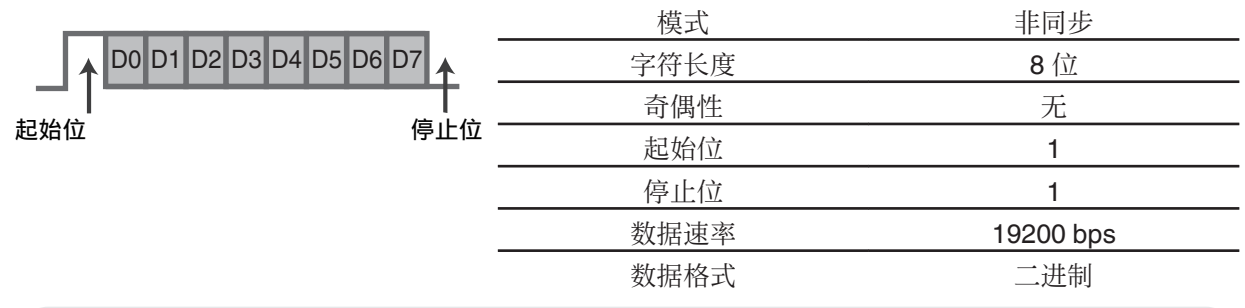

# TCP/IP 连接

通过 LAN 进行控制之前,必须使用"3 向握手"建立 TCP 层连接,然后投影仪发出"PJ\_OK"进行连接认 证后的五秒内发出"PJREQ"并接收"PJACK"。

如果无法在五秒内完成发送, 或是收到"PJ\_NG"或"PJNAK"时, 检查投影仪的操作状态, 然后再次 执行这些步骤(从建立 TCP 连接开始)。

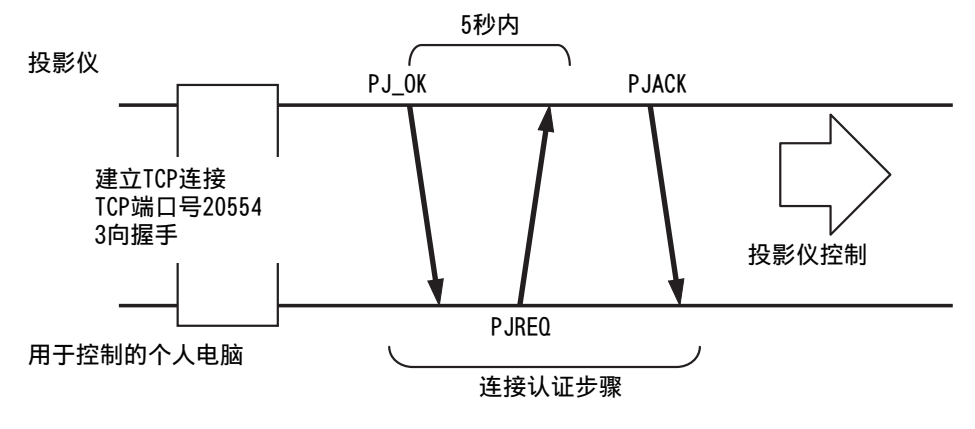

# 命令格式

本机与电脑之间的命令包括"标题"、"本机识别码"、"命令"、"数据"和"结束命令"。 <sup>0</sup> 标题(1 字节)、本机识别码(2 字节)、命令(2 字节)、数据(n 字节)、结束(1 字节)

#### 标题

此二进制码表示通信开始。

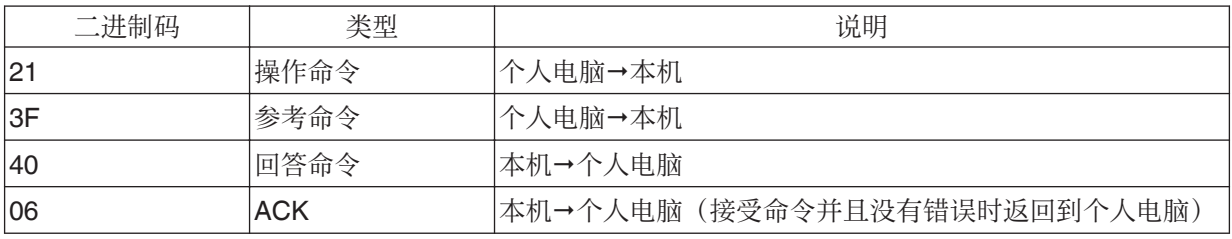

## 本机识别码

这是指定本机的代码。此二进制码固定为"8901"。

### 命令和数据

操作命令和数据(二进制码)

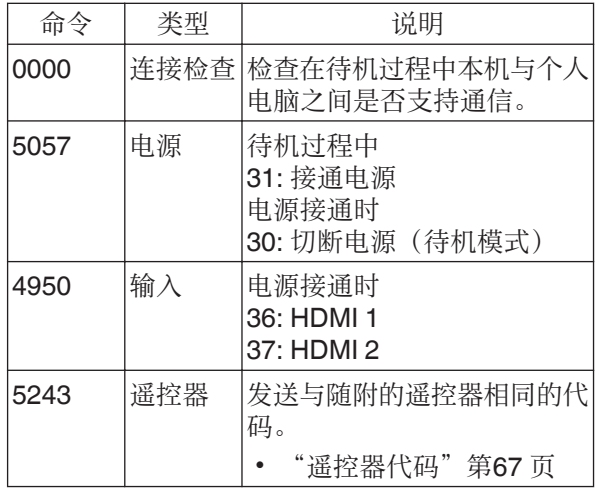

基准指令和数据(二进制码)

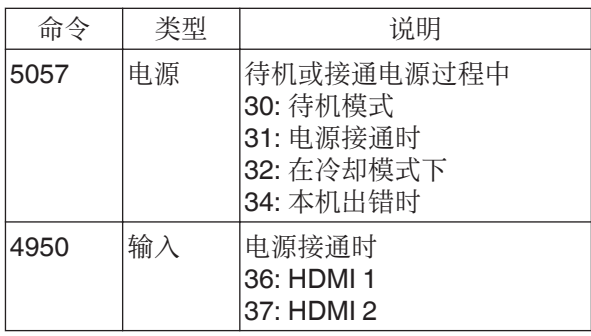

### 结束

此码表示通信结束。此二进制码固定为"0A"。

# <span id="page-66-0"></span>遥控器代码

在通信过程中发出二进制码。

• 当遥控器代码是"A"时, 以下操作适用。如果遥控器代码是"B", 请在代码开头处添加"36"。

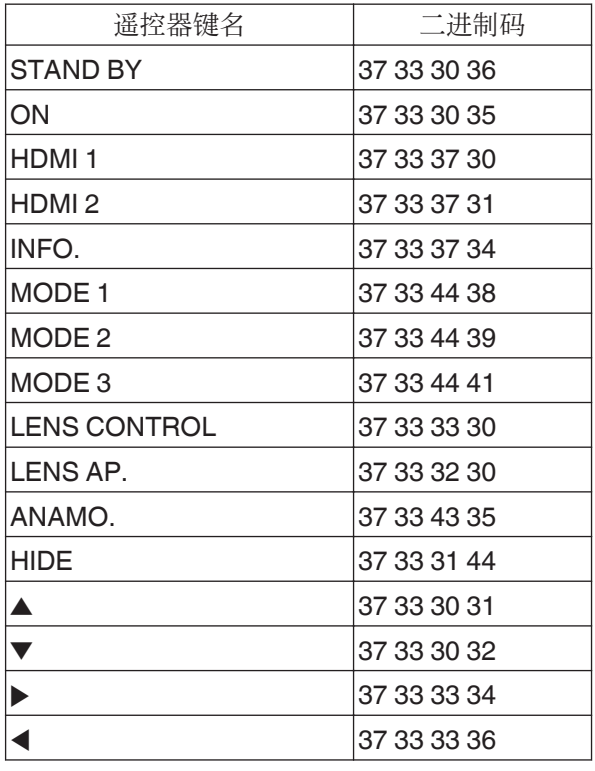

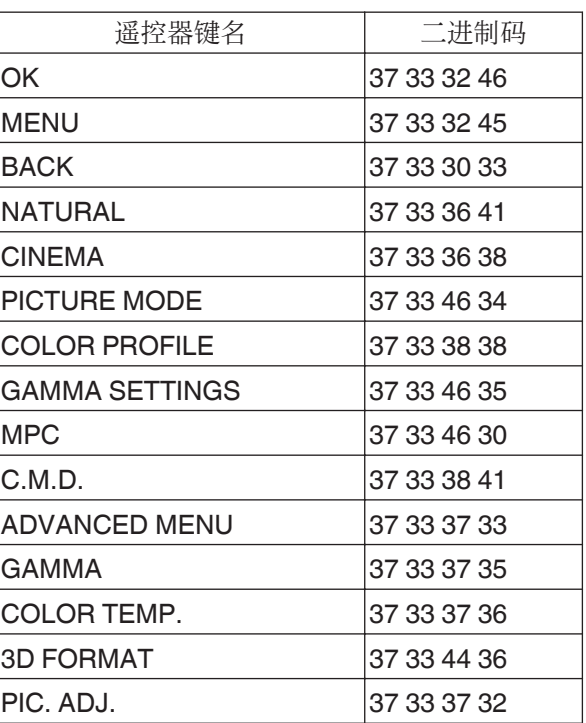

# 通信示例

在本小节中举一个 RS-232C 的通信示例。

# 操作命令

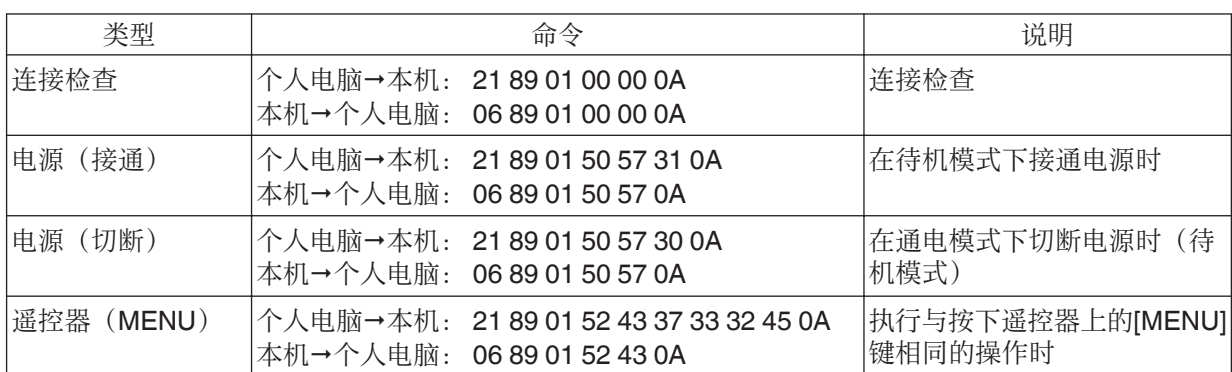

# 参考命令

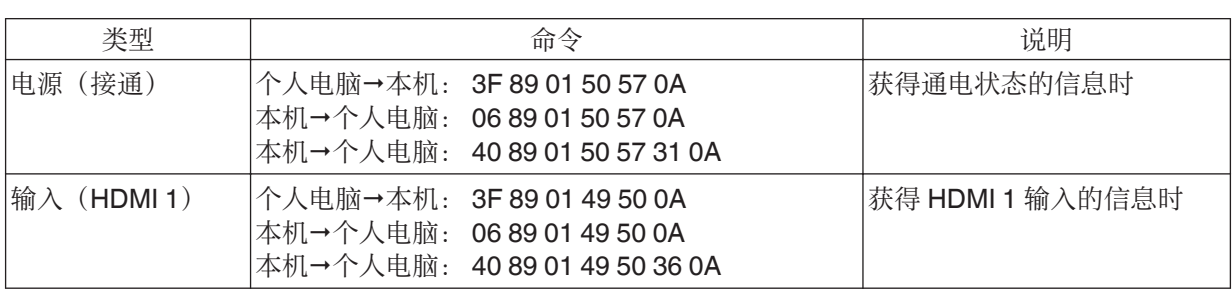

# 规格

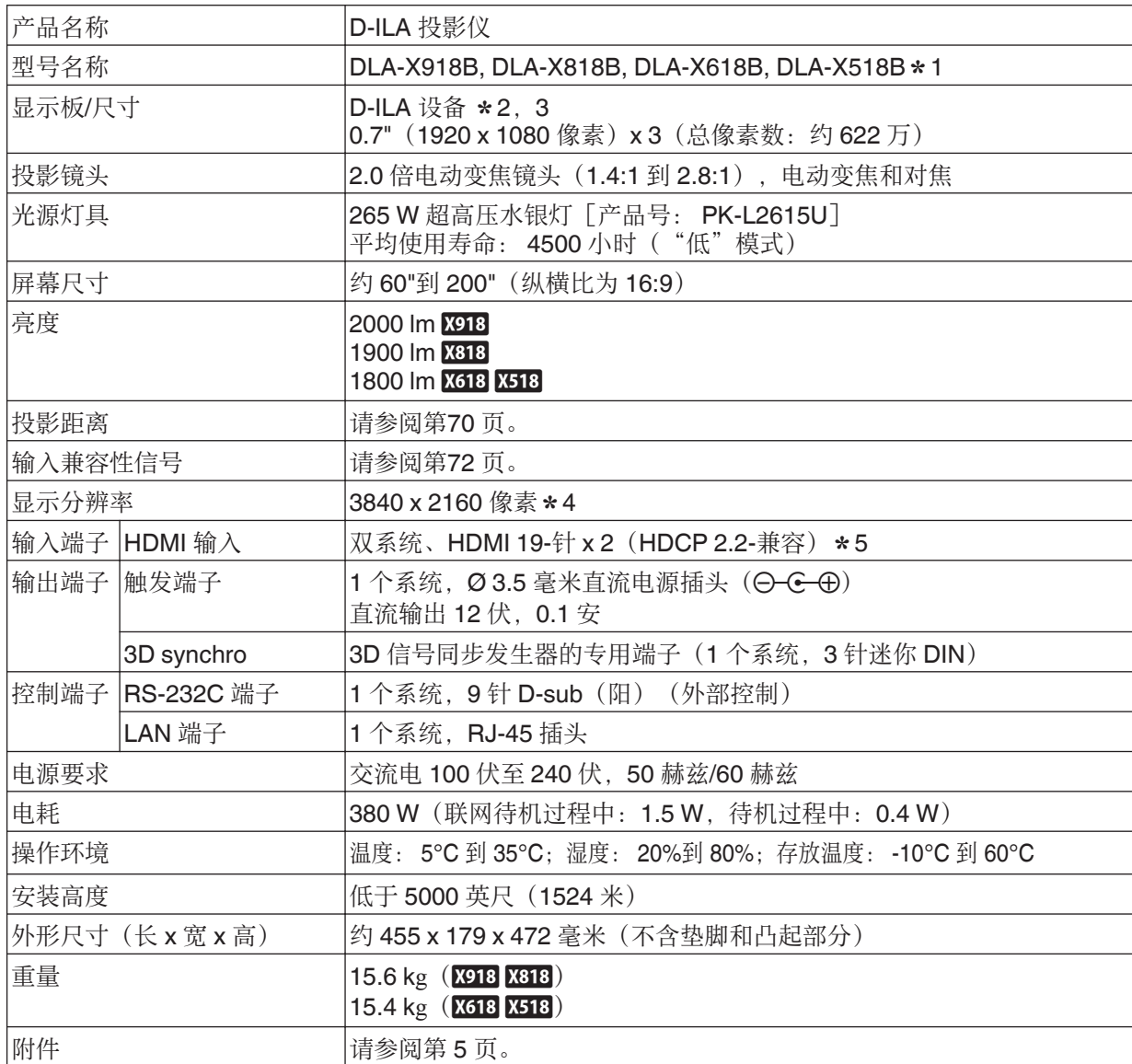

\*1 "B"表示主机为黑色。

\*2 D-ILA 是 Direct drive Image Light Amplifier (直接驱动图像光源放大器)的缩写。

\*3 D-ILA 设备使用极其高精度的技术制作而成,有效像素高达 99.99%。只有 0.01%或更少的像素丢失 或始终点亮。

- \*4 在 3D 回放过程中,像素设为 1920 x 1080。
- \*5 HDCP 是 High-bandwidth Digital Content Protection system (高带宽数字内容保护系统)的缩写。 HDMI 输入端子的影像在某些情况下可能由于 HDCP 规范而无法显示。
- <sup>0</sup> 本机的设计和规格可能更改,恕不另行通知。

• 为了易于理解,本书中的一些照片和插图使用了省略、夸张或合成等表现手法。图像可能与实际产品不 同。

<span id="page-69-0"></span>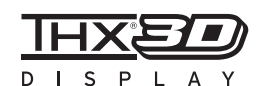

K918 K818 已取得 THX 的"THX 3D 显示证书"。

除了 2D 电影,您还能以"电影制片人希望的画质"在 3D 电影回放过程中享受真 实的影像再现。 THX 3D 认证是指"高清和高分辨率", 只颁发给通过 400 多项影像质量测试的

产品。

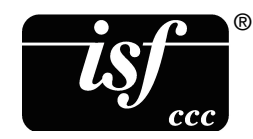

X918 X818 X618 为 isf 认证, 因此校准可以由一位 isf 认证的培训师来进行。 在进行校准之后,isf 模式已添加至图像模式。 有关更多详情,请访问 isf 网站。 <http://www.imagingscience.com/>

关于商标和版权

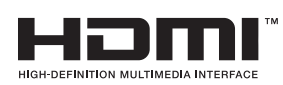

HDMI、HDMI 徽标以及 High-Definition Multimedia Interface 是 HDMI Licensing LCC 的商标或注册商标。

"x.v.Color" 和"x.v.Color"标识为索尼公司的商标

x.v.Color

# 屏幕尺寸和投影距离

#### 使用 16:9 屏幕时

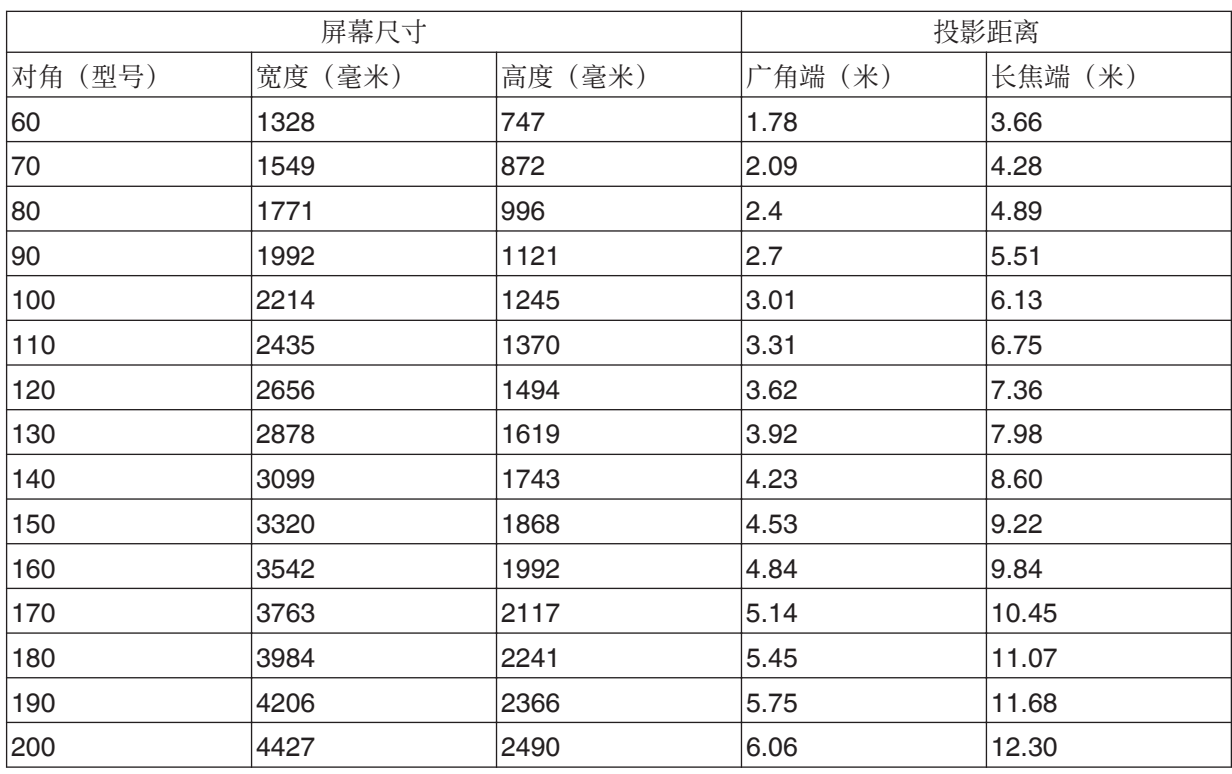

# 使用 4:3 屏幕时

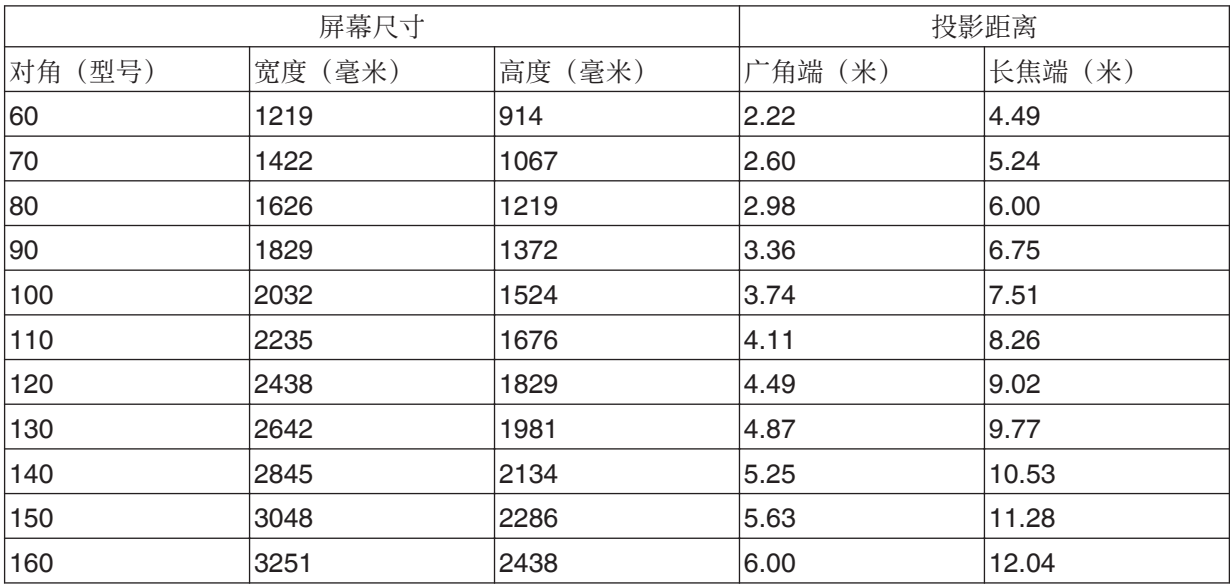

\* 投影到超过 163"的 4:3 屏幕相当于超过 200"的 16:9 格式, 超出了我们的保证范围。

## 使用 2.35:1 屏幕时

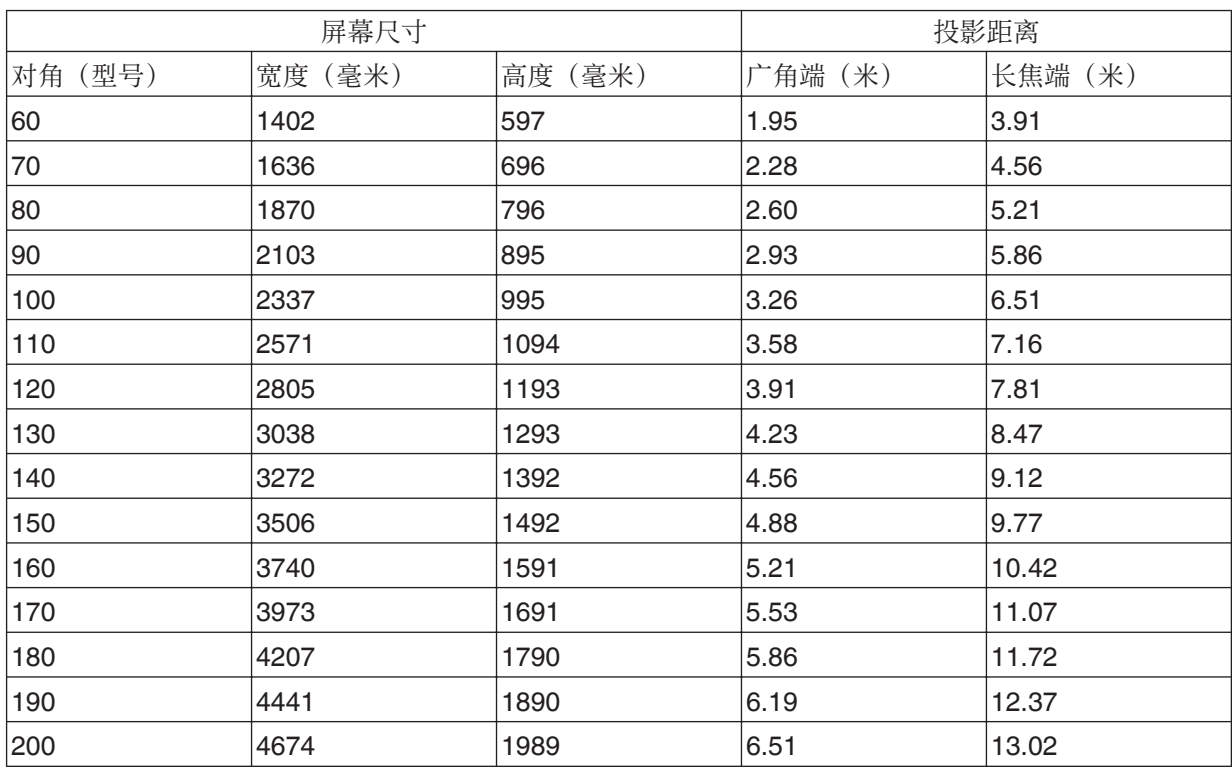

# <span id="page-71-0"></span>可能的输入信号类型

### 视频

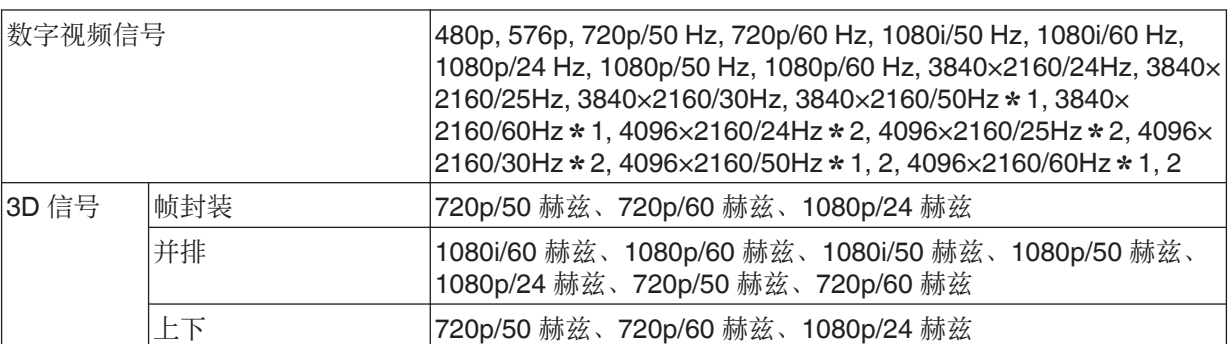

\*1 色彩空间为 RGB/YCbCr (4:4:4) 时仅支持 8 位输入。

\*2 输入信号为 4096×2160 时的显示图像

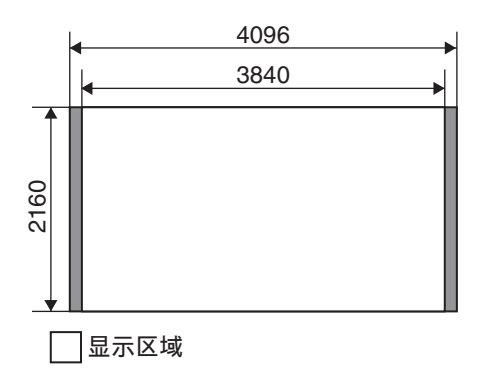

## 个人电脑信号(HDMI)

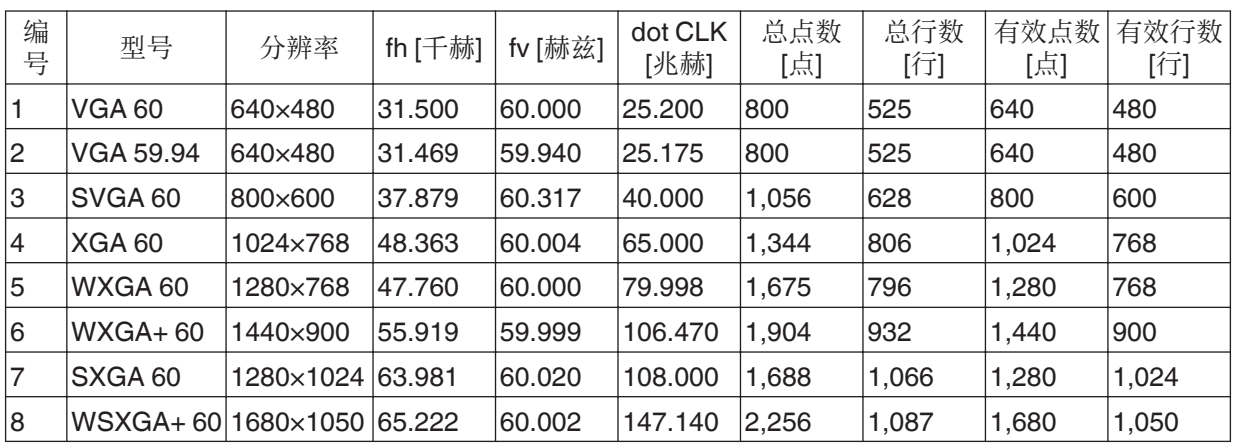

\* 即使可以输入信号,根据使用的个人电脑或电缆,视频影像也可能无法正确投影。此时,切换到另一个 兼容分辨率或更换电缆在某些情况下可能有助于解决这个问题。
### <span id="page-72-0"></span>主机上的指示灯显示

#### 照明图含义

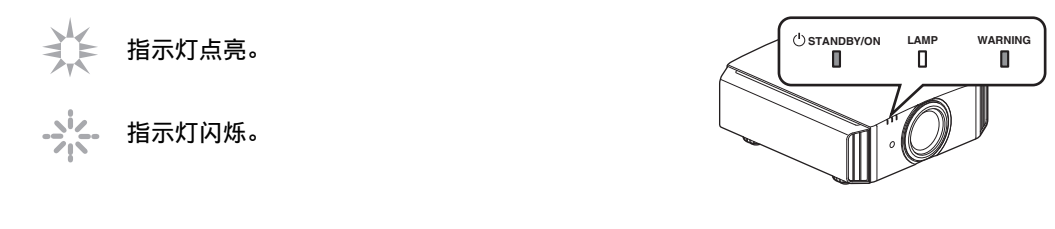

#### 操作模式显示

#### 使用不同颜色和"STANDBY/ON"指示灯常亮/闪烁进行显示。

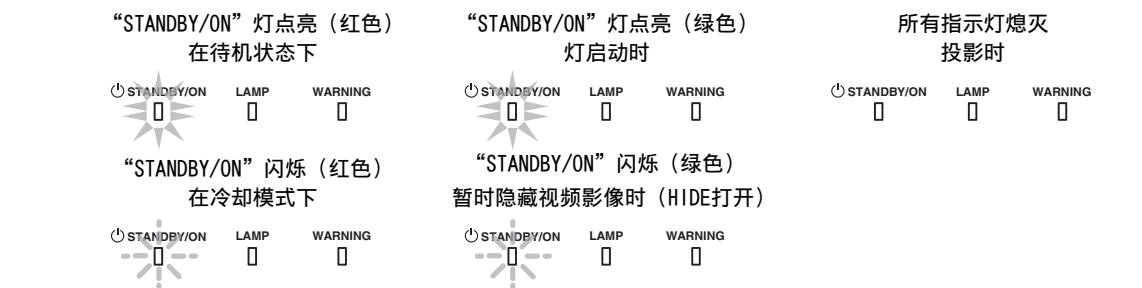

#### 灯具更换的估算时间

使用"LAMP"指示灯常亮/闪烁进行显示。"STANDBY/ON"指示灯如上所述同时显示,它表明本机的 操作模式。

> "LAMP"灯点亮 (橙色)  $\bigcirc$  **STANDBY/ON** WARNING 临近灯具更换时  $\Box$  $\Box$  $\Box$

#### 警告显示

您可以通过"WARNING"和"LAMP"指示灯的(反复)显示,了解警告详情。"STANDBY/ON"指示 灯如上所述同时显示,它表明本机的操作模式。

显示信息时,启动警告模式。此时将中断投影,并且冷却风扇运转约 100 秒。 冷却过程中无法再次接通电源。冷却完成后,请检查以下各项。

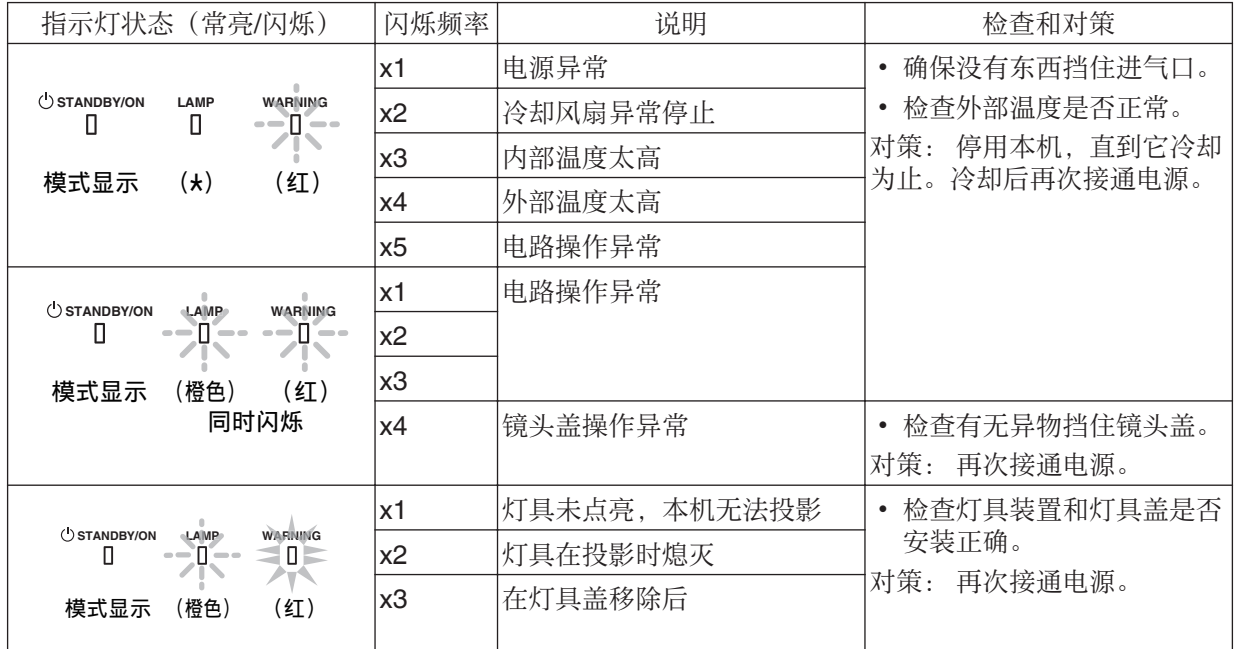

如果警告模式再次启动,请等待冷却风扇停止,然后从插座上拔下电源插头。 向授权经销商或附近的服务中心要求维修。

(\*)如果超出灯具更换的计划时间,指示灯可能会点亮。

## <span id="page-74-0"></span>外形尺寸

顶部

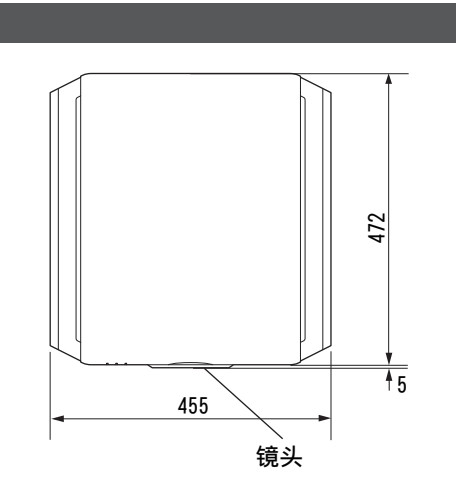

正面

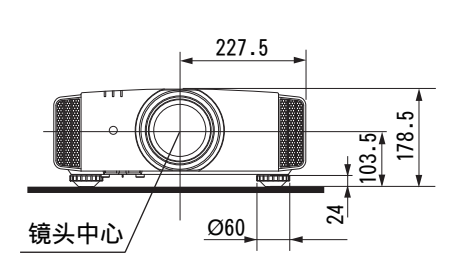

底部

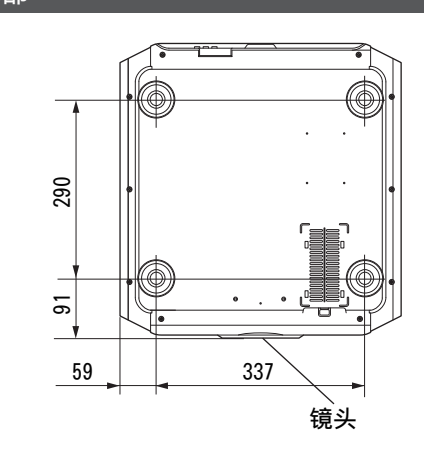

背面

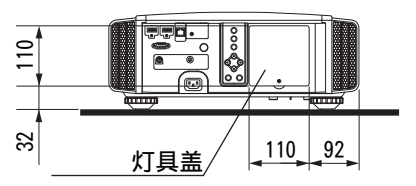

0 所有型号的外形尺寸相同。

#### (单位: 毫米)

# 索引

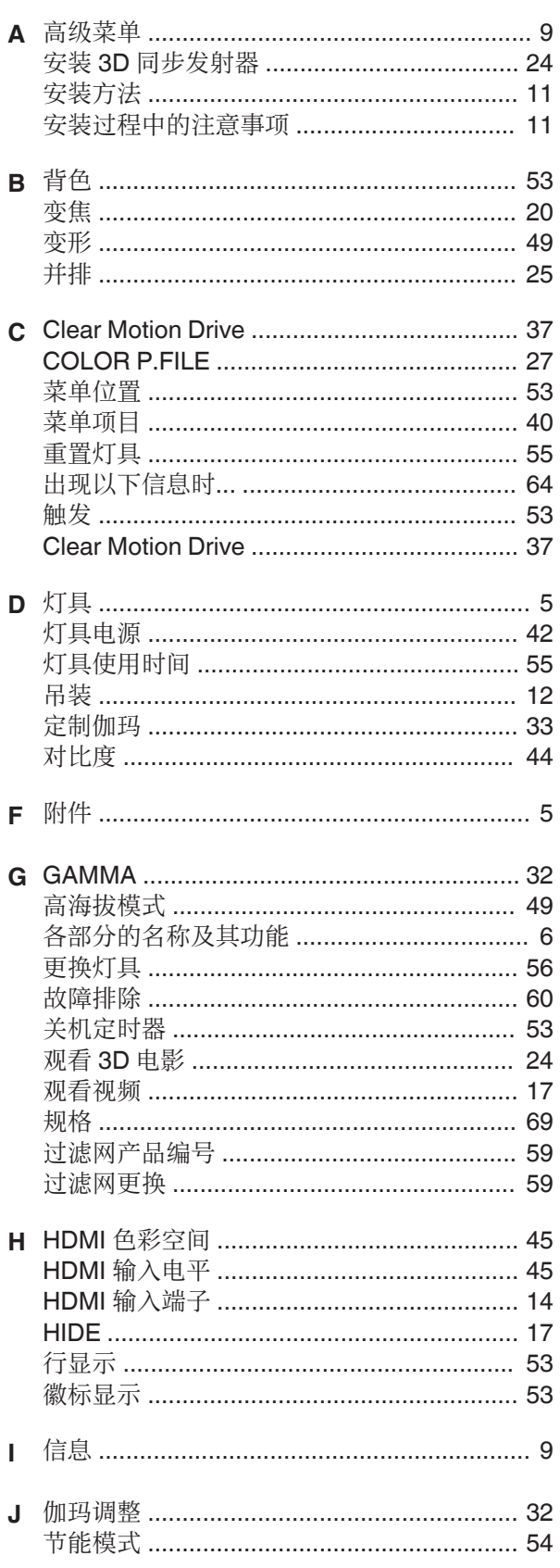

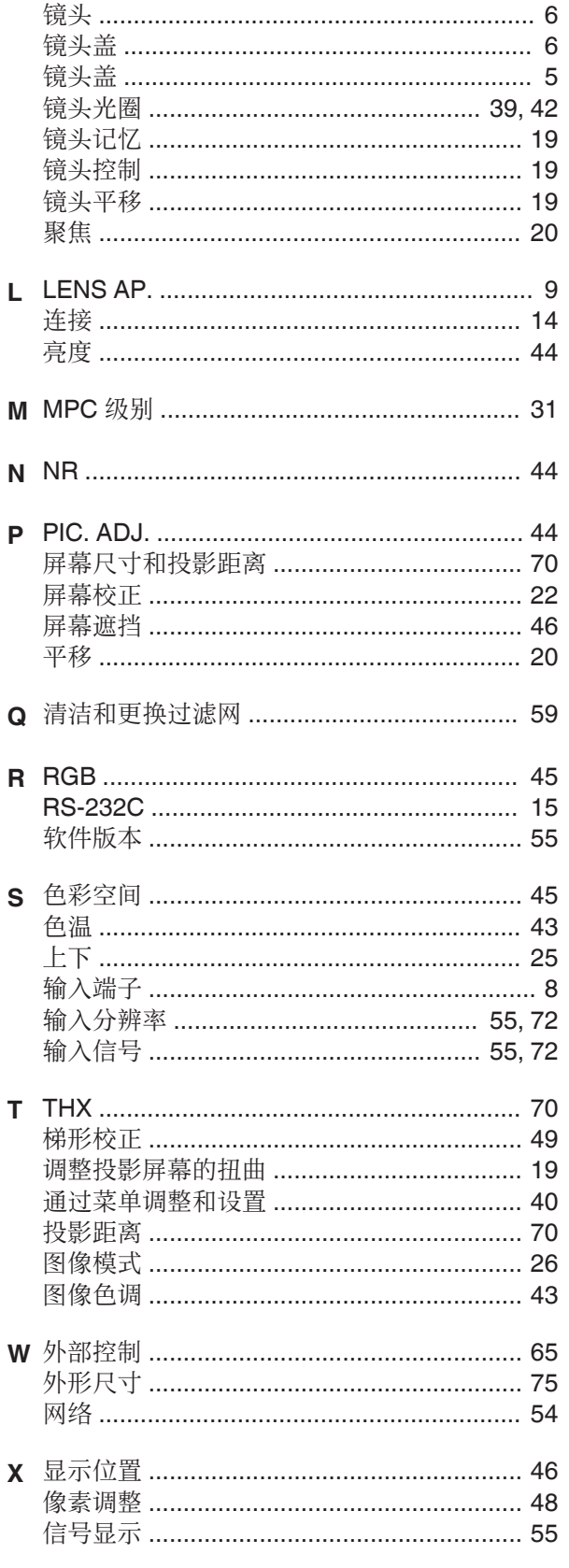

其他

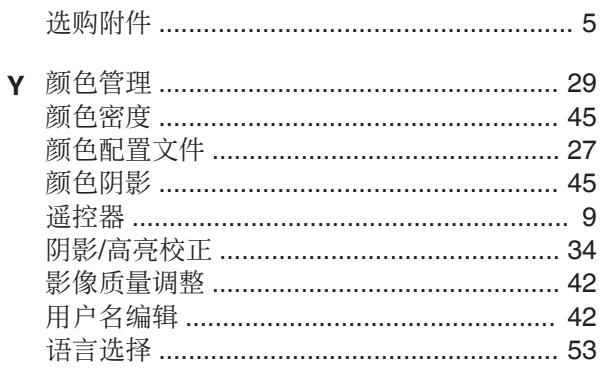

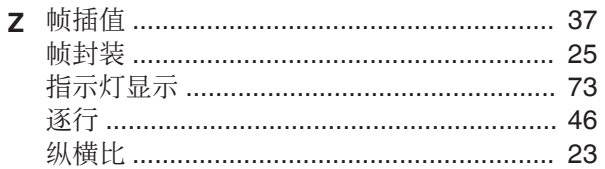

#### 符号

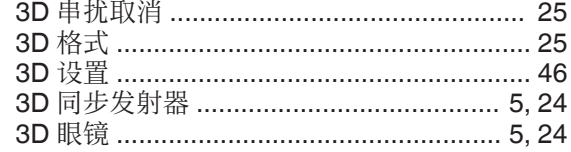

## DIA-X618<br>DLA-X518<br>D—ILA 投影 DLA-X818 DLA-X918

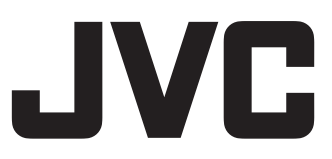

#### JVC (中国) 主页  $http://www.ivc.com.cn/$

#### JVC全国售后服务网点(投影机)

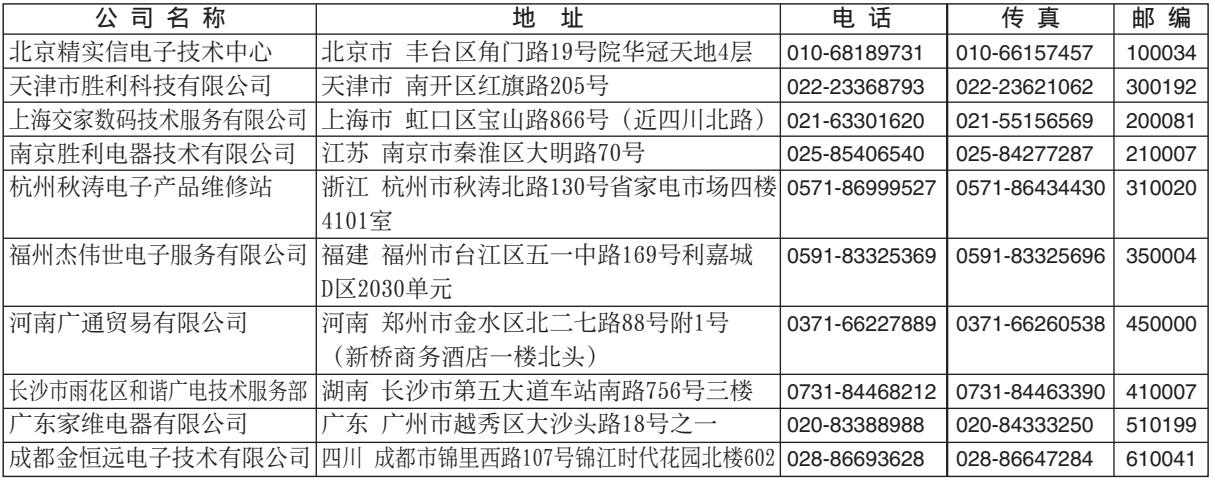

如有变更请查询 www.jvc.com.cn

★ 此信息更新于2013-9-25

销售者名称: 杰伟世建伍(中国)投资有限公司 地 址: 北京市朝阳区农展馆南路12号通广大厦1号楼1101室 出版 日: 2017年7月1日 JVC建伍株式会社 泰国制造